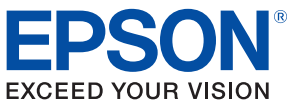

# **TM-P80** Technical Reference Guide

#### [Product Overview](#page-12-0)

Describes features of the product.

#### [Setup](#page-28-0)

Describes setup and installation of the product.

#### [Application Development Information](#page-54-0)

Describes how to control the printer and necessary information when you develop applications.

#### **[Handling](#page-82-0)**

Describes how to handle the product.

#### [Appendix](#page-90-0)

Describes general specifications, initial software settings, and character code tables.

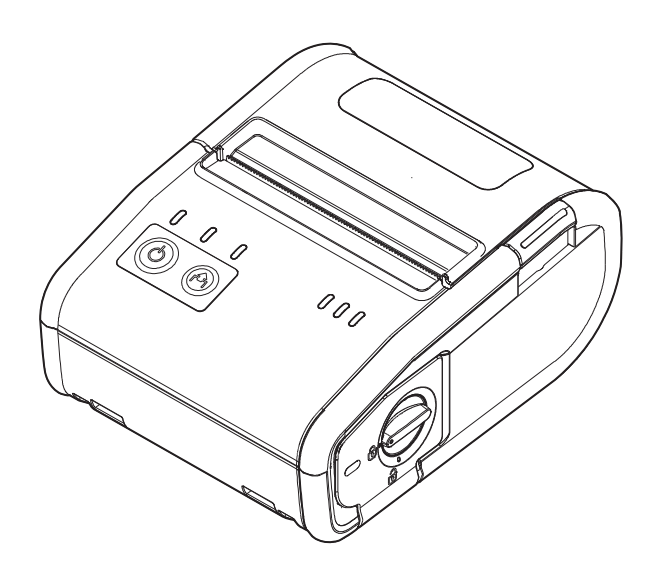

M00067303 Rev. C

#### **Cautions**

- No part of this document may be reproduced, stored in a retrieval system, or transmitted in any form or by any means, electronic, mechanical, photocopying, recording, or otherwise, without the prior written permission of Seiko Epson Corporation.
- The contents of this document are subject to change without notice. Please contact us for the latest information.
- While every precaution has been taken in the preparation of this document, Seiko Epson Corporation assumes no responsibility for errors or omissions.
- Neither is any liability assumed for damages resulting from the use of the information contained herein.
- Neither Seiko Epson Corporation nor its affiliates shall be liable to the purchaser of this product or third parties for damages, losses, costs, or expenses incurred by the purchaser or third parties as a result of: accident, misuse, or abuse of this product or unauthorized modifications, repairs, or alterations to this product, or (excluding the U.S.) failure to strictly comply with Seiko Epson Corporation's operating and maintenance instructions.
- Seiko Epson Corporation shall not be liable against any damages or problems arising from the use of any options or any consumable products other than those designated as Original EPSON Products or EPSON Approved Products by Seiko Epson Corporation.

#### Trademarks

EPSON is a registered trademark of Seiko Epson Corporation.

Exceed Your Vision and ESC/POS are registered trademarks or trademarks of Seiko Epson Corporation.

Microsoft $^{\circledR}$ , Windows $^{\circledR}$ , and Windows Vista $^{\circledR}$  are registered trademarks of Microsoft Corporation.

Wi-Fi $^{\circ\!\!\! \circ}$ , WPA™, and WPA2™ are either registered trademarks or trademarks of Wi-Fi Alliance $^{\circ\!\!\! \circ}$ . The Bluetooth<sup>®</sup> word mark and logos are registered trademarks owned by Bluetooth SIG, Inc.

and any use of such marks by Seiko Epson Corporation is under license.

All other trademarks are the property of their respective owners and used for identification purpose only.

#### ESC/POS® Command System

EPSON ESC/POS is a proprietary POS printer command system that includes patented or patent-pending commands. ESC/POS is compatible with most EPSON POS printers and displays.

ESC/POS is designed to reduce the processing load on the host computer in POS environments. It comprises a set of highly functional and efficient commands and also offers the flexibility to easily make future upgrades.

© Seiko Epson Corporation 2013-2014. All rights reserved.

### <span id="page-2-0"></span>*For Safety*

### <span id="page-2-1"></span>Key to Symbols

The symbols in this manual are identified by their level of importance, as defined below. Read the following carefully before handling the product.

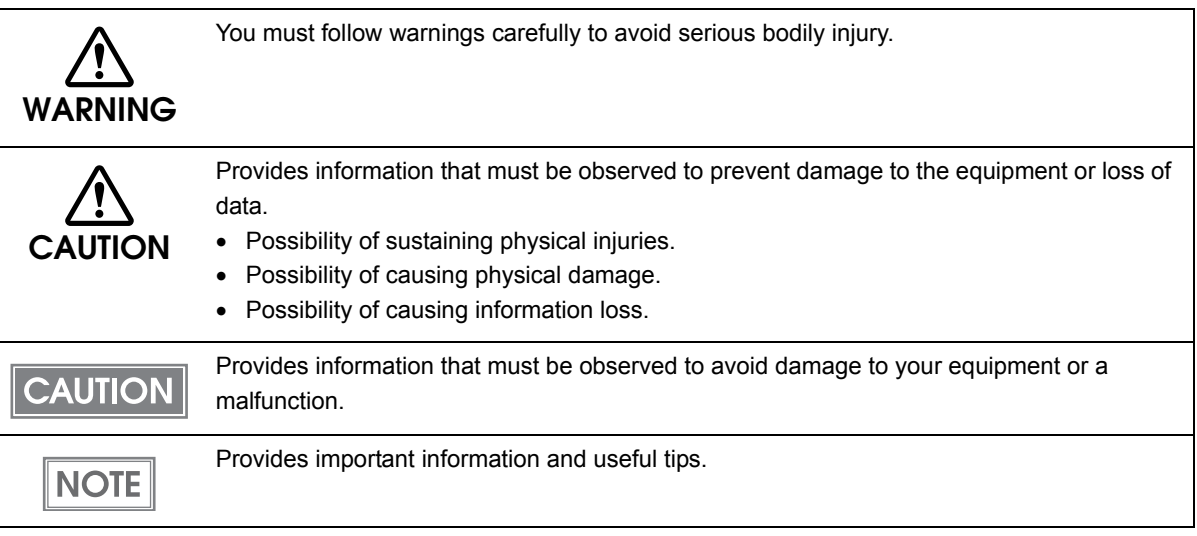

### <span id="page-3-0"></span>Warnings

Г

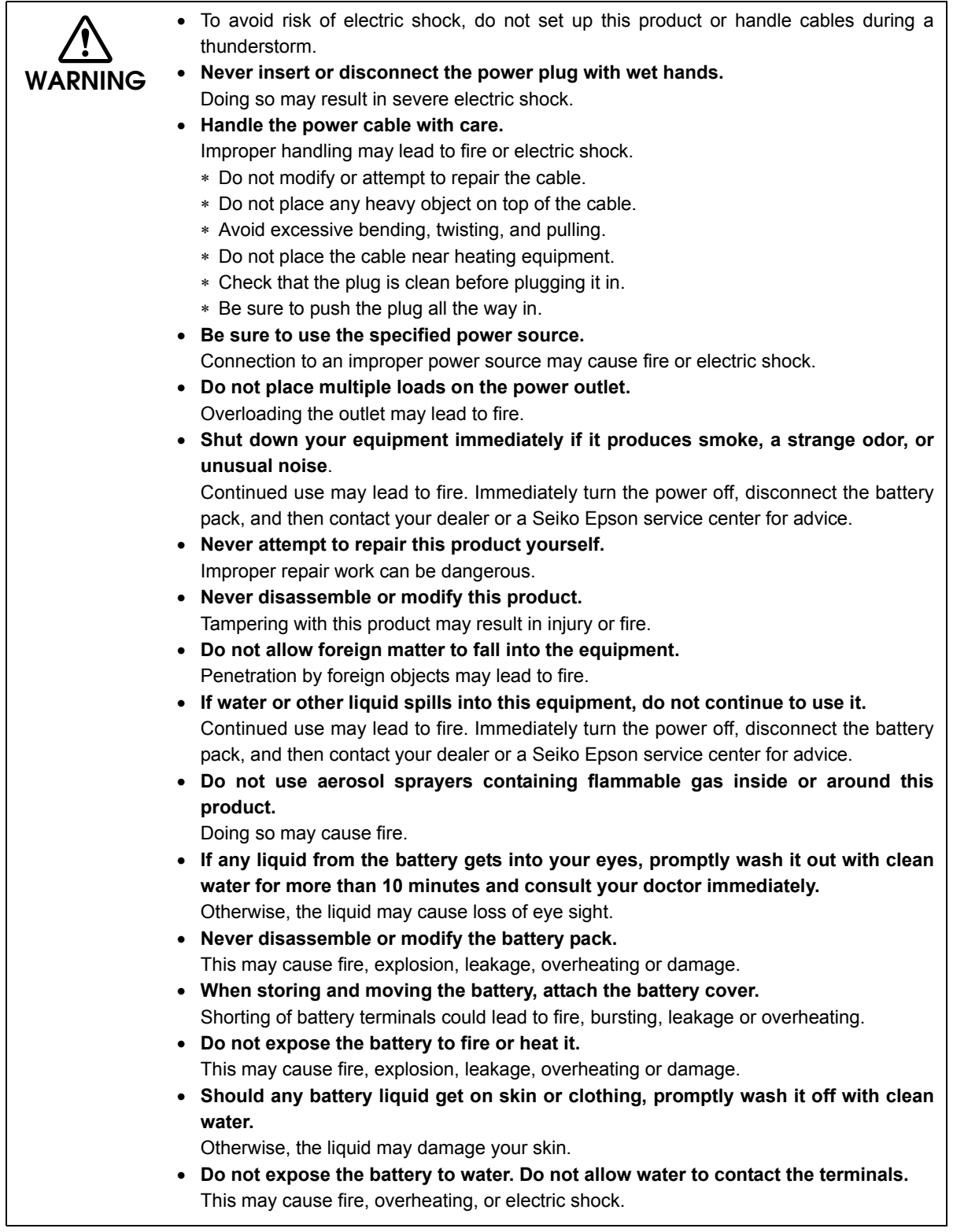

### <span id="page-4-0"></span>**Cautions**

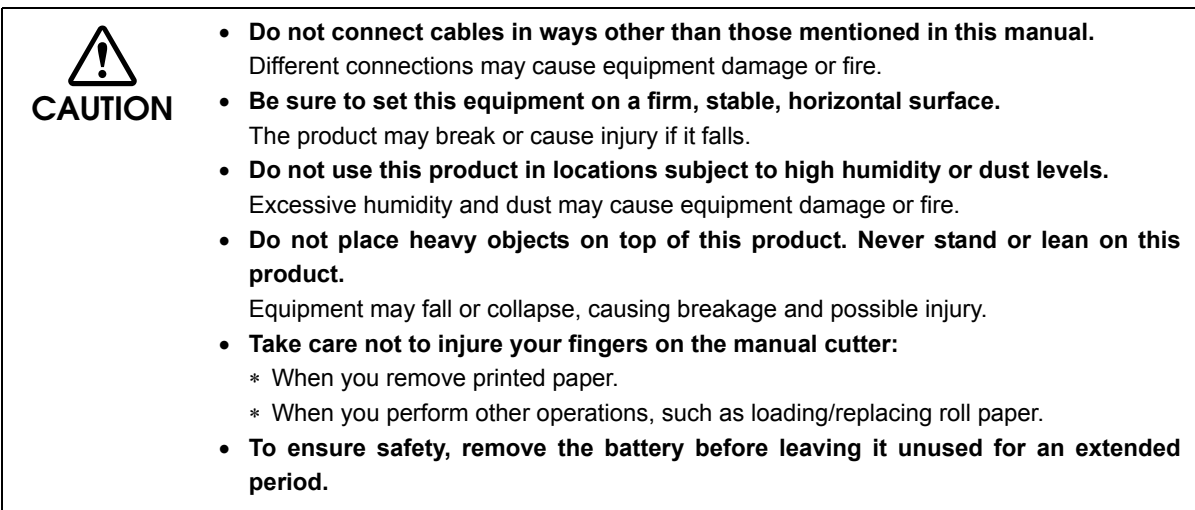

 $\mathbb{R}^n$ 

### <span id="page-5-0"></span>*Restriction of Use*

When this product is used for applications requiring high reliability/safety, such as transportation devices related to aviation, rail, marine, automotive; disaster prevention devices; various safety devices; or functional/precision devices, etc., you should use this product only after giving consideration to including fail-safes and redundancies into your design to maintain safety and total system reliability. Because this product was not intended for use in applications requiring extremely high reliability/safety, such as aerospace equipment, main communication equipment, nuclear power control equipment, or medical equipment related to direct medical care, etc., please make your own judgement on this product's suitability after a full evaluation.

### <span id="page-5-1"></span>*Note about interference*

- The Radio Frequency module that can be installed in this product generates, uses, and can radiate radio frequency energy and, if not installed and used in accordance with the instruction manual, may cause harmful interference to radio communications.
- If this equipment does cause harmful interference to radio or television reception, which can be determined by turning the equipment off and on, the user is encouraged to try to correct the interference by one or more of the following measures:
	- Reorient or relocate the receiving antenna.
	- -Increase the separation between the equipment and receiver.
	- Connect the equipment into an outlet on a circuit different from that to which the receiver is connected.
	- Consult your dealer or an experienced radio/TV technician for help.
- Never disassemble or modify this product or the installed Radio Frequency module.
- Seiko Epson Corporation shall not be liable for interference to radio/TV resulting from changes or modifications to this product or the installed Radio Frequency module not expressly approved by Seiko Epson Corporation.

### <span id="page-6-0"></span>*About this Manual*

#### <span id="page-6-1"></span>Aim of the Manual

This manual was created to provide information on the development, design, and installation of POS systems and the development and design of printer applications for developers.

#### <span id="page-6-2"></span>Manual Content

The manual is made up of the following sections:

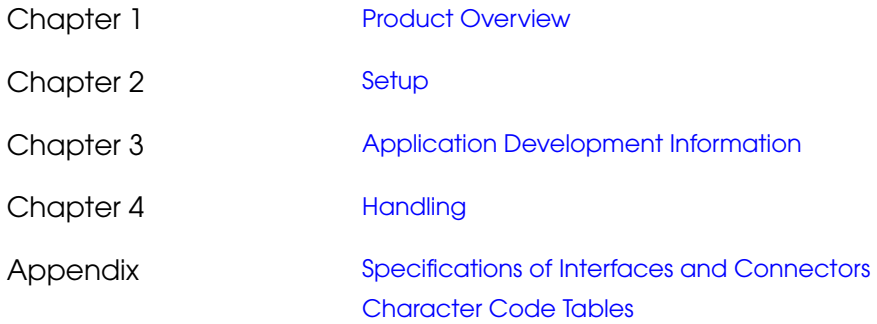

### <span id="page-7-0"></span>Contents

Г

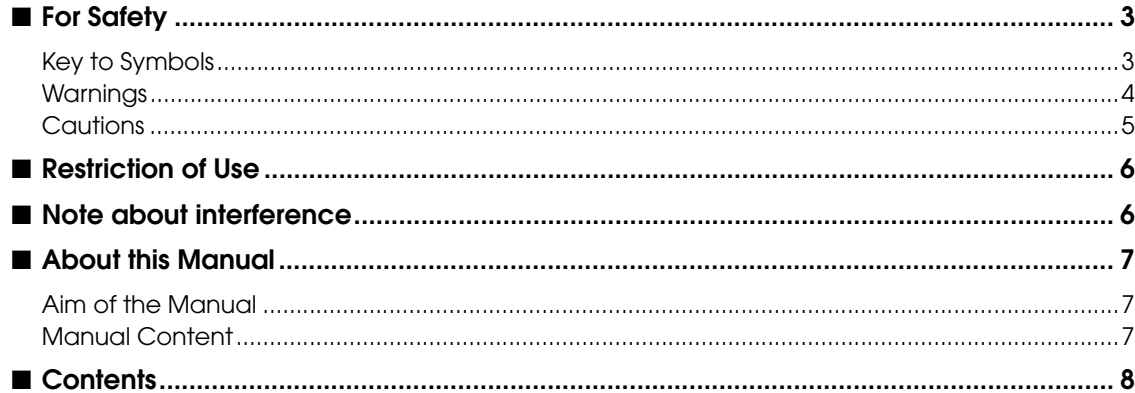

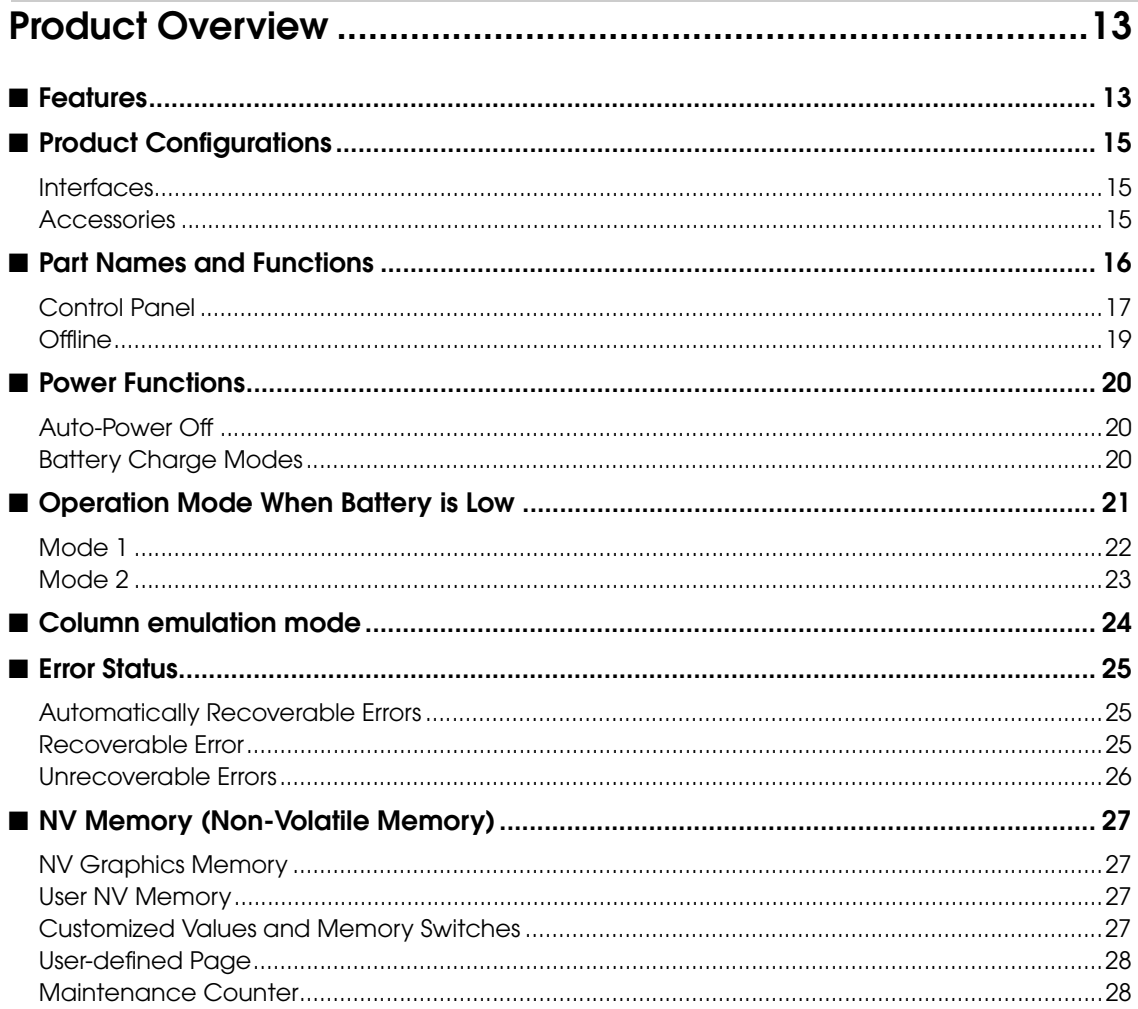

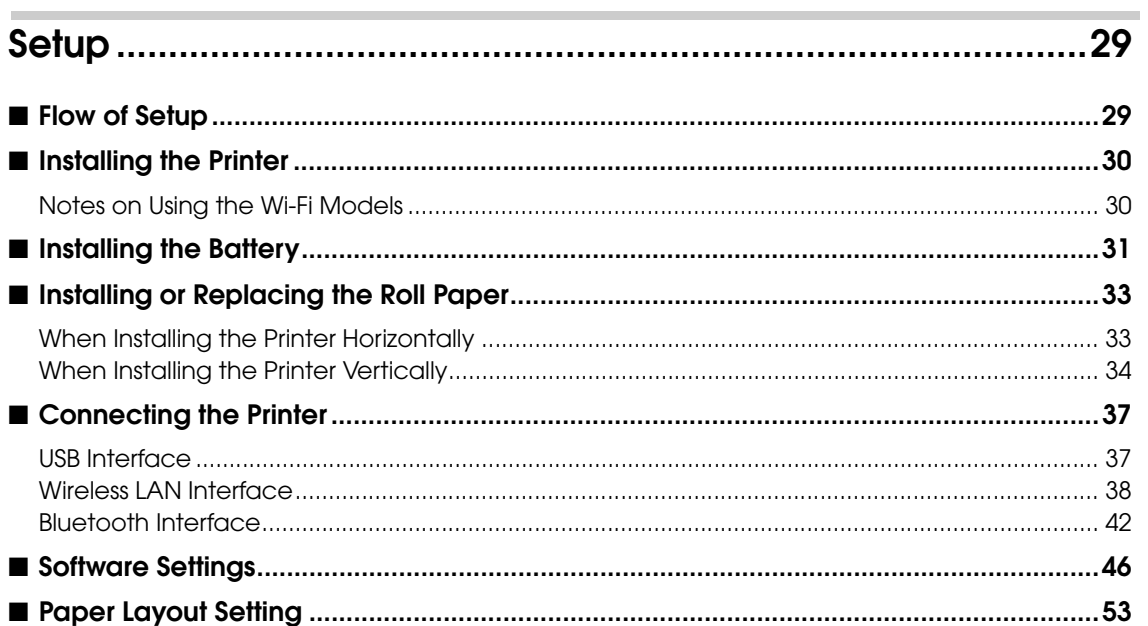

### 

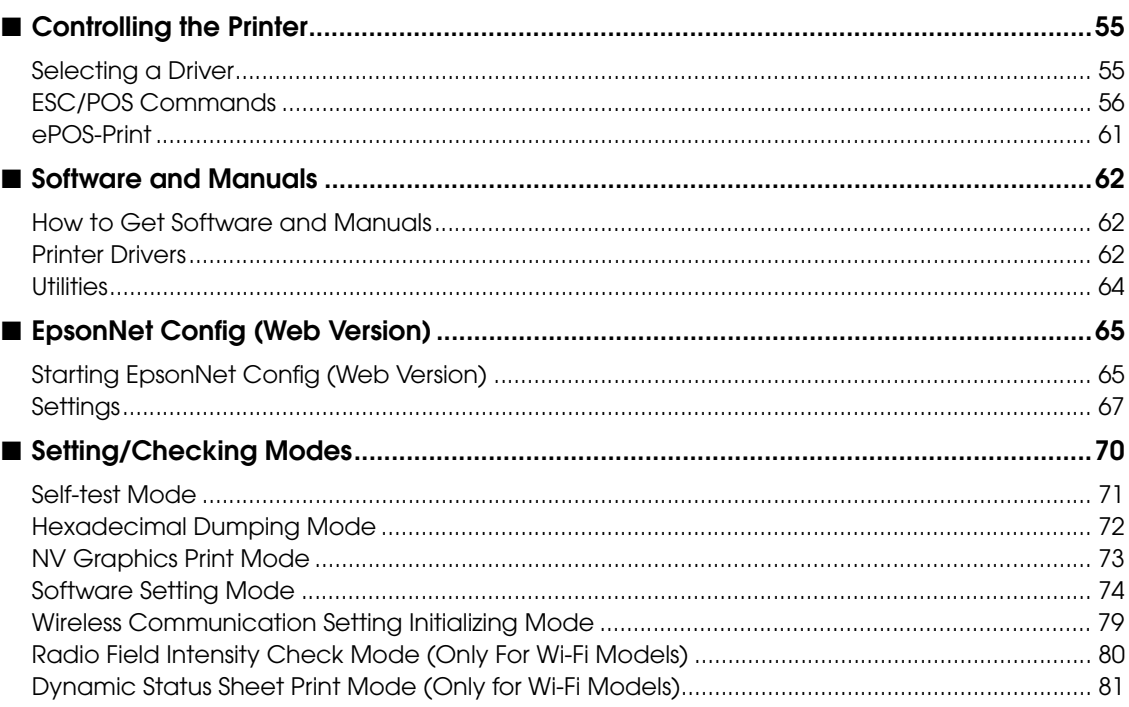

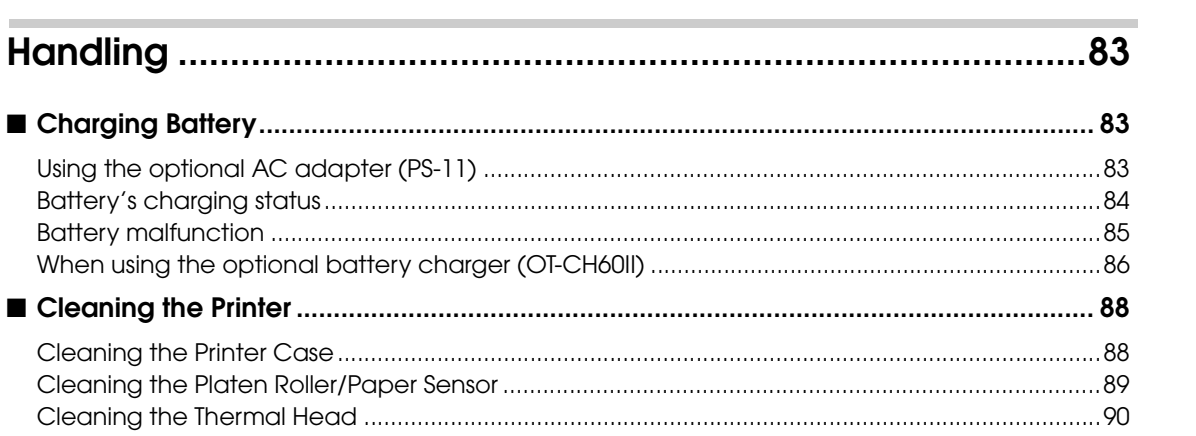

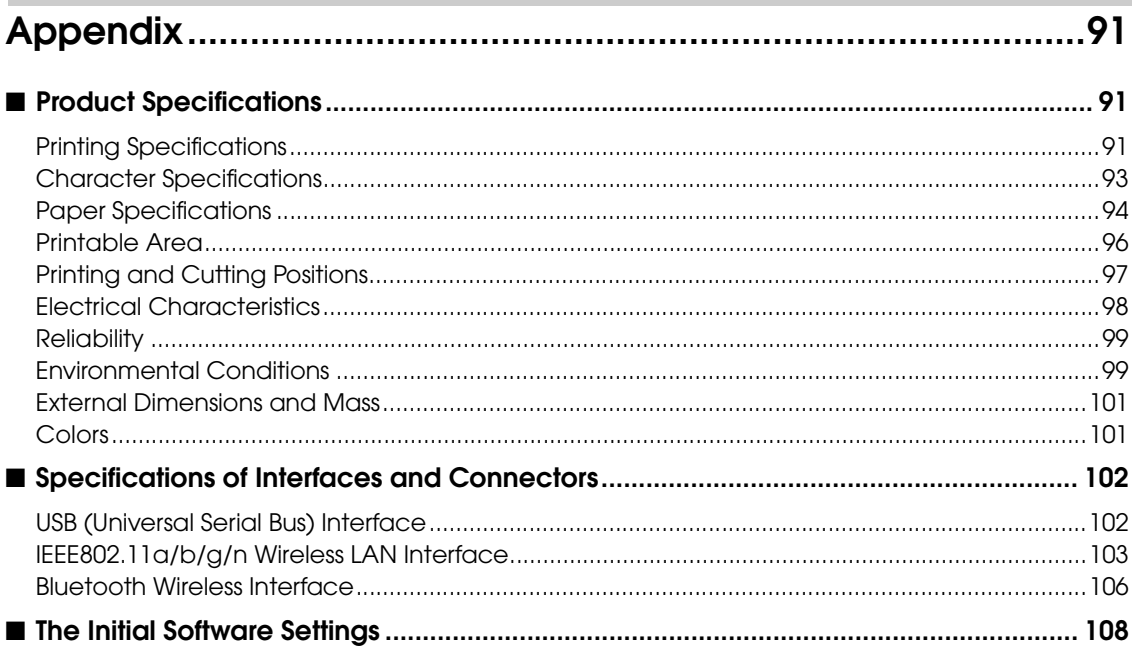

F

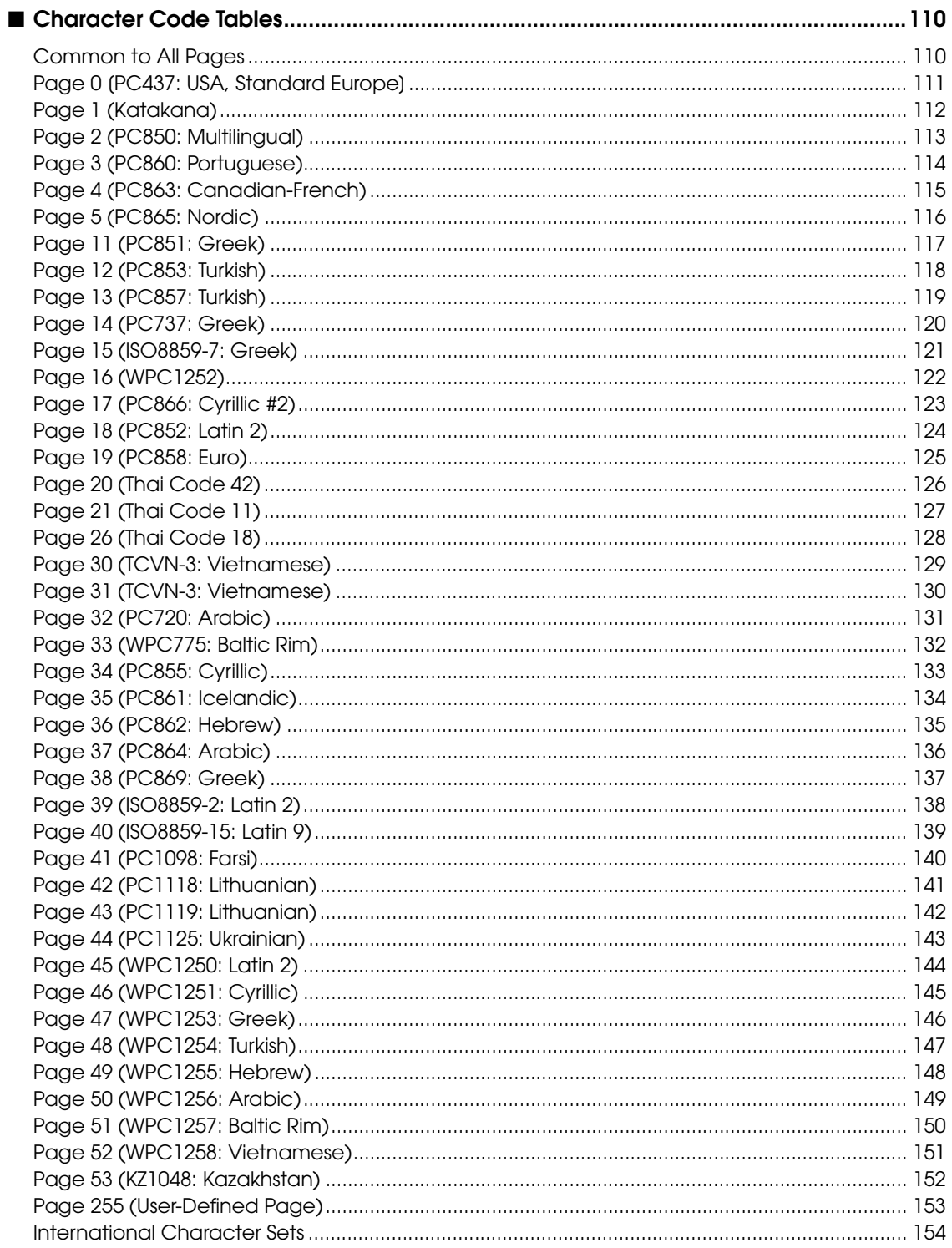

Г

F

## <span id="page-12-1"></span><span id="page-12-0"></span>Product Overview

This chapter describes features and specifications of the TM-P80, a portable receipt printer.

### <span id="page-12-2"></span>*Features*

#### Printing

Maximum printing speed of 100 mm/s is possible.

#### Printer handling

- Easy drop-in paper loading.
- Long battery life.
- Compact body of approximately 500 g. (For the Bluetooth model)
- Printing without margins at the top of the sheet by controlling the starting position of the printing with using the Receipt paper (with black mark).
- The body has been made robust (Drop impact resistance: 120 cm (4 feet)) and dust/splash proof (IP54 equivalent<sup>\*</sup>).
- The values used here are measured by the printer unit based on the JISC0920 (IEC60529:2001) evaluation. They do not guarantee the printing result, and failure and damage of the printer.

#### Software

- Command protocol is based on the ESC/POS Proprietary Command System.
- OPOS ADK, JavaPOS ADK, and Windows printer drivers are available.
- ePOS-Print SDK is available for the native applications that operate on iOS or Android devices.
- For the Wi-Fi models, the ePOS-Print service is available for the Web-based applications.
- Printing various kinds of barcodes and two-dimensional symbols are available.
- Has a maintenance counter function.
- 42 column emulation mode supported.

1

#### **Interfaces**

- Has Wi-Fi (IEEE802.11 a/b/g/n) or Bluetooth (Ver. 2.1 + EDR) interface.
- The Wi-Fi model supports 2.4 GHz and 5 GHz. WPA2-Enterprise is also available as a security option.
- USB interface is standard equipment.

#### **Environment**

Has a paper-saving function.

### <span id="page-14-0"></span>*Product Configurations*

#### <span id="page-14-1"></span>**Interfaces**

- Wi-Fi model (IEEE802.11 + USB)
- Bluetooth model (Bluetooth + USB)

#### <span id="page-14-2"></span>Accessories

#### Included

- Thermal roll paper (for operation check)
- Battery pack (OT-BY60II)
- Belt clip (attached to the printer)
- USB cable
- Setup Guide (Wireless LAN / Bluetooth)
- User's manual
- Warranty certificate\*
- \* May not be included, depending on the model.

#### **Options**

- Battery pack (OT-BY60II)
- AC adapter (PS-11)
- Battery charger (OT-CH60II)

1

### <span id="page-15-0"></span>*Part Names and Functions*

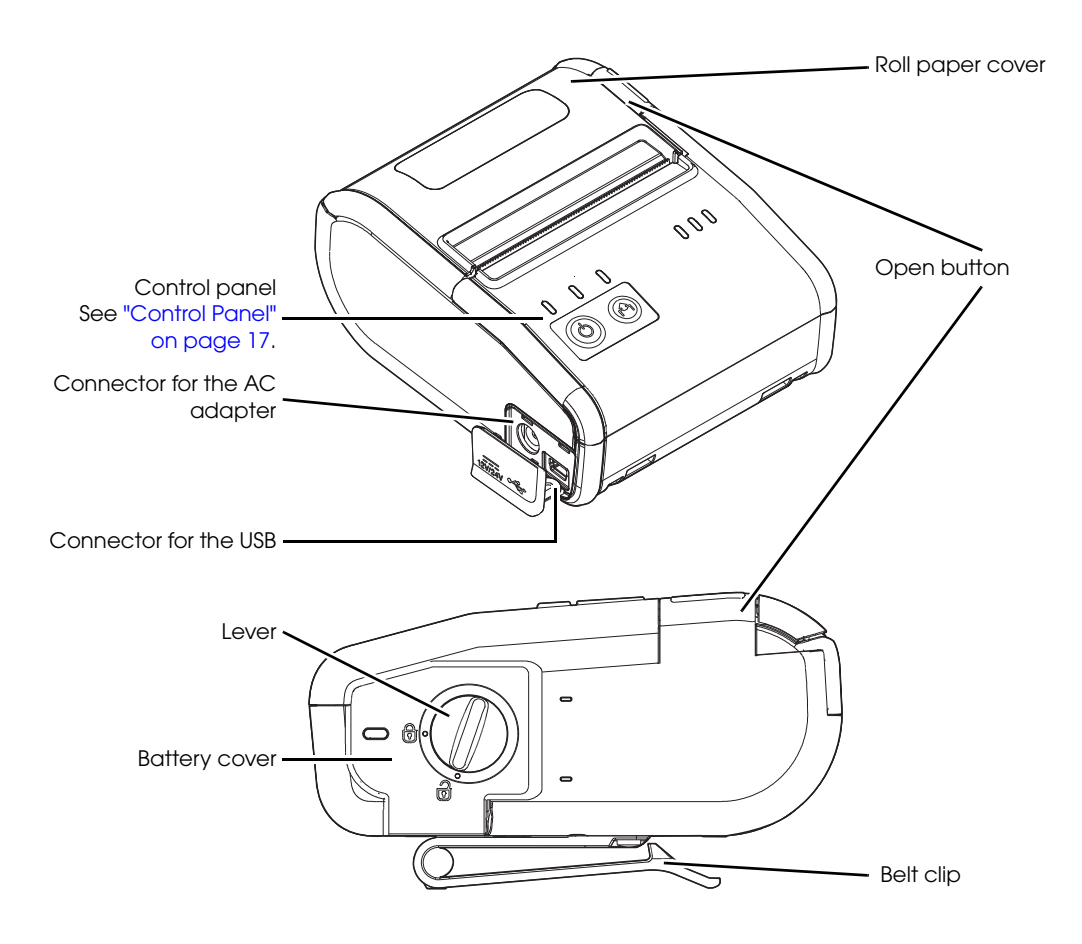

Roll Paper Cover

Open this cover to install or remove the roll paper.

Open Button

Push this button to open the roll paper cover.

Connector for the AC adapter

Connect the optional AC adapter to charge the battery.

Connector for the USB Connect the USB interface cable.

Lever Turn this lever to open the battery cover.

#### Battery Cover

Open this cover to install or remove the battery.

#### Belt clip

Use this clip to hang the printer on your belt.

<span id="page-16-0"></span>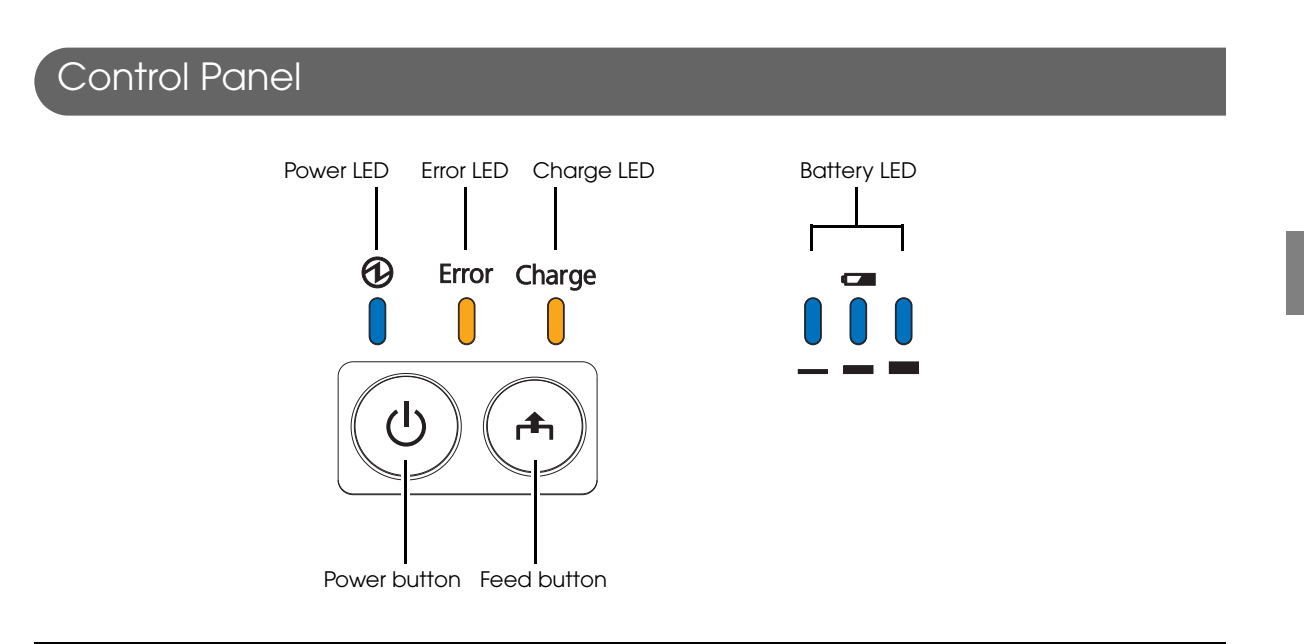

#### **Buttons**

Power Button

Press this button to turn the printer on. Press this button for 2 seconds or more to turn the printer off.

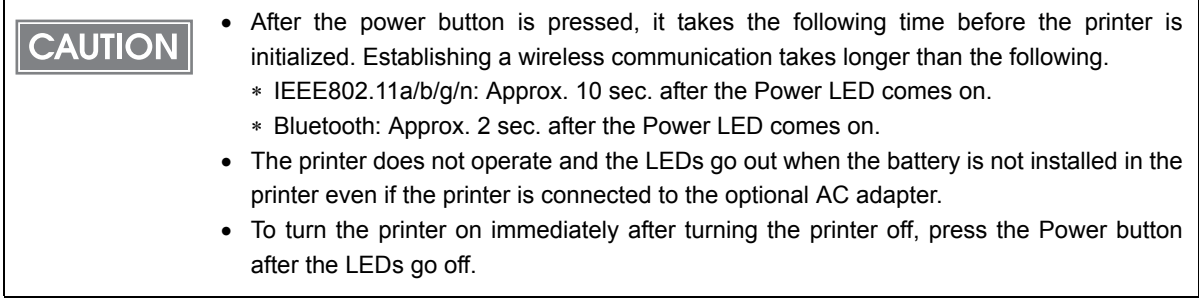

1

#### Feed button

- When Paper Type Setting is set to Receipt paper (without black mark), pressing this button once feeds paper by one line. Holding this button down feeds paper continuously.
- When Paper Type Setting is set to Receipt paper (with black mark), pressing this button feeds paper to the print starting position on the next black mark.

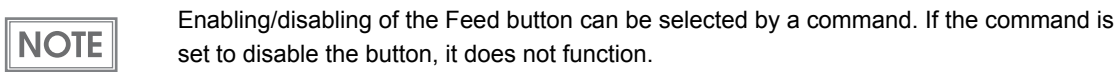

#### LEDs

#### Power LED (Blue)

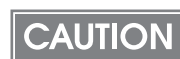

The printer does not operate and the LEDs go out when the battery is not installed in the printer even if the printer is connected to the optional AC adapter.

- Lights when the power is on.
- Goes out when the power is turned off.
- Flashes when the printer is powering-off or while the Feed button is being pressed in the software setting mode. With the Wi-Fi models, it flashes also when the printer is being initialized after the power is turned on.

#### Error LED (Orange)

- Lights when the printer is offline. (For details about offline, see ["Offline" on page 19.](#page-18-0))
- Flashes when an error occurs. (For details about the flash codes, see ["Error Status" on page 25](#page-24-0).)
- Goes out during normal operation (online).

#### Charge LED (Orange)

- Lights when the battery is being charged.
- Off when the battery is not being charged.
- Flashes when there is abnormality in battery charging.

#### Battery LED (Blue)

The remaining battery charge is indicated by three LEDs only when the battery is installed in the printer. For details, see ["Operation Mode When Battery is Low" on page 21](#page-20-0).

#### <span id="page-18-0"></span>**Offline**

The printer automatically goes offline and stops printing under the following conditions. Once all of the following conditions are cleared, the printer becomes online and ready to print.

- During power on until the printer is ready
- While roll paper is being fed using the Feed button
- When the roll paper cover is open
- When paper is out

**NOTE** 

- When an error has occurred
- While waiting for the switch for executing the macro to be on
- While the printer is shutting down
- When the remaining battery charge is at level E
- When the battery malfunction is detected

• The Error LED lights during offline. However, it flashes when an error has occurred.

- For details about the battery charge levels and operation modes, see ["Operation Mode](#page-20-0) [When Battery is Low" on page 21](#page-20-0).
	- You can select whether or not to stop command processing off-line with the customized value. To set the customized value, see ["Software Settings" on page 46.](#page-45-1)
- The buzzer beeps five times when there is no more paper or an error has occurred. You can disable the buzzer with the memory switches. For details on the memory switch settings, see ["Software Settings" on page 46](#page-45-1).

1

### <span id="page-19-0"></span>*Power Functions*

You can customize the printer using the power functions, the auto-power off function and battery charge mode function to save the battery power or minimize the battery deterioration.

#### <span id="page-19-1"></span>Auto-Power Off

The printer automatically turns off once the specified time has elapsed in the idle state.

However, when the printer is in the following status, it is not considered as idle state, and the auto-power off function is not applied.

- Printer is off-line
- Remaining battery amount is at S level

**NOTE** 

The auto-power off time is selectable with the customized value. To set the customized value, see ["Software Settings" on page 46](#page-45-1).

#### <span id="page-19-2"></span>Battery Charge Modes

The printer acts differently when connected to the optional AC adapter depending on the battery charge mode.

The printer has two modes and is initially set to the mode 1.

The battery charge mode is selectable with the customized value. To set the customized **NOTE** value, see ["Software Settings" on page 46](#page-45-1).

#### Mode 1

Suitable for battery-powered operation.

In Mode 1, battery charging is controlled so that the battery is always fully charged. This maximizes the battery life when using the printer as a portable printer.

#### Mode 2

Suitable for the printer that is always connected to the AC adapter.

In Mode 2, battery charging is controlled so that the battery is about 80% charged. This reduces the deterioration of the battery.

### <span id="page-20-0"></span>*Operation Mode When Battery is Low*

There are two operation modes for the printer when the battery is low. Change the mode depending on the usage status.

Mode 1 (initial setting):

Continues printing until the remaining battery becomes approximately 0%. This is appropriate if you want to maximize the battery operation time. However, the printer may stop during the printing or print quality may decrease when the remaining battery becomes near 0%. Mode 2:

Stops printing when the remaining battery becomes approximately 10%. This is appropriate if you want to avoid that the printer stops during the printing.

• It is recommended to replace or charge the battery when the remaining battery charge **NOTE** goes down to the level S. • The operation mode when battery is low is selectable with the customized value. To set the customized value, see ["Software Settings" on page 46.](#page-45-1)

• The buzzer beeps five times when the remaining battery charge goes down to the levels L or S. You can disable the buzzer with the memory switches. To set the memory switches, see ["Software Settings" on page 46.](#page-45-1)

### <span id="page-21-0"></span>Mode 1

П

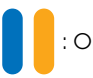

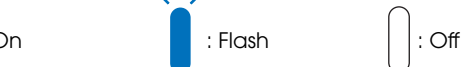

 $\sqrt{12}$ 

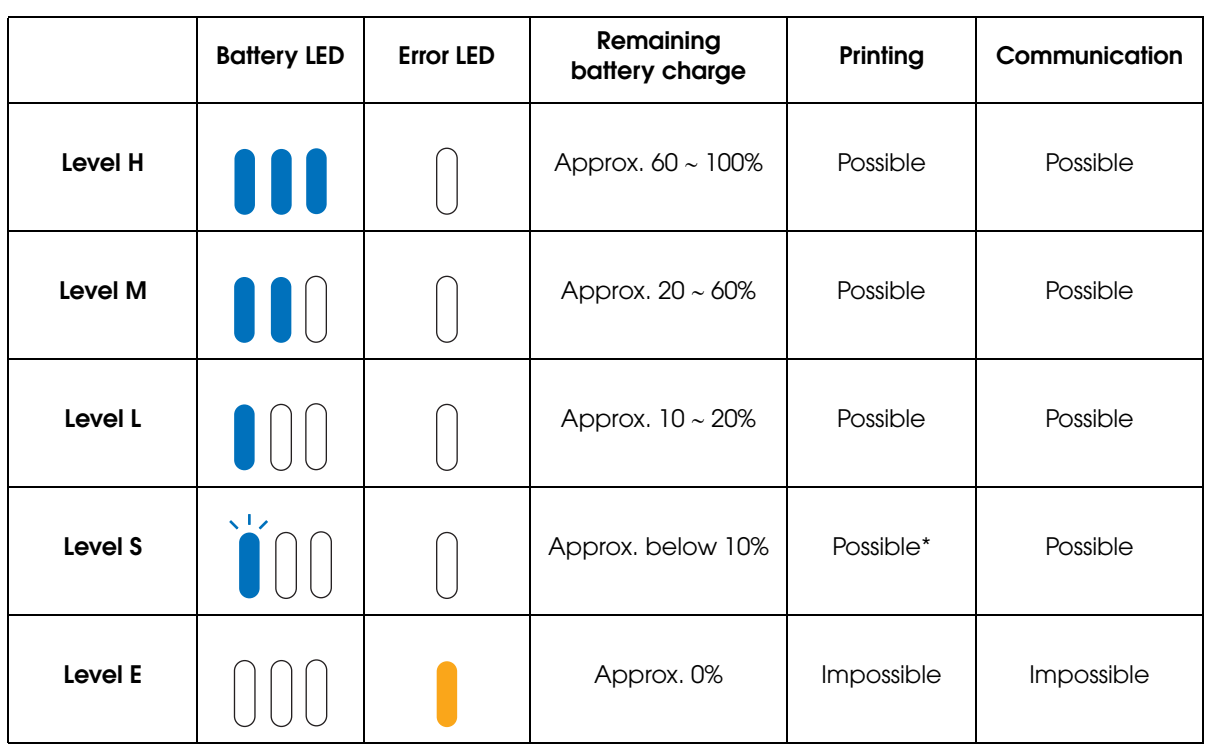

\* Printing may be interrupted.

<span id="page-22-0"></span>Mode 2

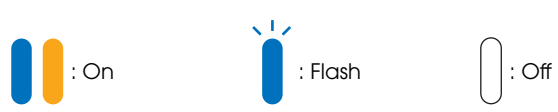

1

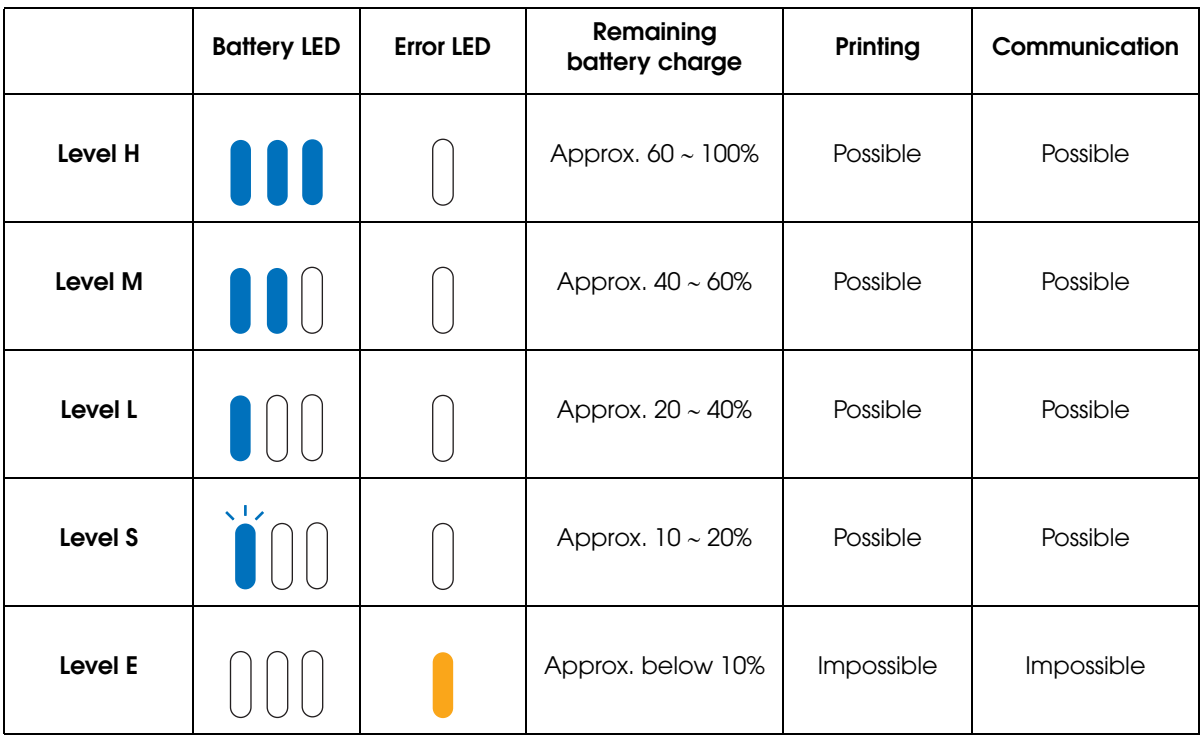

### <span id="page-23-0"></span>*Column emulation mode*

The printer is equipped with the function to emulate 42 column mode.

If you have replaced a printer that can print at the dot density of 180 dpi on the paper that is 80 mm wide with TM-P80 (Dot density: 203 dpi), when you set the Column emulation mode to 42 column mode, the print results will be similar.

For setting the Column emulation mode, see ["Software Settings" on page 46](#page-45-1).

For the 42 column of the Printing Specifications, Character Specifications and Printable Area, see ["Product Specifications" on page 91](#page-90-4).

### <span id="page-24-0"></span>*Error Status*

When an error occurs, the printer stops printing, goes offline, and the Error LED flashes. There are three error types: automatically recoverable errors, recoverable errors, and unrecoverable errors.

#### <span id="page-24-1"></span>Automatically Recoverable Errors

Printing is temporarily suspended when automatically recoverable errors occur. They can recover automatically, as described below.

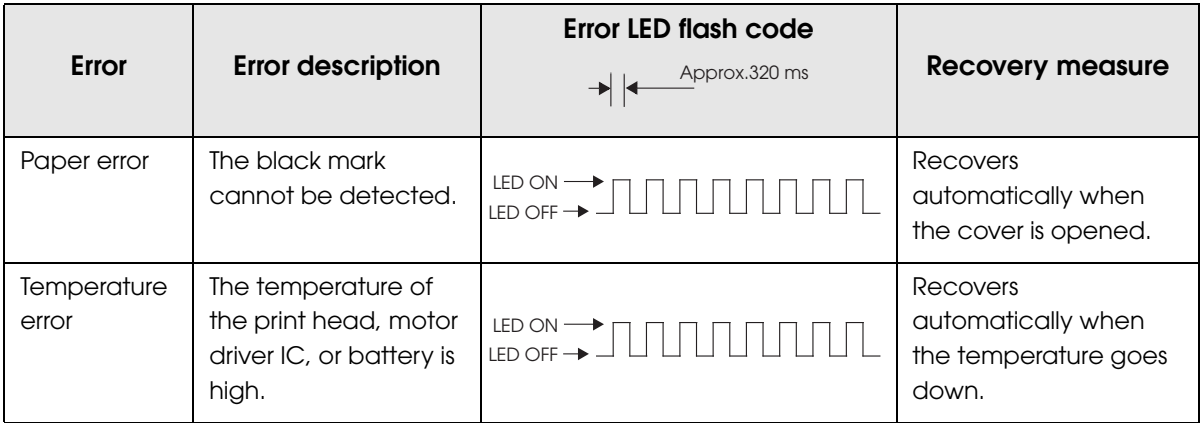

#### <span id="page-24-2"></span>Recoverable Error

Printing is no longer possible when a recoverable error occurs. They can be recovered easily by sending an error recovery command after eliminating the cause of the error.

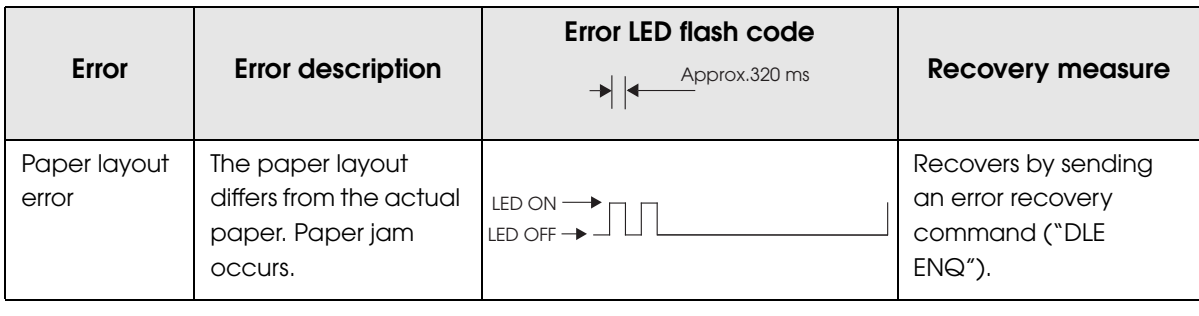

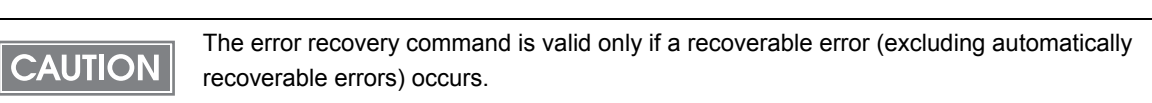

#### <span id="page-25-0"></span>Unrecoverable Errors

Printing is no longer possible when unrecoverable errors occur. If the same error occurs again even after turning the power back on, contact your dealer or a Epson service center.

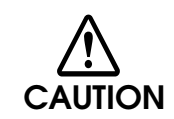

**Immediately turn off the power and remove the battery when unrecoverable errors occur.**

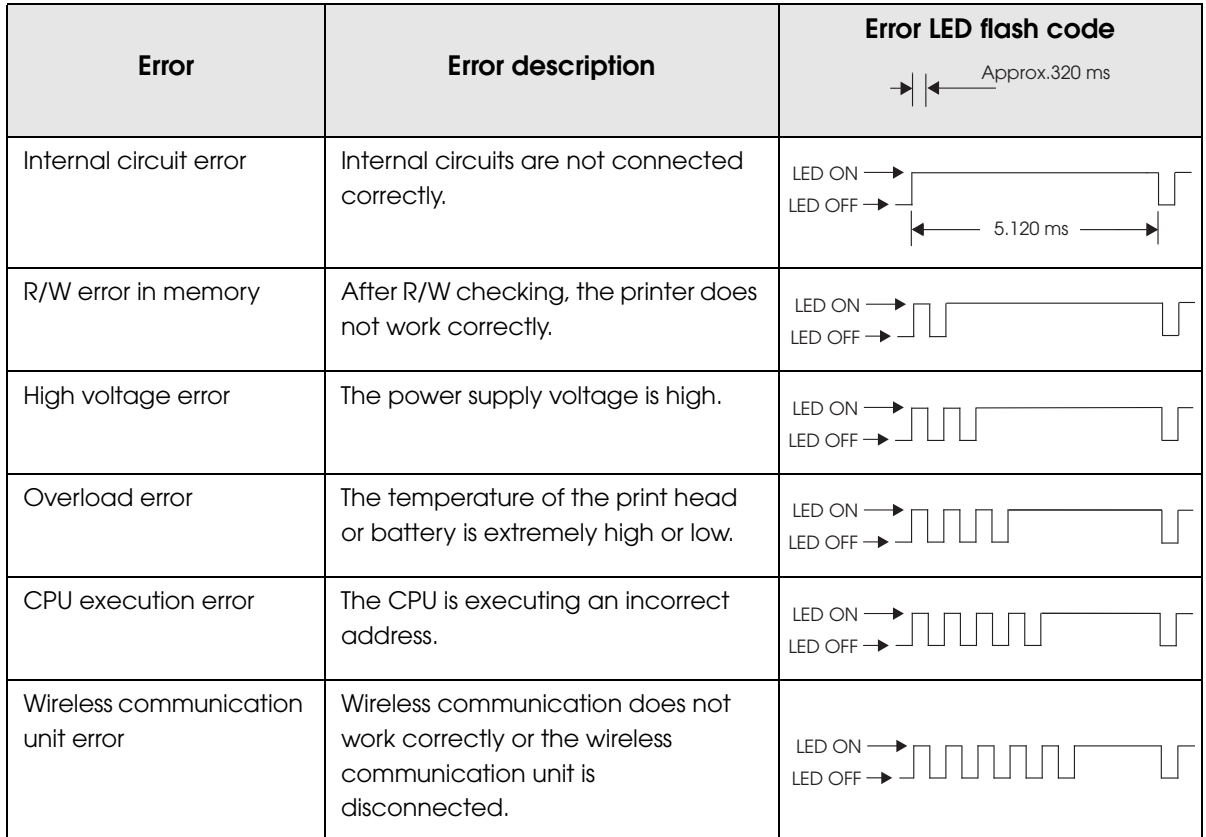

### <span id="page-26-0"></span>*NV Memory (Non-Volatile Memory)*

The printer's NV memory stores data even after the printer power is turned off. NV memory contains the following memory areas for the user:

- NV graphics memory
- User NV memory
- Customized values and memory switches
- User-defined page
- Maintenance counter

As a guide when you program applications, NV memory should be rewritten 10 or fewer **CAUTION** times a day.

#### <span id="page-26-1"></span>NV Graphics Memory

Graphics, such as shop logos to be printed on receipts, can be stored. Even if communication speed is low, high speed graphic printing is possible.

Use the TM-P80 Utility to register graphics. You can also print and confirm the registered graphics in the TM-P80 Utility or NV graphics print mode.

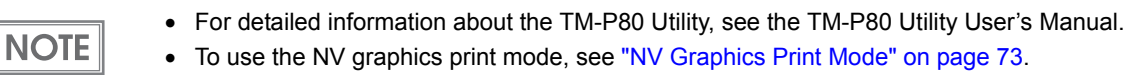

#### <span id="page-26-2"></span>User NV Memory

You can store and read text data for multiple purposes, such as for storing a note including customizing or maintenance information of the printer.

Use ESC/POS commands ("GS ( C") to store and read the text data.

**NOTE** 

For detailed information about ESC/POS commands, see the ESC/POS Command Reference (see ["ESC/POS Commands" on page 56\)](#page-55-1).

#### <span id="page-26-3"></span>Customized Values and Memory Switches

With the customized values and memory switches, which are software switches for the printer, you can configure various settings of the printer.

To set the customized values and memory switches, see ["Software Settings" on page 46.](#page-45-1)

#### <span id="page-27-0"></span>User-defined Page

You can store character data in the user-defined page (character code table: page 255) so that you can also print characters not resident in the printer.

#### <span id="page-27-1"></span>Maintenance Counter

**NOTE** 

With this function, printer information, such as the number of lines fed, and printer operation time after the printer starts working, is automatically stored in NV memory. You can read or reset the information with TM-P80 Utility, the Status API of the APD, or OPOS ADK to use it for periodical checks or part replacement.

#### Maintenance counter values are usually saved every two minutes except in the power saving status. However, if the printer power is turned off by removing the battery or using up the battery charge, the latest maintenance counter will not be saved. For detailed information about ESC/POS commands ("GS g 0", "GS g 2"), see the ESC/POS Command Reference (see ["ESC/POS Commands" on page 56\)](#page-55-1).

# <span id="page-28-1"></span><span id="page-28-0"></span>Setup

This chapter describes setup and installation of the product.

### <span id="page-28-2"></span>*Flow of Setup*

This chapter consists of the following sections, along with the setup flow of the product. The TM-P80 has dual interfaces: a built-in USB interface and another interface selected by the customer, wireless LAN or Bluetooth interface. See the corresponding section for the interface you selected.

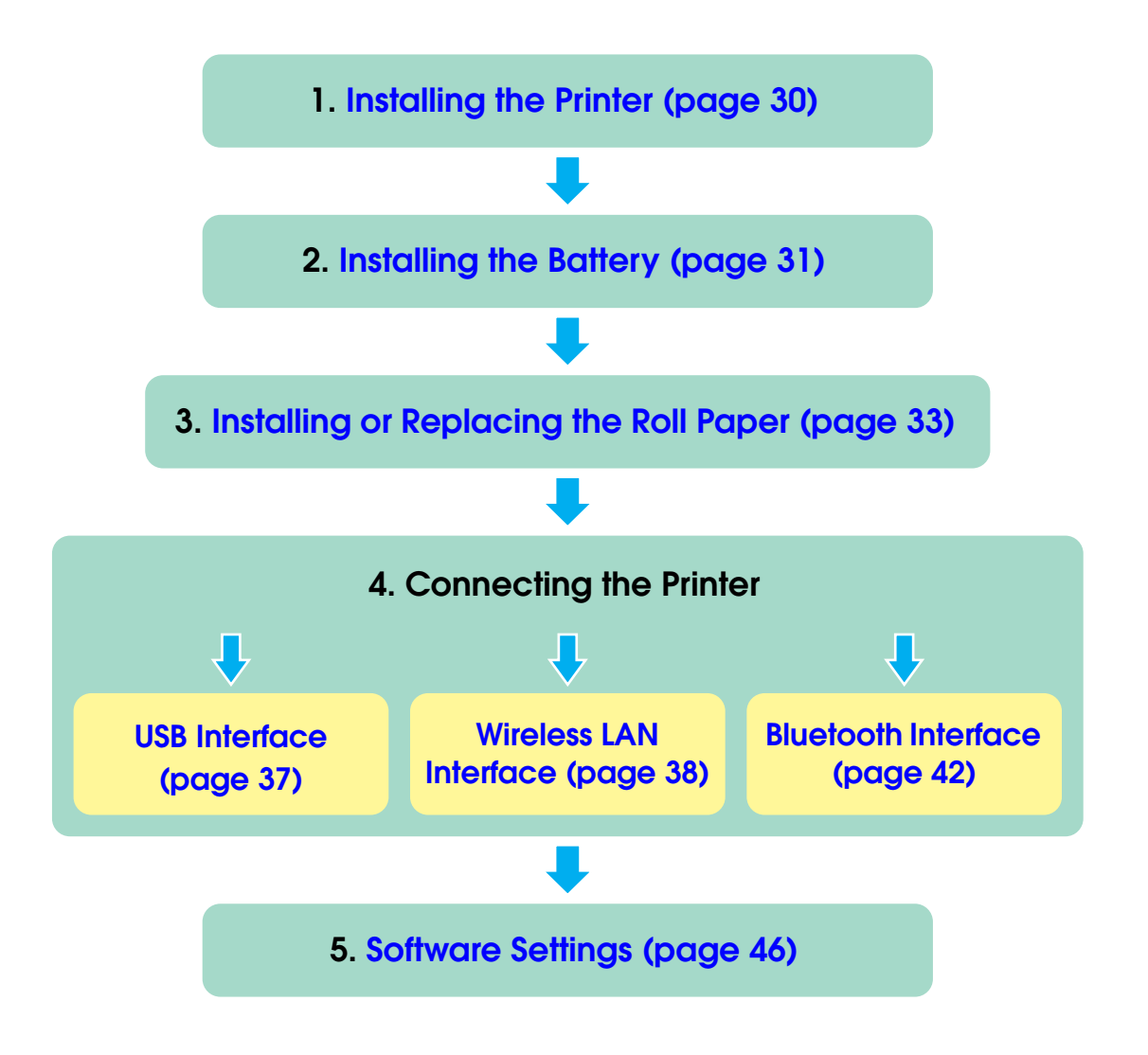

### <span id="page-29-0"></span>*Installing the Printer*

**CAUTION** 

You can install the printer horizontally or vertically. You can also carry it using the belt clip on the back of the printer to hang the printer on your belt.

- When you install the printer vertically, only the orientation shown below is available. Do not install the printer upside down.
- When you install the printer horizontally, it is recommended to remove the belt clip. Remove the two screws fixing the clip to remove it.

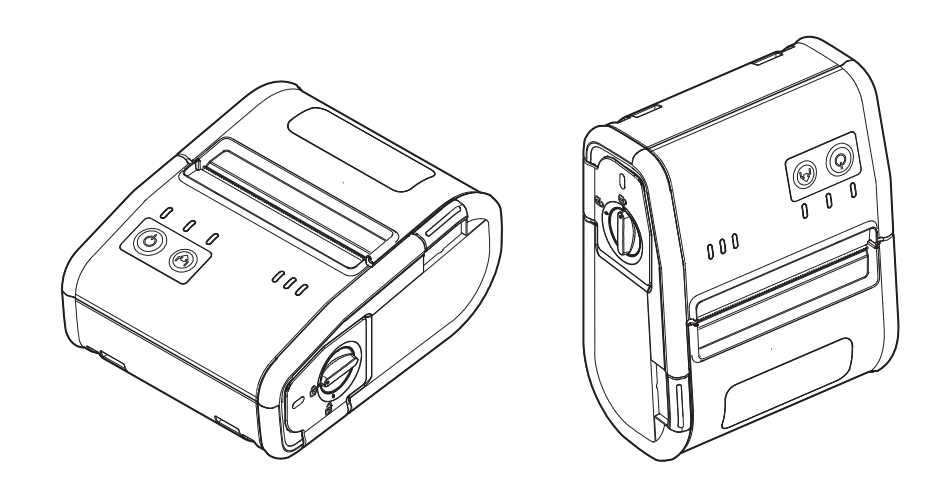

#### <span id="page-29-1"></span>Notes on Using the Wi-Fi Models

- Keep the printer away from the devices, such as kitchen microwaves, that may cause radio wave interference.
- Use channels that are away from the frequency bands that may cause radio wave interference.
- Place shields between the printer and the devices that may cause radio wave interference.
- Select either 2.4 GHz or 5 GHz, whichever is free from radio wave interference.
- In auto channel setting for the access point, do not select a channel in which the printer may cause radio wave interference.

### <span id="page-30-0"></span>*Installing the Battery*

The printer does not operate without a charged battery installed.

Follow the steps below to install the battery.

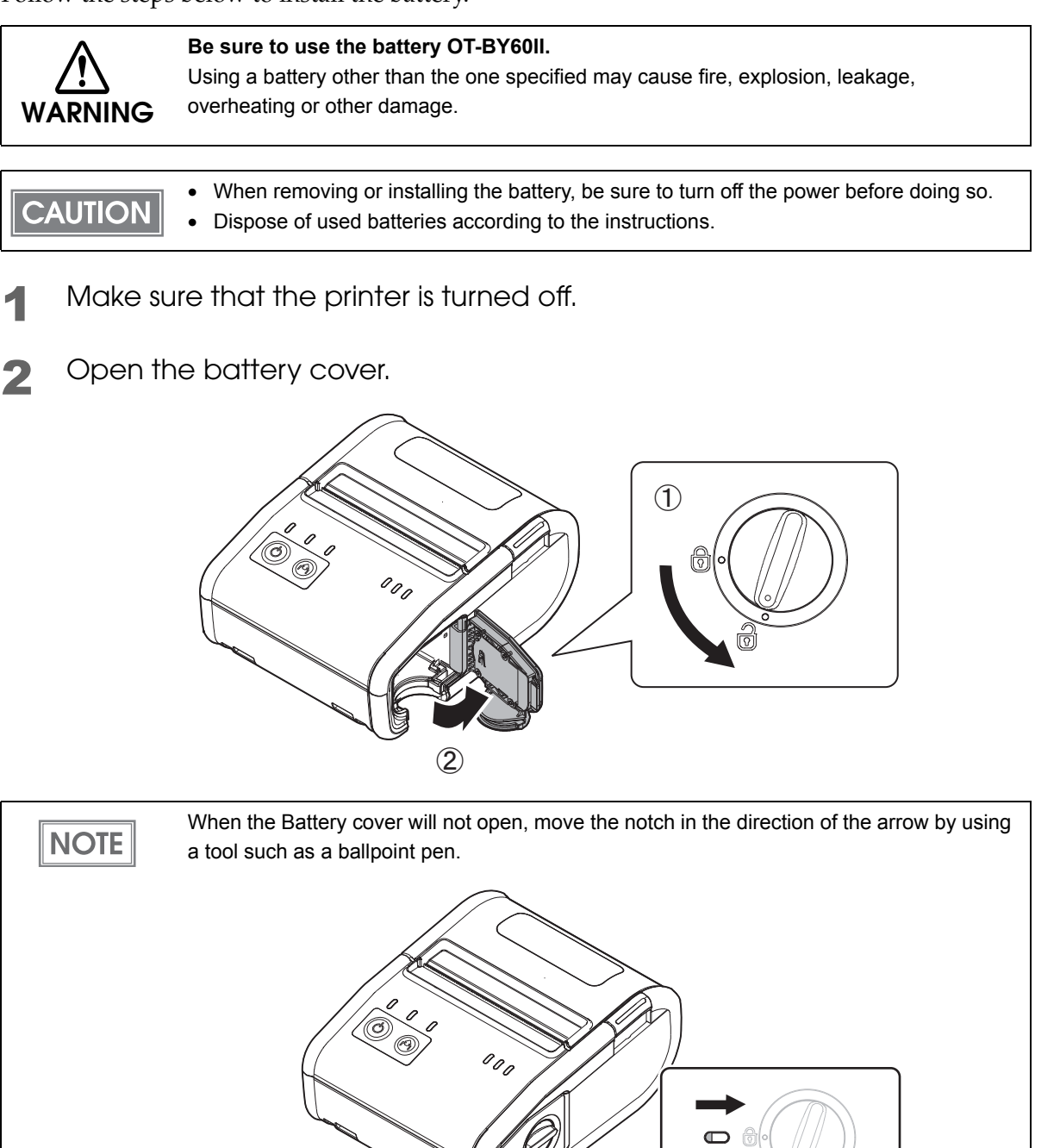

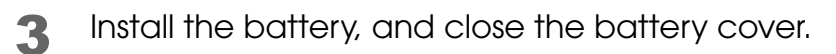

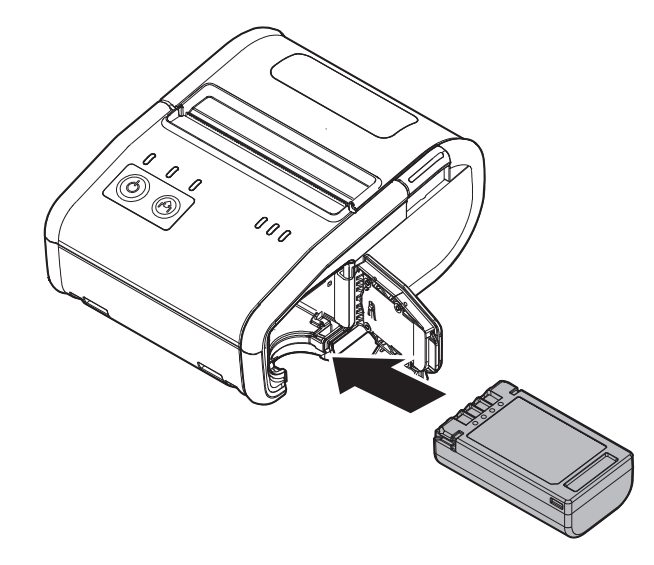

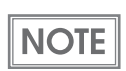

To charge the battery, see ["Charging Battery" on page 83.](#page-82-4)

### <span id="page-32-0"></span>*Installing or Replacing the Roll Paper*

Follow the steps below to install or replace the roll paper.

If you hang the printer vertically on a belt using a belt clip on the back of the printer, see ["When](#page-33-0) Installing [the Printer Vertically" on page 34.](#page-33-0)

Use paper that meets the printer specifications. For details about paper specifications, see **CAUTION** ["Paper Specifications" on page 94.](#page-93-1)

#### <span id="page-32-1"></span>When Installing the Printer Horizontally

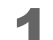

Press the open button to open the roll paper cover.

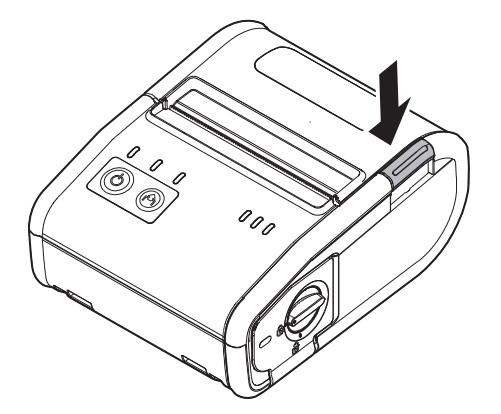

- 2 Remove the used roll paper core, if there is one.
- **3** Insert the new roll paper in the correct direction.

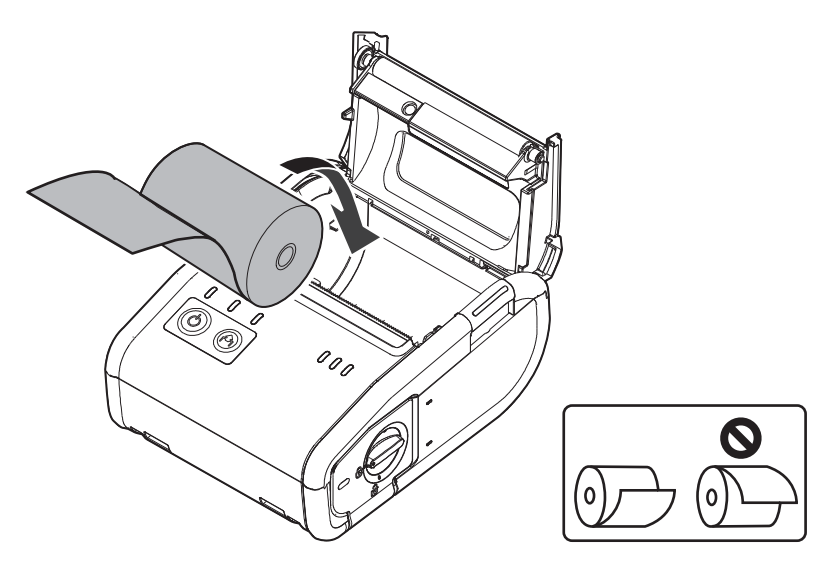

**4** Pull out some paper, close the cover, and tear off the paper.

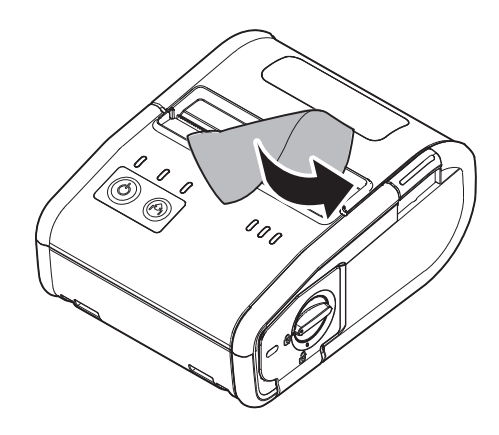

<span id="page-33-0"></span>When Installing the Printer Vertically

Press the open button to open the roll paper cover.

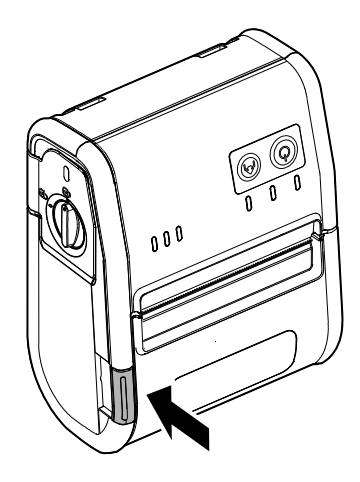

- 2 Remove the used roll paper core, if there is one.
- 3 Set the new roll paper in the correct direction.

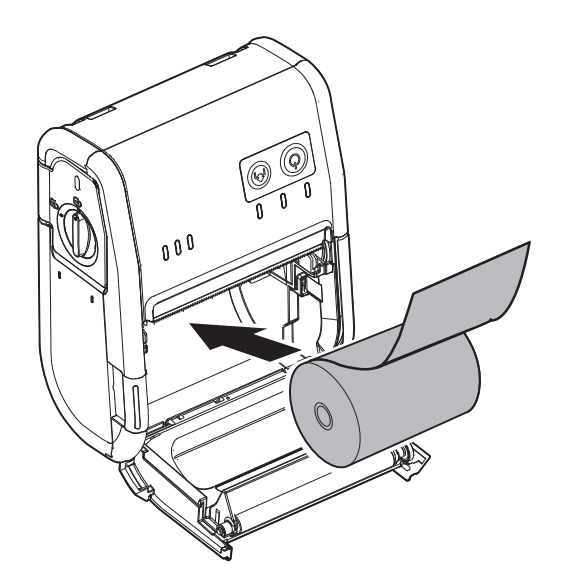

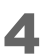

**4** Pull the leading edge of the roll paper.

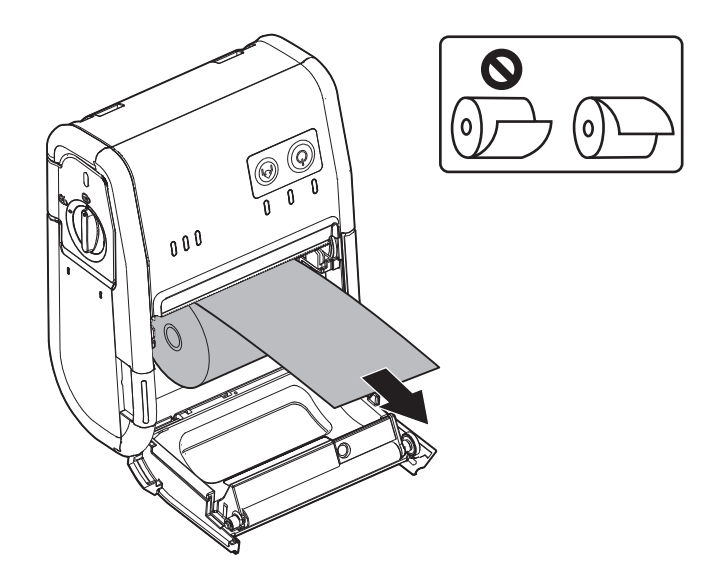

Pull out some paper, close the cover, and tear off the paper.

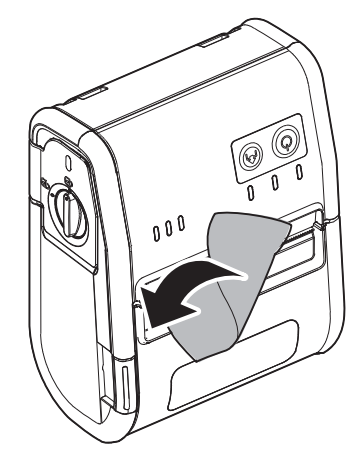
# *Connecting the Printer*

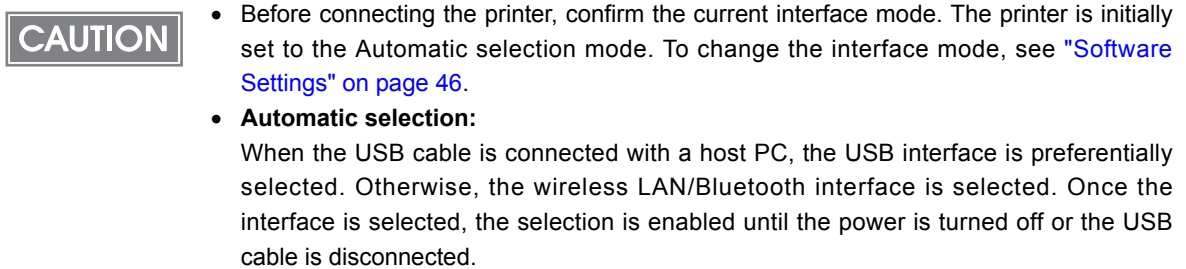

## <span id="page-36-0"></span>USB Interface

When communicating with a host PC via the USB cable, connect the USB cable to the printer, turn on the PC, and then turn on the printer. For Windows, you can change the printer settings with the TM-P80 Utility. For details on the TM-P80 Utility, see ["Software Settings" on page 46](#page-45-0).

**CAUTION** 

Do not place any weight or stress on the cable when using. Doing so could damage the cable and connectors.

- 1 Connect the USB cable from the host computer to the USB upstream connector.
- 2 Connect the other end of the interface cable to the host computer.
- **3** Turn on the host computer.
- **4** Turn on the printer.

# Wireless LAN Interface

When using the wireless LAN interface, it is recommended to connect the printer to a host PC via the USB cable first and use EpsonNet Config to set wireless LAN settings.

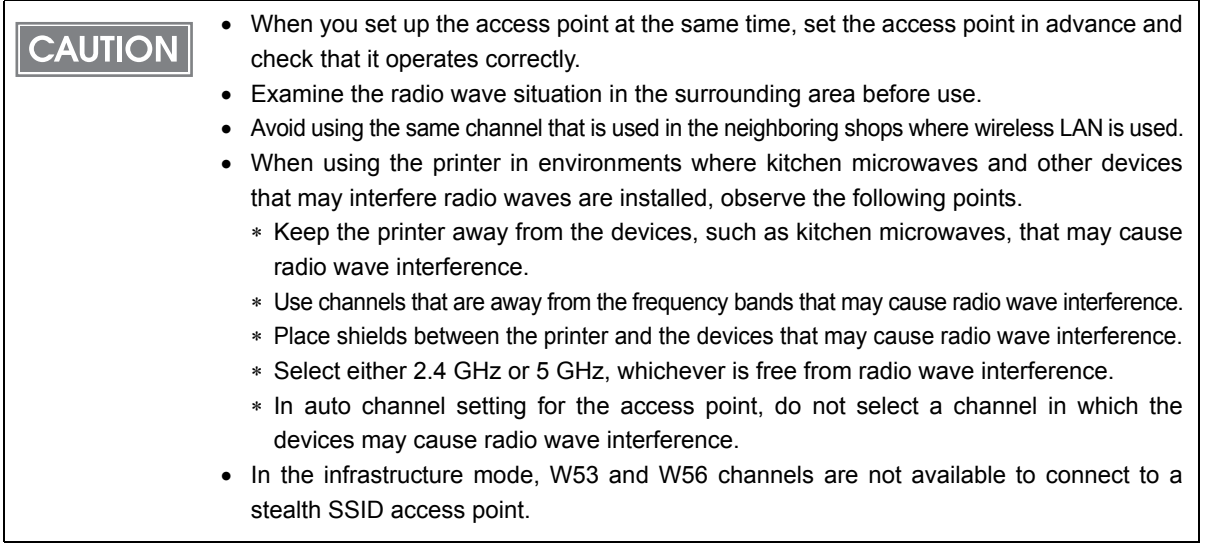

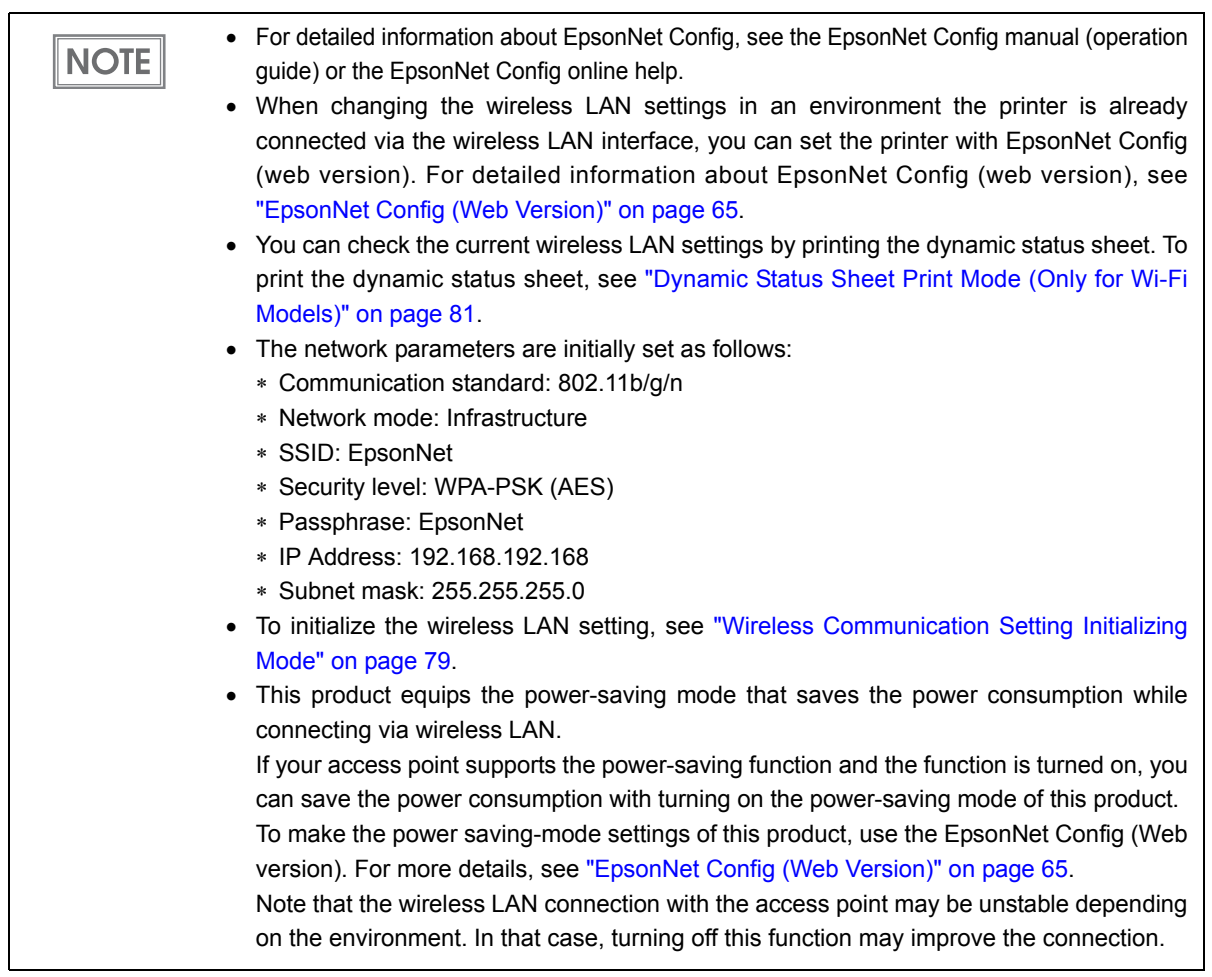

## **Needs**

- TM printer: TM-P80
- Computer for setting: Windows 8/Windows 7/Windows Vista/Windows XP/Windows 2000
- Utility for setting: EpsonNet Config
- USB cable

# Installing the EpsonNet Config to the computer used for setting

Download the EpsonNet Config and install it in the computer, following the on-screen instructions. (See the EpsonNet Config manual (operation guide) or the EpsonNet Config online help for information on how to use the EpsonNet Config after you have installed it.)

# Acquisition of the setting information

Acquire the following information from the network administrator.

- Network mode
- SSID: This is set for each network of the SSID wireless LAN. Set the same setting as the access point.
- WEP, WPA, WPA-Personal/Enterprise: This is a security setting and a cipher key. Set the same setting as the access point.
- Channel
- IP address
- Subnet mask
- Gateway address

Follow the steps below to connect the printer.

- **1** Connect the printer to a PC via the USB cable. See ["USB Interface" on page 37](#page-36-0).
- 2 Turn on the host computer.
- **3** Turn on the printer.
- 4 Start up the EpsonNet Config.

When the EpsonNet Config is started up, the battery LED (the remaining battery charge is **CAUTION** indicated) goes off and the Feed button is disabled.

**5** Double-click on the printer.

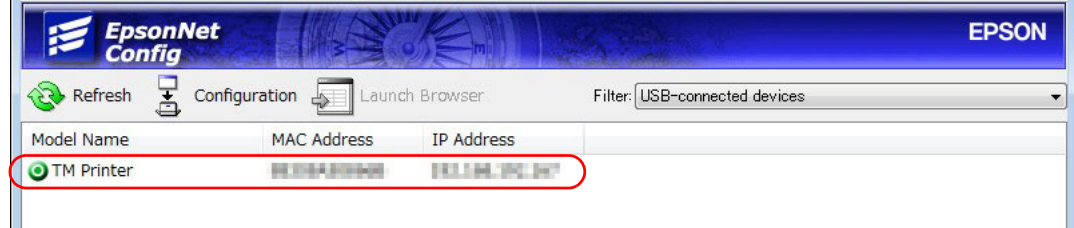

**6 Configure the (Network) settings and the (TCP/IP) settings.** 

Disconnect the USB cable, turn off the printer, and then turn it back on.

To start wireless LAN communication, be sure to disconnect the USB cable, turn off the **CAUTION** printer, and then turn it back on.

**NOTE** 

If you need to configure other settings, use EpsonNet Config (web version). For information about EpsonNet Config (web version), see ["Starting EpsonNet Config \(Web Version\)" on](#page-64-1)  [page 65](#page-64-1).

# Confirming the operation

Confirm that the printer is connecting to the network. There are the following methods:

- Confirm using a web browser
- Confirm using EpsonNet Config
- Confirm using the PING command from the command prompt

This section describes how to confirm using a web browser.

- **1** Confirm that the network is running; then start up the computer of the network.
- 2 Start up the web browser and input the printer's IP address in the address bar.

http://(printer's IP address)/

3 The "EpsonNet Config" window is displayed. If the "EpsonNet Config" window is not displayed, connect the computer for setting to the printer with the USB cable, then confirm the setting again.

# Bluetooth Interface

Use a tool, such as a built-in Bluetooth connection tool of your device to establish the connection with the printer. If your device is a Windows computer, use EPSON TM Bluetooth Connector, which is a utility to easily pair a terminal and the printer.

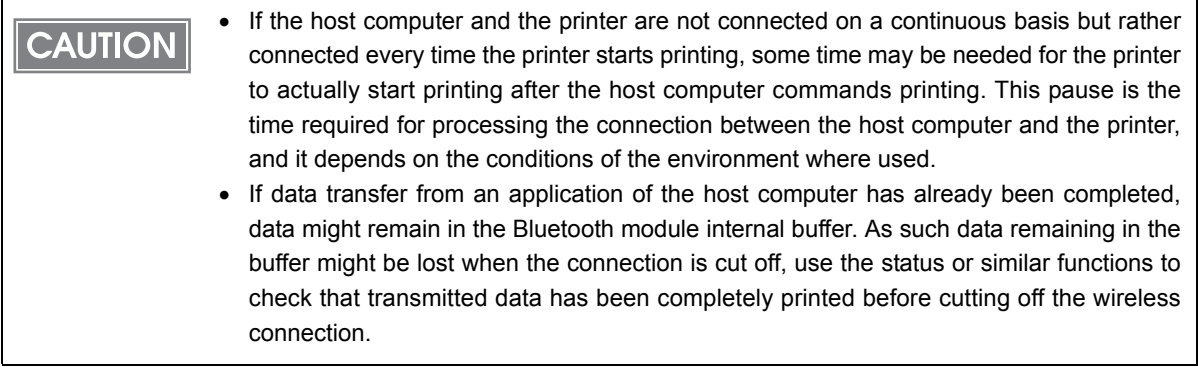

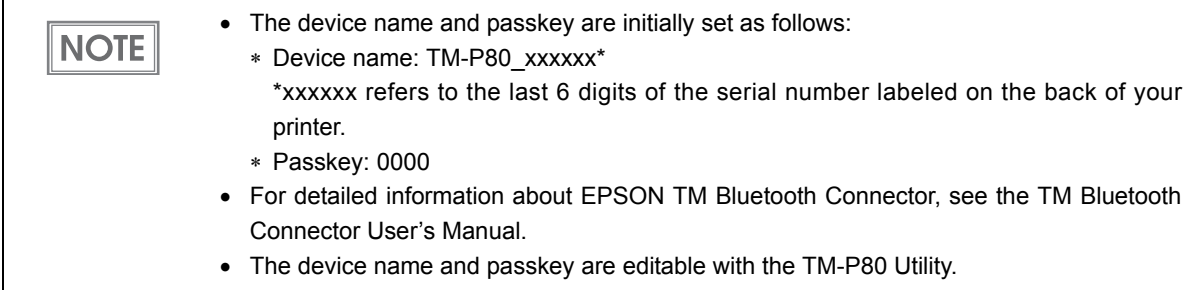

# Connecting method

Follow the procedure below and make the settings.

- 1 Have a Bluetooth-compatible computer ready. Make sure you have installed TM Bluetooth Connector.
- 2 Turn on the printer.
- **3 Start TM Bluetooth Connector.**

1 Select (Search all printers around this computer), and then click [Search].

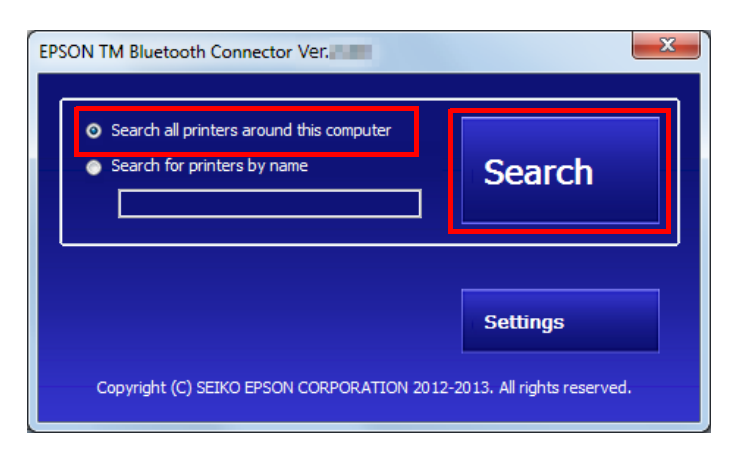

5 Select the printer to be paired ( $\Rightarrow$  Not been paired yet), and then click [Connect].

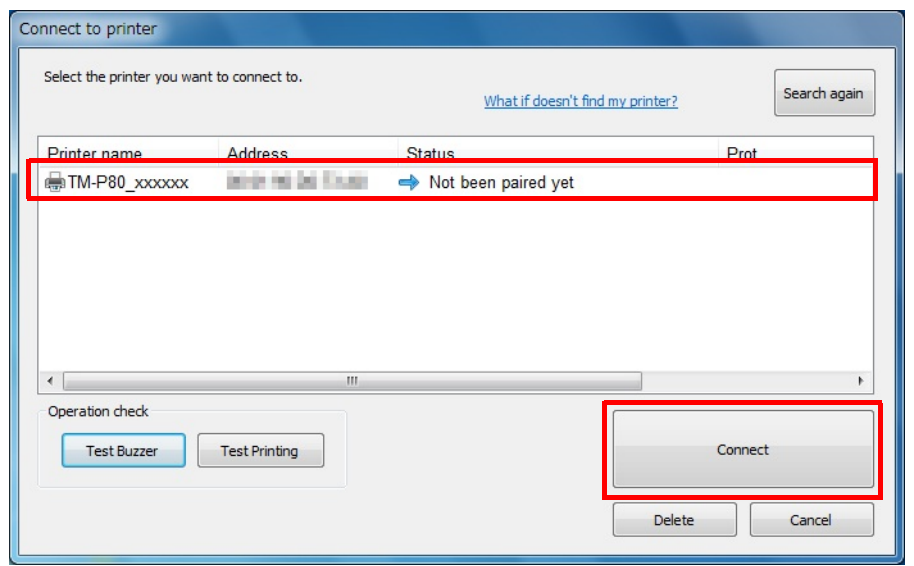

- 6 If the window to enter a passkey appears, enter a passkey and click  $[OK].$
- Select the port to be used from the pull-down list, and then click (OK).

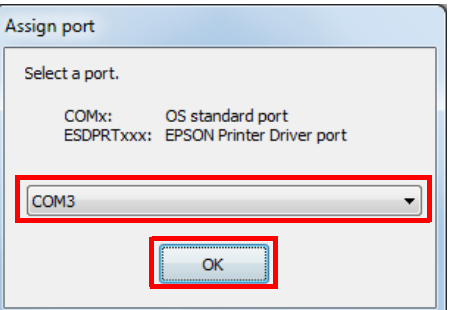

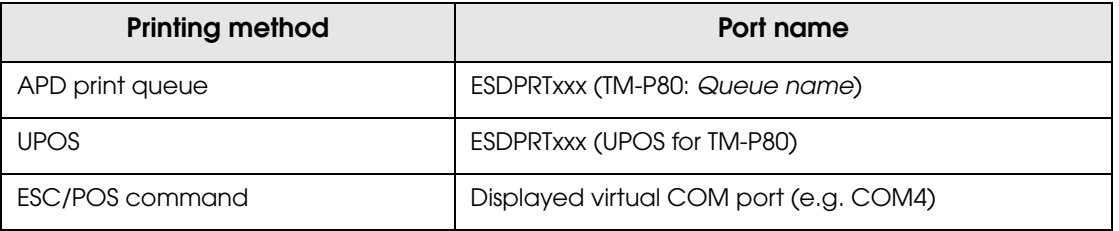

- 8 The "Connection complete" window appears. Click (Test Buzzer) or (Test Printing] to check operation.
- 9 Click [Back to Main screen] to return to the main window.
- **10** Click the "x" button of TM Bluetooth Connector to exit.

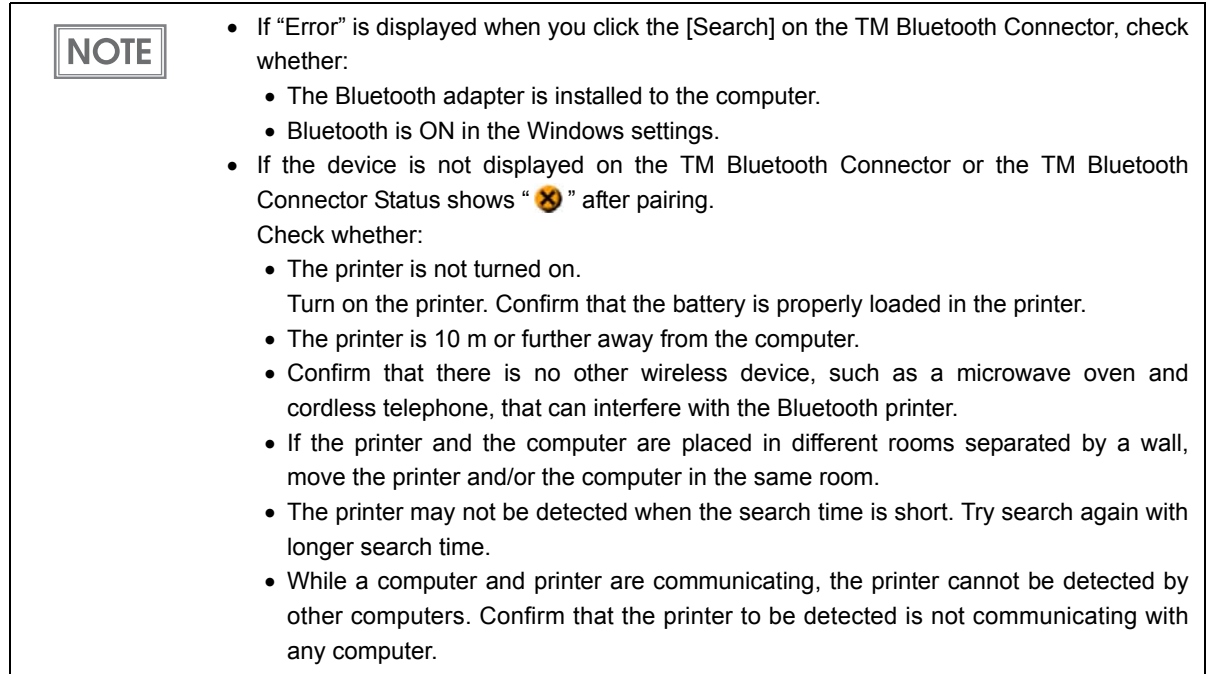

# <span id="page-45-0"></span>*Software Settings*

With the customized values and memory switches, which are software settings for this printer, you can set the various functions. For an outline of those functions, see the following section. Use TM-P80 Utility, Software setting mode, or ESC/POS commands ("GS ( E"), to set the customized values and memory switches.

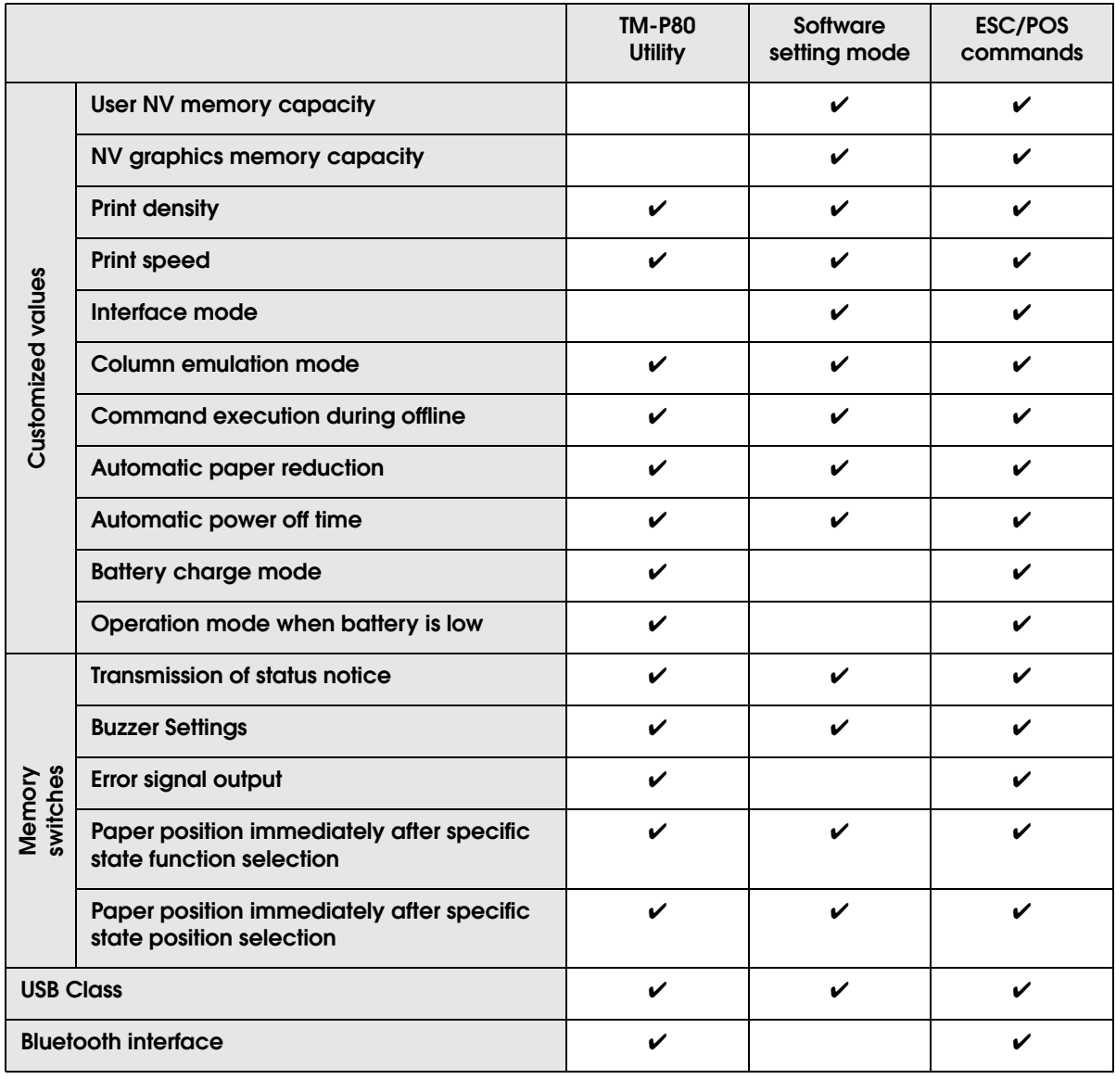

**NOTE** 

For detailed information about TM-P80 Utility, see the TM-P80 Utility User's Manual.

- For information about how to use the Software setting mode, see ["Software Setting](#page-73-0) [Mode" on page 74](#page-73-0).
- For detailed information about ESC/POS commands, see the ESC/POS Command Reference (see ["ESC/POS Commands" on page 56](#page-55-0)).

# User NV memory capacity

- 1 KB (initial setting)
- 64 KB
- 128 KB
- 192 KB

# NV graphics memory capacity

- None
- 64 KB
- 128 KB
- 192 KB
- 256 KB
- 320 KB
- 384 KB (initial setting)

# Print density

Selectable from levels 1 to 13 (70%  $\sim$  130%) (initial setting: level 7)

Depending on the paper type, it is recommended to set the print density as shown in the table below for the best print quality.

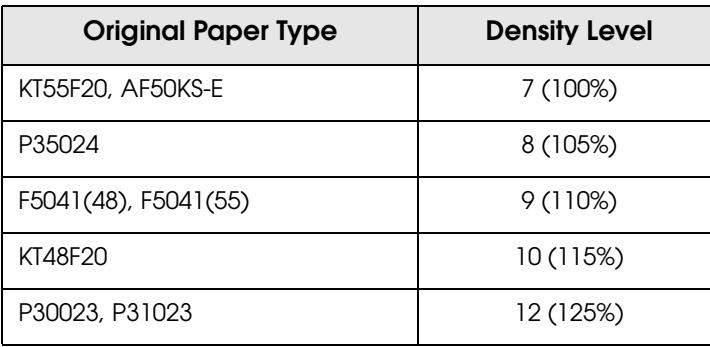

**CAUTION** 

• If the print density is set to a darker level, printing speed may be reduced.

 If the print density is set to a darker level, paper dust accumulates on the print head and print may be faint. For information about how to clean the thermal head, see ["Cleaning](#page-89-0) [the Thermal Head" on page 90.](#page-89-0)

# Print speed

Selectable from levels 1 to 10 (Slow  $\sim$  Fast) (initial setting: level 10)

Depending on print conditions, such as print duty, print head temperature, and data **NOTE** transmission speed, print speed is automatically adjusted, which may cause white lines due to intermittent print (the motor sometimes stops). To avoid this, keep the print speed constant by setting it lower.

## Interface mode

Selectable from: automatic selection, fixed to wireless LAN/Bluetooth interface, or fixed to builtin USB.

 The TM-P80 has dual interfaces: a built-in USB interface and another interface selected **NOTE** by the customer, wireless LAN or Bluetooth. The tables below describe the modes you can set for the printer to control the dual interfaces. **Automatic selection:** When the USB cable is connected with a host PC, the USB interface is preferentially selected. Otherwise, the wireless LAN/Bluetooth interface is selected. Once the interface is selected, the selection is enabled until the power is turned off or the USB cable is disconnected.

### For Wi-Fi models

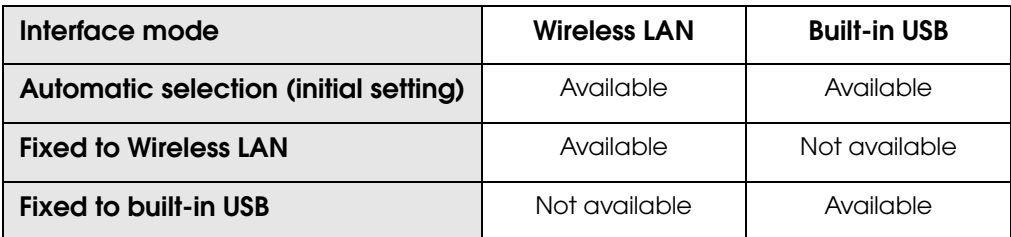

### For Bluetooth models

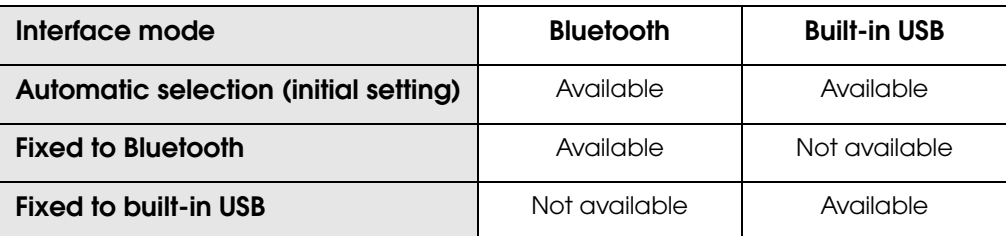

# Column emulation mode

- 48 column mode (initial setting)
- 42 column mode

```
NOTE
```
For detailed information, see ["Printing Specifications" on page 91](#page-90-0) and ["Character](#page-92-0)  [Specifications" on page 93](#page-92-0).

## Command execution during offline

When this function is enabled, you can execute commands that are not related to mechanical operation while the printer is off-line.

- Enabled (initial setting)
- Disabled

## Automatic paper reduction

- Extra upper space reduction
	- •Disabled (initial setting)
	- •Enabled
- Extra lower space reduction
	- •Disabled (initial setting)
	- •Enabled
- Line space reduction rate
	- •Not reduced (initial setting)
	- $•25%$
	- •50%
	- •75%
- Line feed reduction rate
	- •Not reduced (initial setting)
	- •25%
	- $•50%$
	- •75%
- Barcode height reduction rate
	- •Not reduced (initial setting)
	- •25%
	- $•50%$
	- •75%

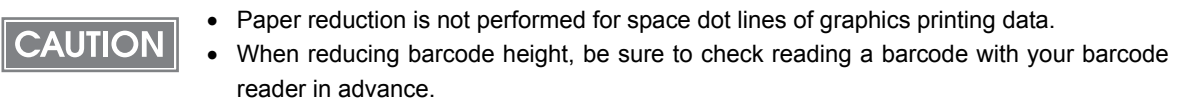

# Automatic power off time

Selectable from 0, 1 to 60 minutes. (initial setting: disabled)

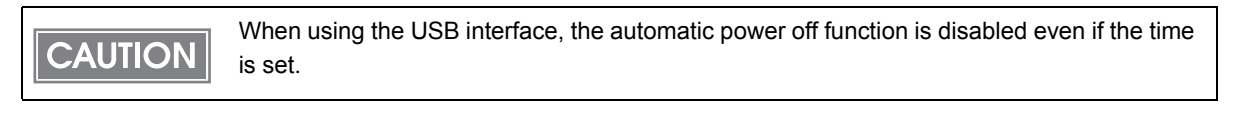

 Power off time becomes 0 minutes when it is set to Disable or 20 minutes when it is set to Enable in Software Setting Mode. For detailed information, see ["Auto-Power Off" on page 20](#page-19-0).

## Battery charge mode

- Mode 1 (initial setting)
- Mode 2

 $NOTE$ 

For detailed information about the battery charge mode, see ["Battery Charge Modes" on](#page-19-1)  [page 20](#page-19-1).

# Operation mode when battery is low

- Mode 1 (initial setting)
- Mode 2

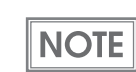

For detailed information about the operation mode when battery is low, see ["Operation](#page-20-0)  [Mode When Battery is Low" on page 21.](#page-20-0)

# Transmission of Status notice

- Transmits (initial setting)
- Does not transmit

# Buzzer settings

- Buzzer sounds for low battery warning
	- •Disabled
	- •Enabled (initial setting)
- Buzzer sounds for roll paper end warning
	- •Disabled
	- •Enabled (initial setting)
- Buzzer sounds for error occurrence warnings
	- •Disabled
	- •Enabled (initial setting)

# Error signal output

- Enabled (initial setting)
- Disabled

# 2

# Paper position immediately after the specific state

Specific state: after the roll paper cover is closed, the printer is reset, or the power is turned on.

- Function Select
	- •Enabled
	- •Disabled (initial setting)
- Position Select
	- •Cut Position
	- •Top Position (initial setting)

### USB class

- Printer Class
- Vendor Class (initial setting)

# Bluetooth interface

- Passkey (initial setting: 0000)
- Device name (initial setting: TM-P80\_xxxxxx)
	- **NOTE**

The device name is initially set to TM-P80\_xxxxxx. (xxxxxx refers to the last 6 digits of the serial number labeled on the back of your printer.)

## Acceptable Characters

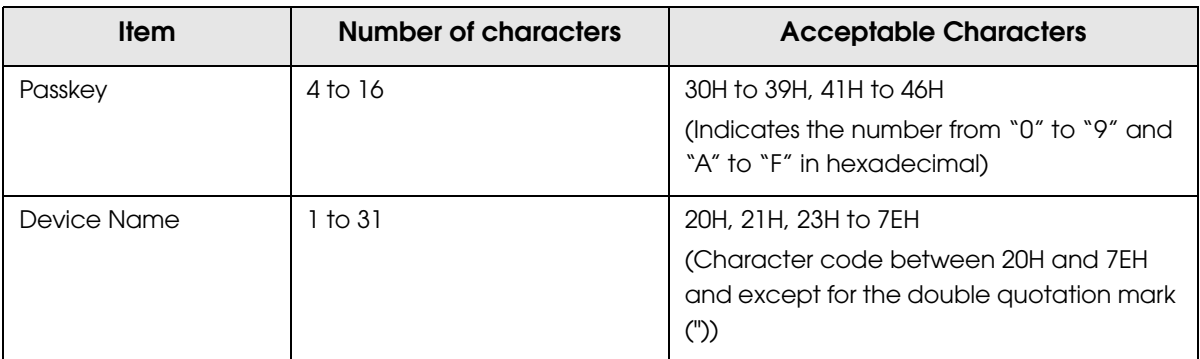

# *Paper Layout Setting*

You can make settings for paper type and size in Paper layout setting. Paper type is set to Receipt paper (without black mark) as default.

In case of using the Receipt paper (with black mark), you must select the Receipt paper (with black mark) for paper type.

When the paper layout setting and the actual paper you are using do not match, the following situations may occur.

- When Paper Type Setting is set to Receipt paper (without black mark) and receipt paper (with black mark) is used, the printer detects paper out.
- When Paper Type Setting is set to Receipt paper (with black mark) and receipt paper (without black mark) is used, a paper error occurs.

To make the Paper Layout Setting, there are following options available.

- Setting with the APD Set the size of the paper that you are using correctly.
- Setting with the OPOS See the "PTR\_DI\_SET\_PAPERLAYOUT method" of your driver's Application Development Guide for details to make the settings.
- Setting with the ESC/POS command See the "FS ( L <fn=33>" (Paper layout setting) of ESC/POS Command Reference for details to make the settings.
- Setting with the ePOS-Print SDK See "addLayout" method in ePOS-Print SDK User's Manual.
- Setting with the ePOS-Print API (available only with the Wi-Fi model) See "addLayout" method in ePOS-Print API User's Manual.

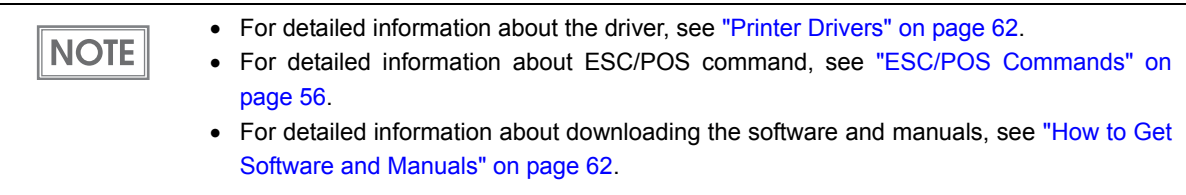

F

# Application Development Information

This chapter describes how to control the printer and gives information useful for printer application development.

# *Controlling the Printer*

Use a driver, ESC/POS commands, or ePOS-Print to control the printer. ePOS-Print is available only with the Wi-Fi models.

# Selecting a Driver

Choose one of the drivers listed in ["Printer Drivers" on page 62](#page-61-2), depending on the application operating environment.

For information about the driver operating environment, see the installation manual for each driver.

## When you develop a new application

- Use APD if you want to print True Type fonts or print many graphics.
- OPOS ADK is recommended for system extensibility. An OPOS driver is provided for various peripherals and it is a POS industry standard now. It enables POS system efficiency, reduction of development cost, and effective use of application assets.

You can use all functions, including ones not supported by OPOS ADK or APD, by using **NOTE** ESC/POS commands through your driver. Use the DIRECT I/O function of OPOS ADK, the control A command of APD, or Status API to send ESC/POS commands from each driver. (See ["ESC/POS command functions" on page 56](#page-55-1).)

# <span id="page-55-0"></span>ESC/POS Commands

ESC/POS is the Epson original printer command system. With ESC/POS commands, you can directly control all the TM printer functions, but detailed knowledge of printer specifications or combination of commands is required.

The ESC/POS command functions are listed below. For detailed information about ESC/POS commands, see the ESC/POS Command Reference. You can view this guide by accessing the URL described in the How to Get Software and Manuals section with a user ID that has been registered as an account (see ["How to Get Software and Manuals" on page 62\)](#page-61-3).

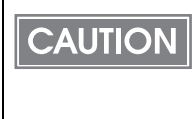

With the Bluetooth models, after opening the COM port, leave an interval of 300 msec or more before sending data to the COM port. Example: For Windows, after obtaining a valid handle of CreateFile, leave an interval of 300 msec or more before executing WriteFile.

### <span id="page-55-1"></span>ESC/POS command functions

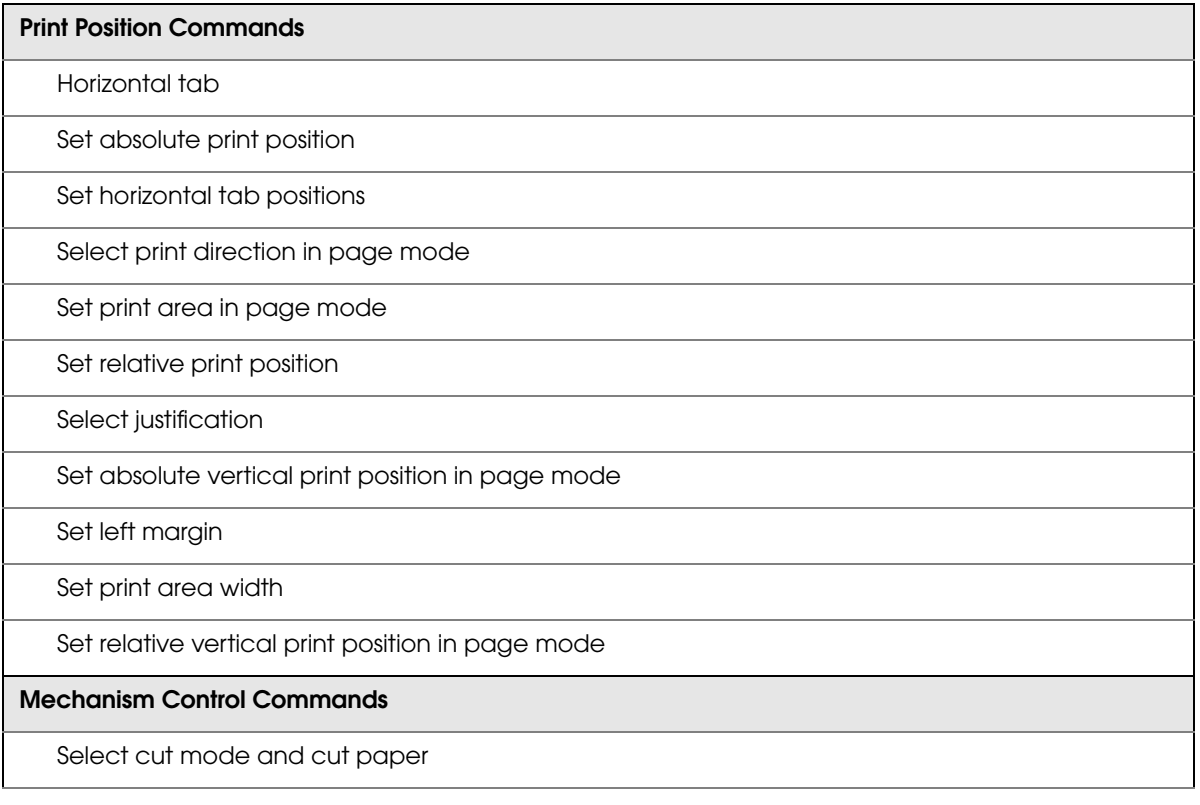

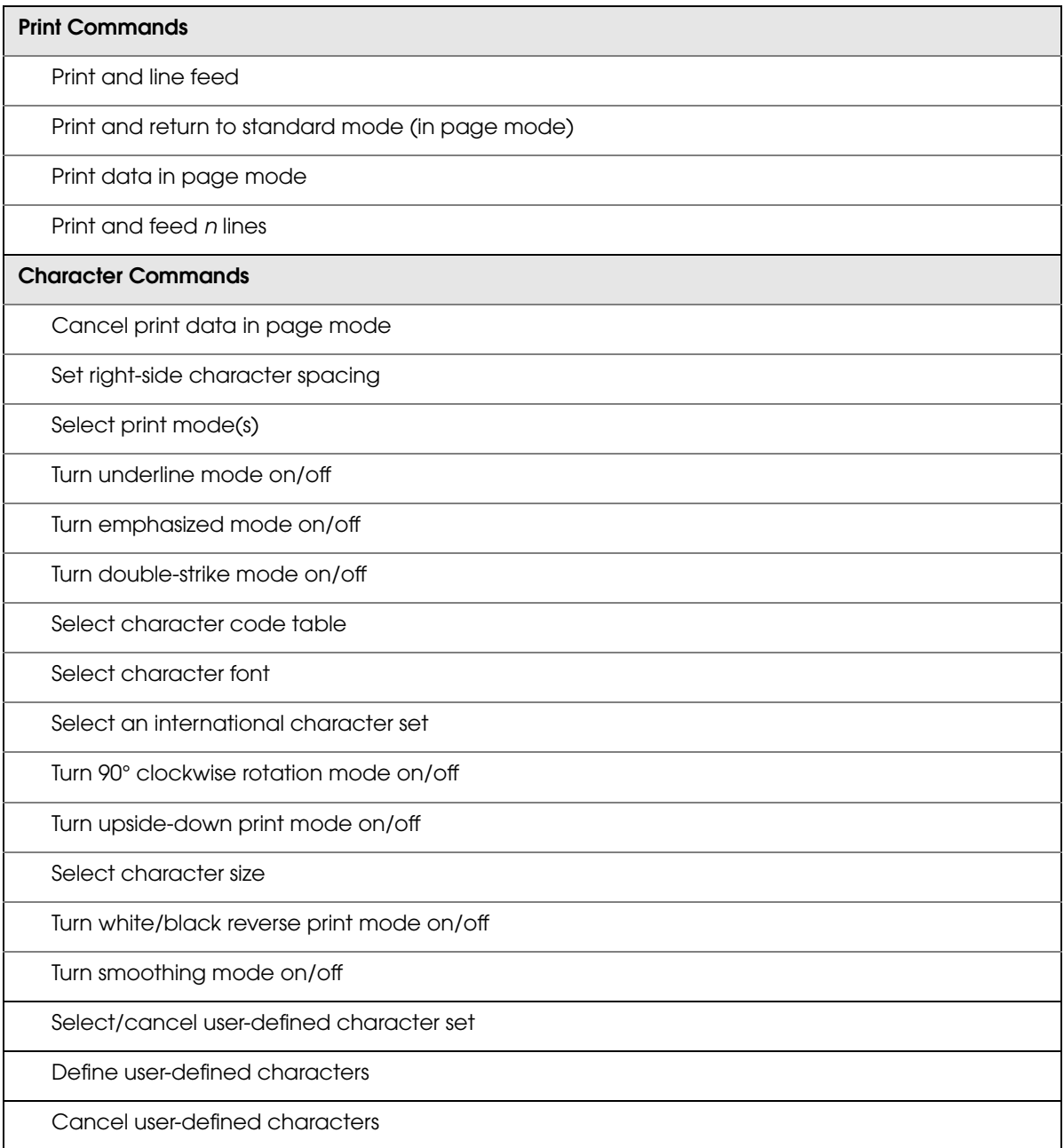

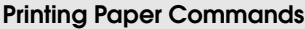

Select label and black mark control function(s)

Paper layout setting

Paper layout information transmission

Transmit the positioning information

Feed paper to the cutting position

Feed paper to the print starting position

Paper layout error special margin setting

#### **Status Commands**

Transmit real-time status

Enable/disable Automatic Status Back (ASB)

Transmit status

Enable/disable Automatic Status Back (ASB) related to extended function

### **Line Spacing Commands**

Select default line spacing

Set line spacing

#### **Panel Button Commands**

Enable/disable panel buttons

### **Customize Commands**

Delete the specified record

Store the data in the specified record

Transmit the data in the specified record

Transmit capacity of the NV user memory currently being used

Transmit the remaining capacity of the NV user memory

Transmit the key code list of stored record

Delete all data in the NV user memory

Change into the use setting mode

End the user setting mode session

Set the memory switch values

Transmit memory switch values

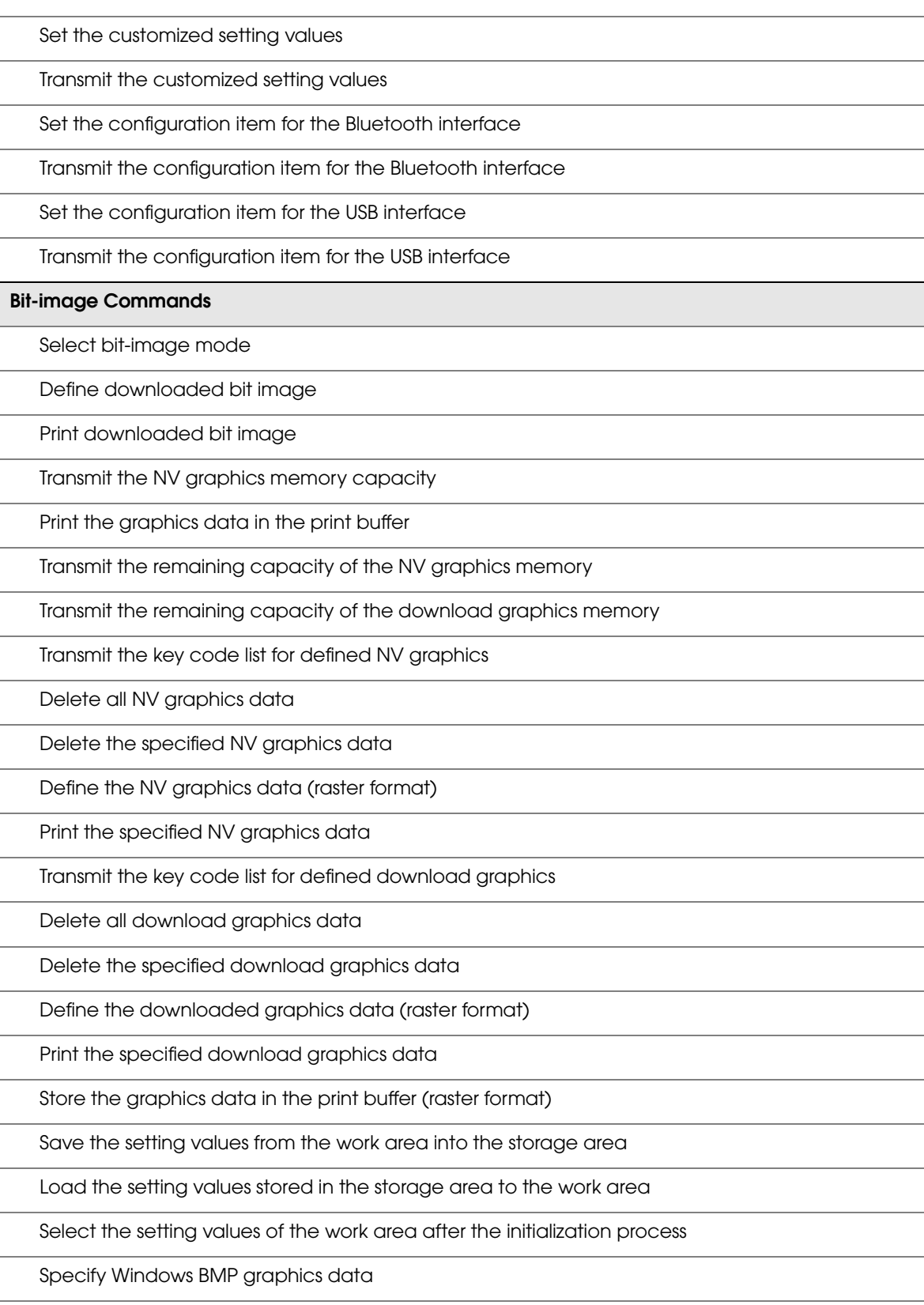

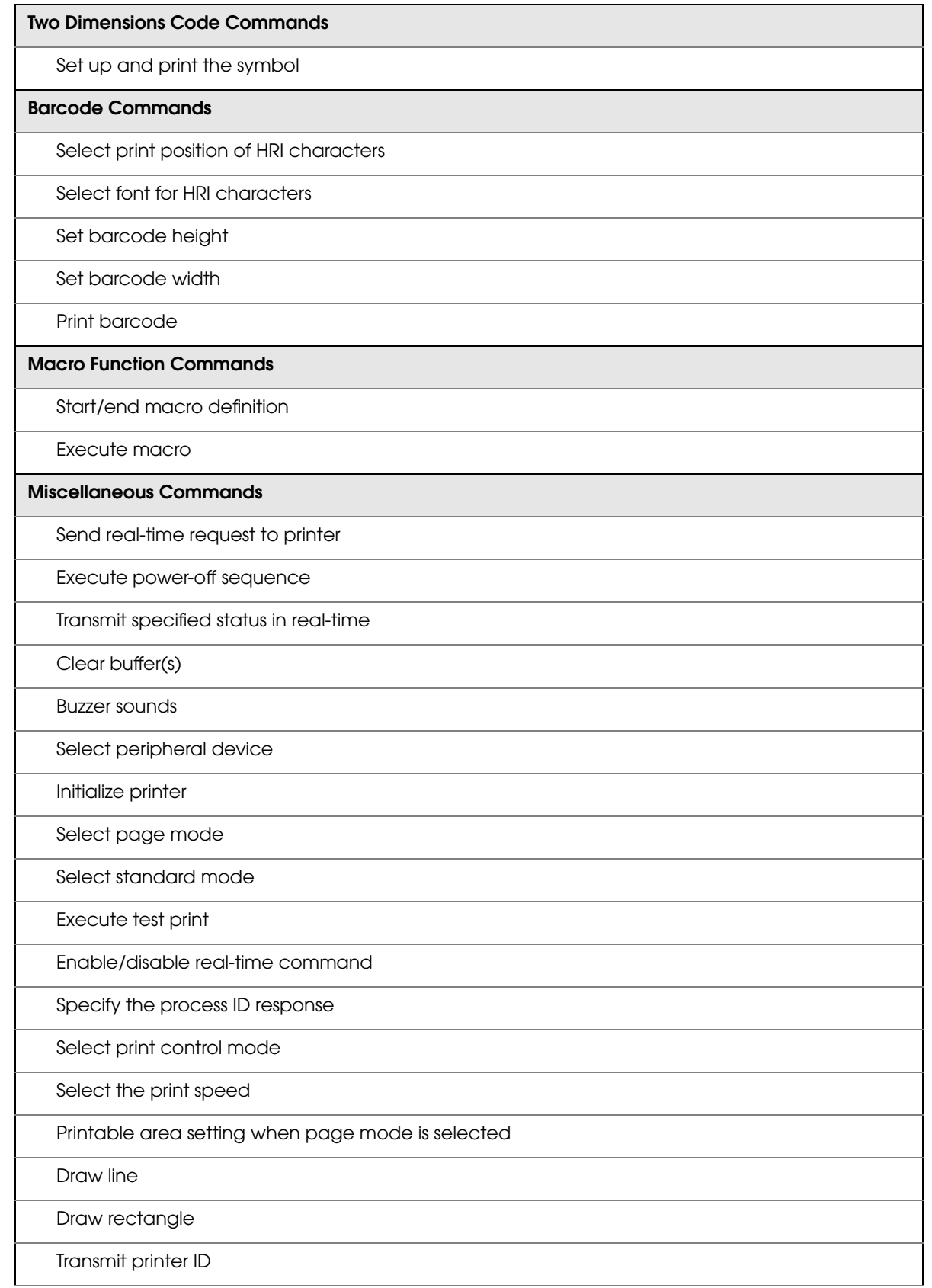

T

Set horizontal and vertical motion units

Initialize maintenance counter

Transmit maintenance counter

**Kanji Commands (only for Traditional Chinese model)**

Select print mode(s) for Kanji characters

Select Kanji character mode

Turn underline mode on / off for Kanji characters

Cancel Kanji character mode

Define user-defined Kanji characters

Set Kanji character spacing

Turn quadruple-size mode on / off for Kanji characters

# ePOS-Print

ePOS-Print is functionality to control POS printers in a multi-platform environment. Using ePOS-Print, data can be directly printed from personal computers, smart phones, or tablet computers to ePOS-Print supported TM printers. In addition, print images rendered in HTML5 Canvas on Web browsers can be printed.

**CAUTION** 

To use ePOS-Print XML or SDK for JavaScript, set ePOS-Print to Enable in EpsonNet Config (Web Version) beforehand. For details about EpsonNet Config (Web Version), see ["EpsonNet Config \(Web Version\)"](#page-64-2)  [on page 65.](#page-64-2)

**NOTE** 

For detailed information about ePOS-Print, see the ePOS-Print API User's Manual or ePOS-Print XML User's Manual.

# *Software and Manuals*

The following software and manuals are provided for application development.

# <span id="page-61-3"></span><span id="page-61-1"></span>How to Get Software and Manuals

You can obtain software and manuals from one of the following URLs.

For customers in North America, go to the following web site and follow the on-screen instructions:

http://www.epsonexpert.com/

For customers in other countries, go to the following web site:

http://download.epson-biz.com/?service=pos

# <span id="page-61-2"></span><span id="page-61-0"></span>Printer Drivers

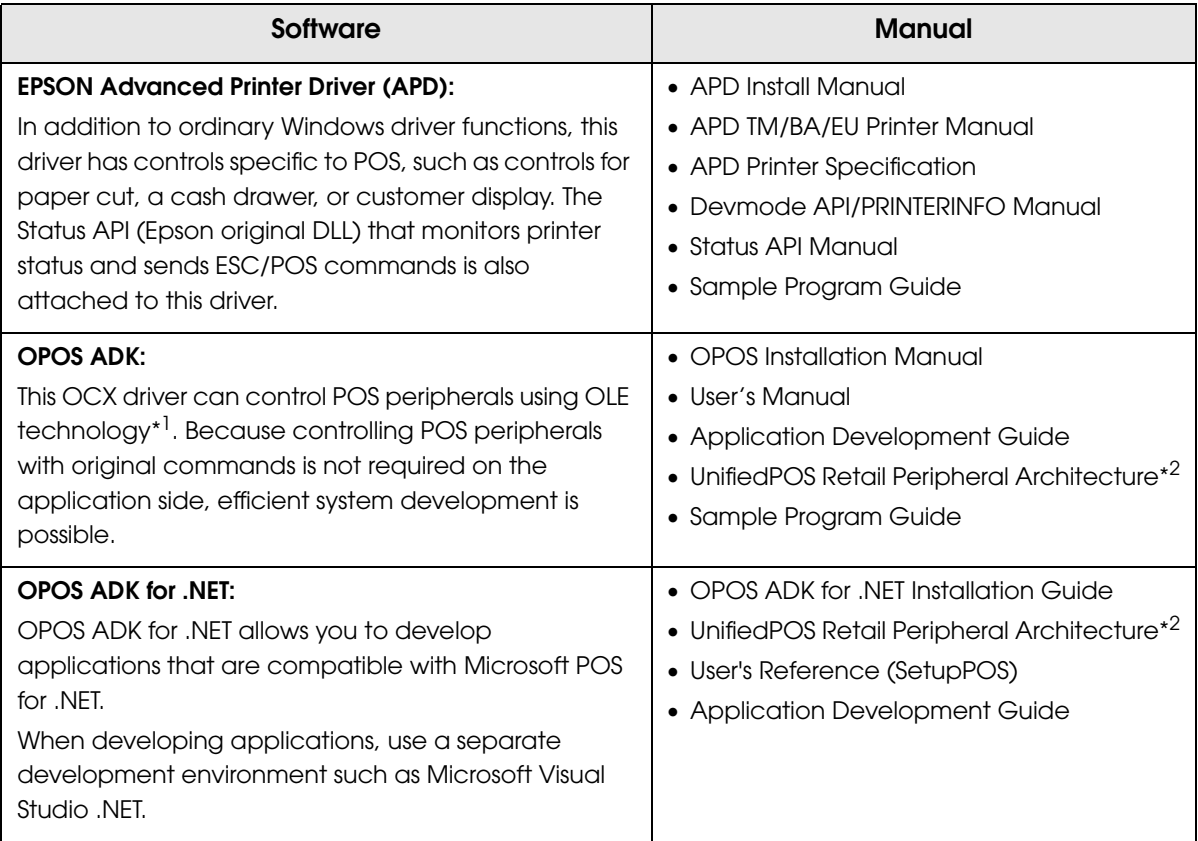

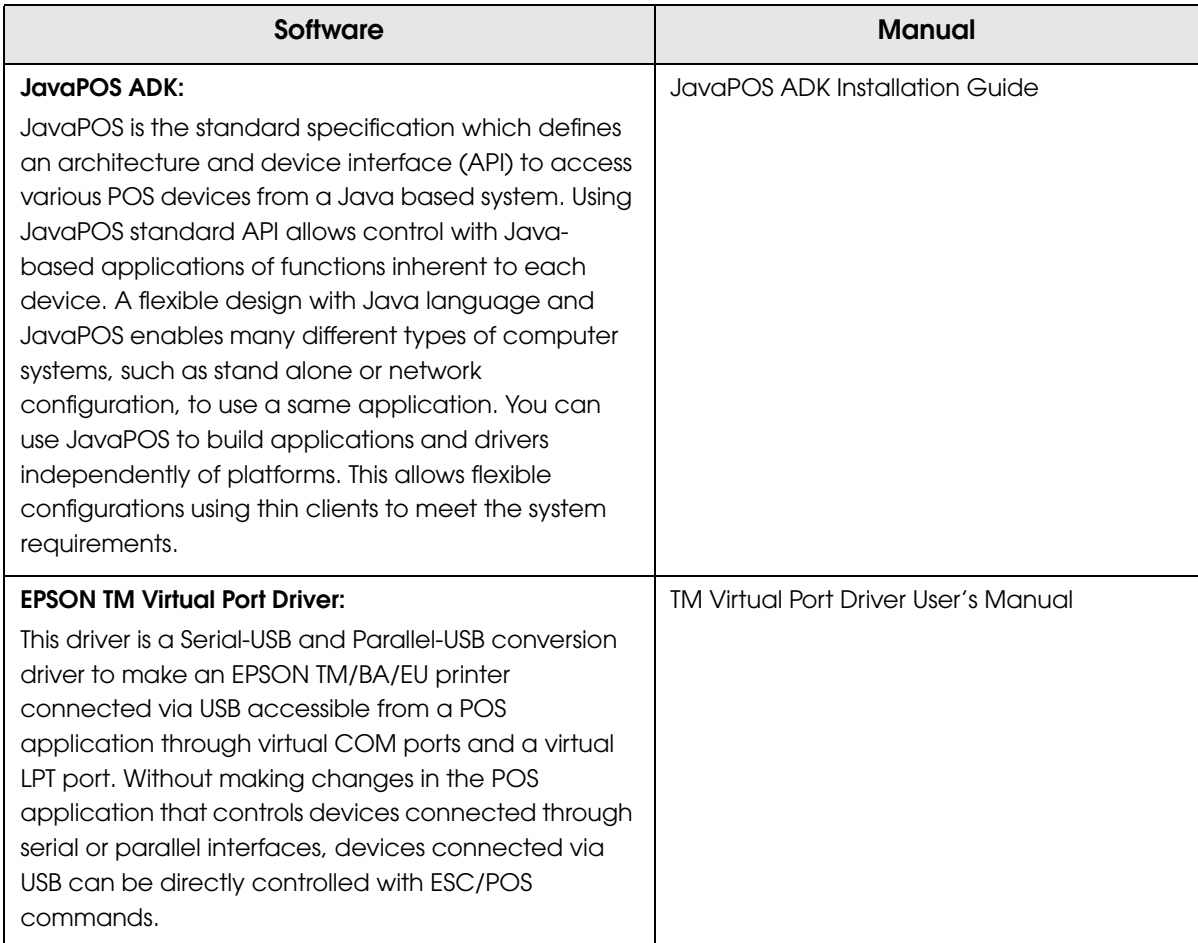

- \*1 OLE technology developed by Microsoft divides software into part blocks. The OPOS driver is presupposed to be used with a development environment, such as Visual Basic, unlike ordinary Windows drivers. It is not a driver to be used for printing from commercial applications.
- \*2 This guide describes general information on how to control printers using the OPOS ADK (in the chapter "POS Printer" and "Appendix A"). It does not describe Epson's specific functions.

# **Utilities**

Г

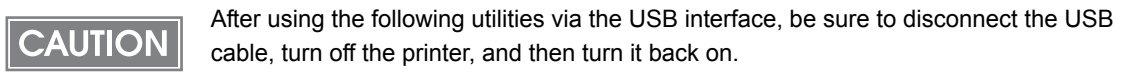

- EpsonNet Config
- Deployment Tool
- Printer Network Setting (included in APD)

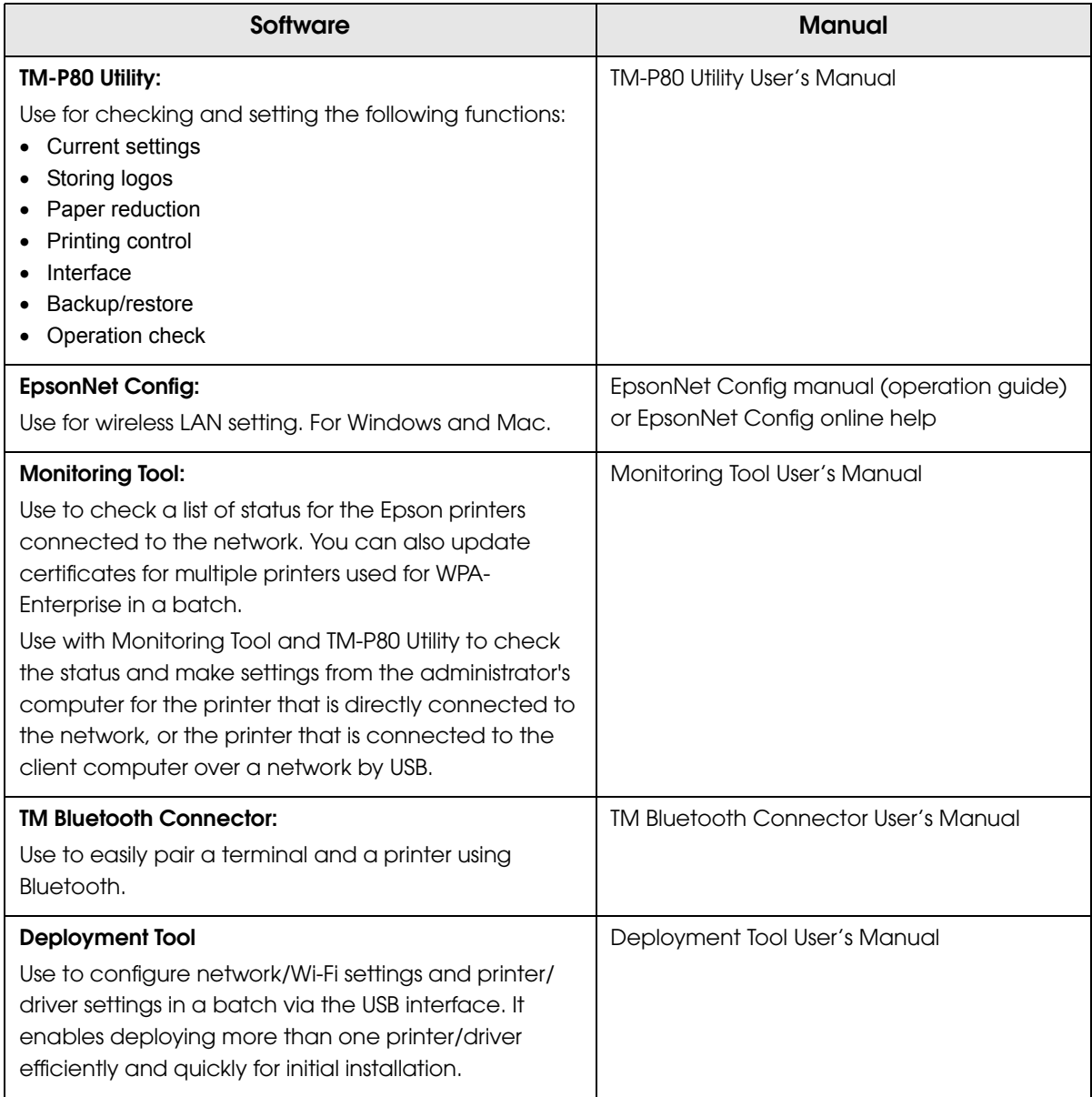

# <span id="page-64-2"></span><span id="page-64-0"></span>*EpsonNet Config (Web Version)*

EpsonNet Config (Web version) is a utility to configure the network and other settings on a web browser.

# <span id="page-64-1"></span>Starting EpsonNet Config (Web Version)

Follow the steps below to start up EpsonNet Config (web version).

- - 1 Start up a PC connected to the network.
- 2 Start up the web browser and input the printer's IP address (http:// printer's IP address) in the address bar as shown below. http://xxx.xxx.xxx.xxx

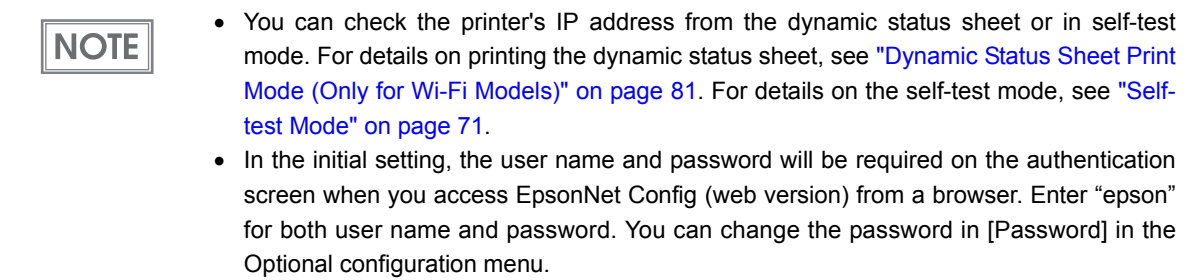

### EpsonNet Config starts.

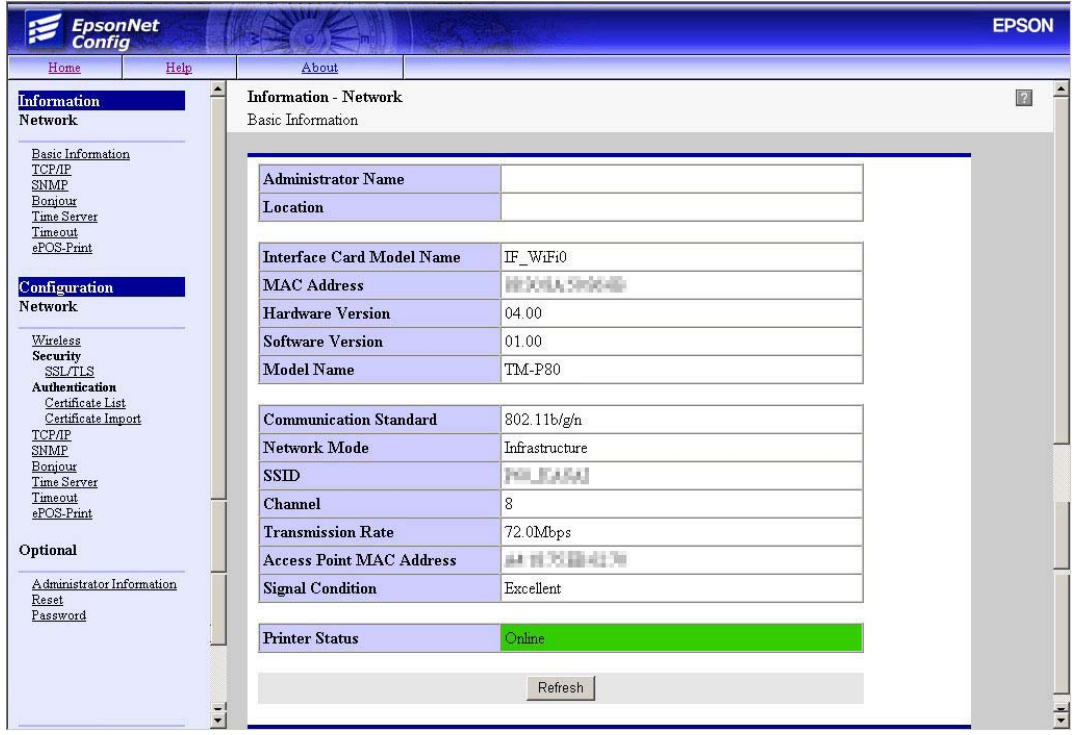

## **Settings**

**CAUTION** 

Select from the menu list on the left to check or configure the settings.

Enable the time server when using a certificate. Otherwise, the printer's Stored Date/Time may not be set correctly and the wireless LAN may be unavailable. If this happens, enable the time server, or initialize the Stored Date/Time from one of the following:

- EpsonNet Config
- EpsonNet Config (Web Version)
- Wireless Communication Setting Initializing Mode
- You can check the printer's Stored Date/Time from the dynamic status sheet.

## Information menu

You can check the settings as shown in the table below.

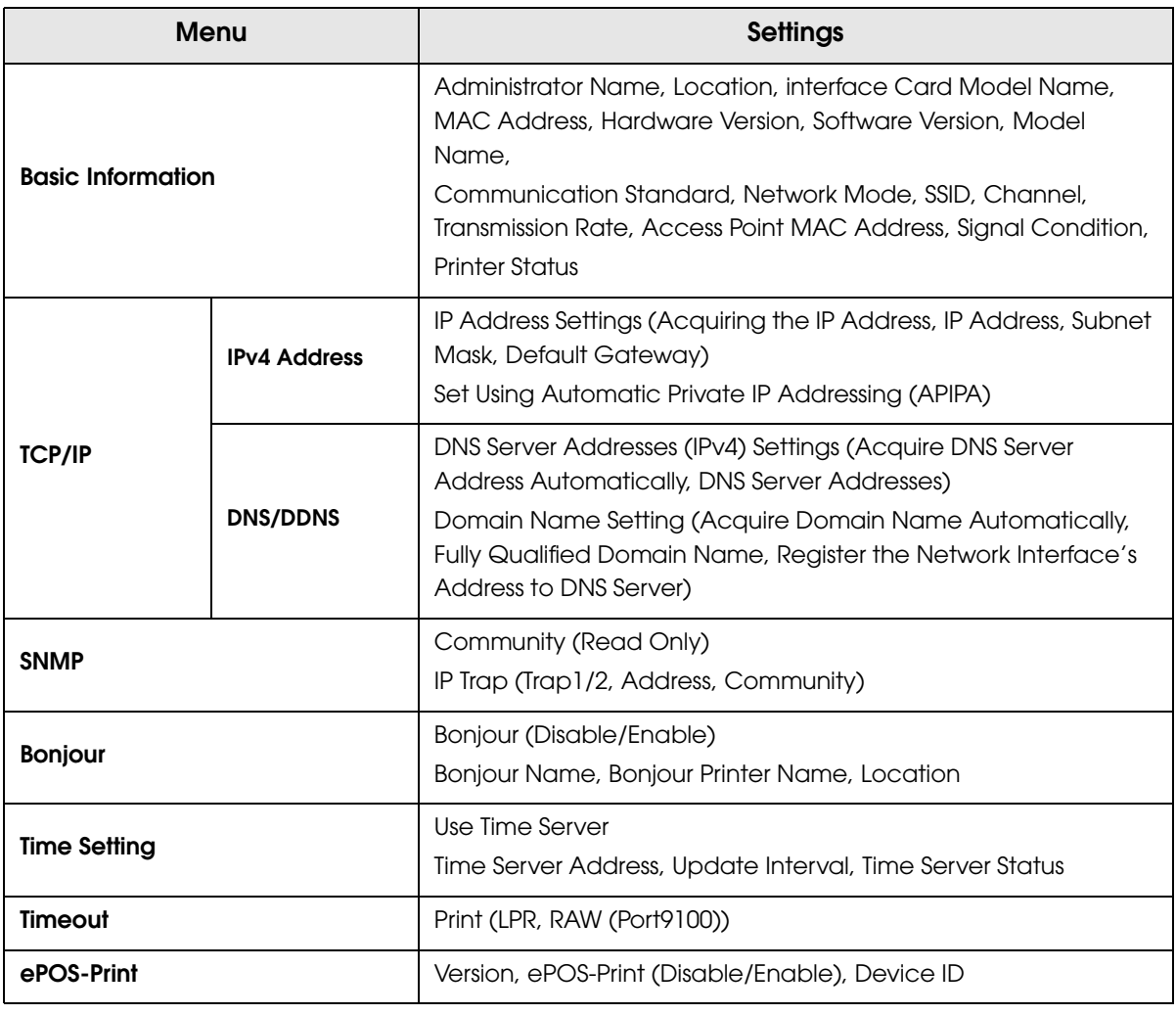

# Configuration menu

Г

You can configure the settings as shown in the table below.

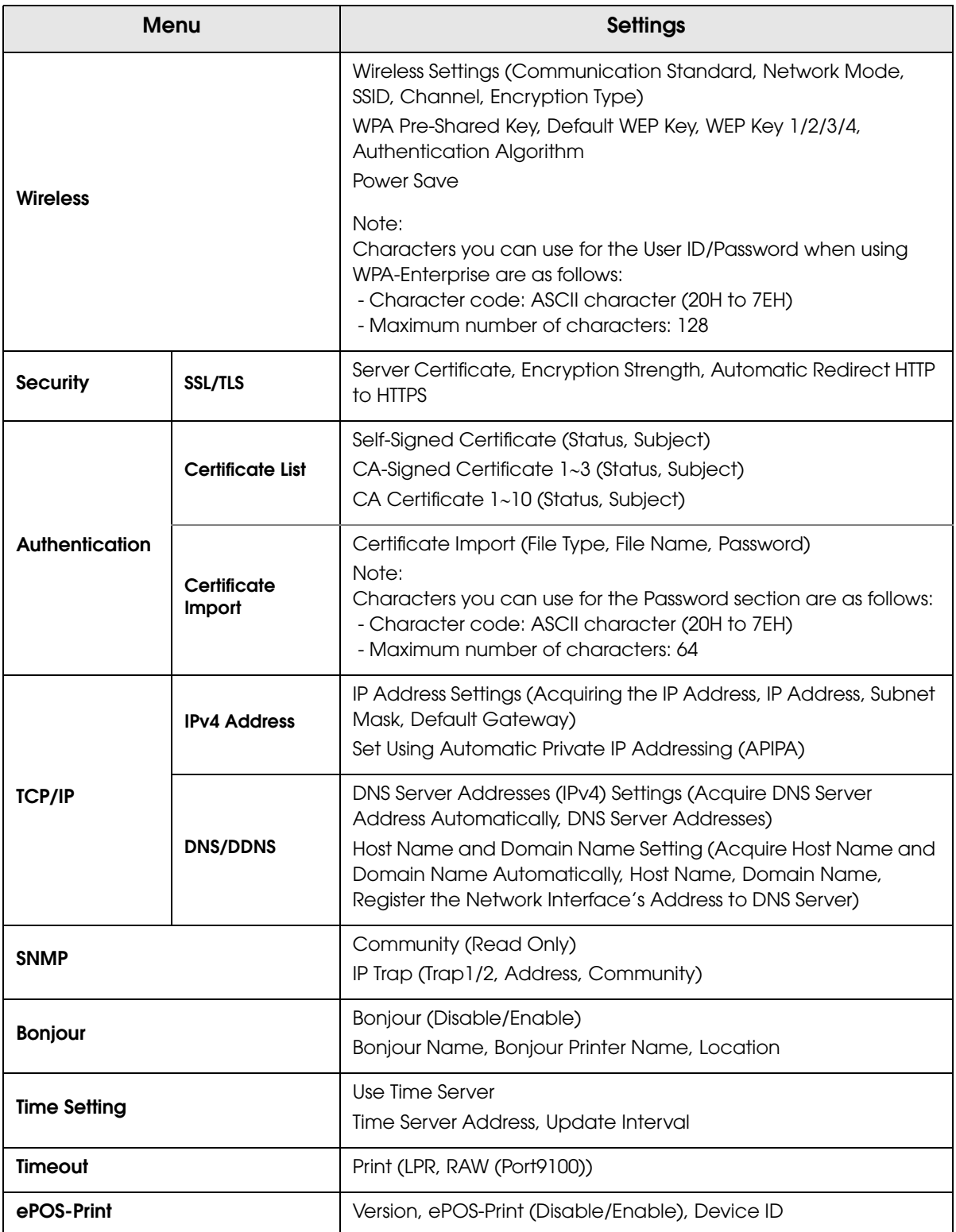

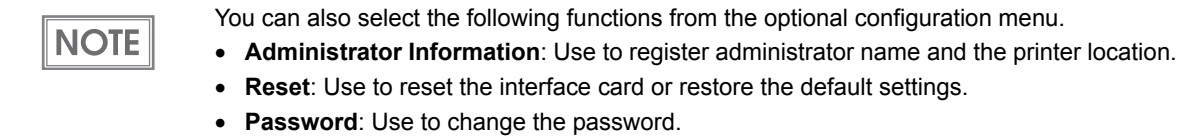

# Certificate Import

# **CAUTION**

Enable the time server when using a certificate.

Make the following settings in the Authentication - Certificate Import menu.

- 1 Set the file type of certificate.
- 2 Specify the certificate file to import.
- 
- 3 If the file type of certificate is PKCS#12, enter the password.
- 4 Click (Import).

# *Setting/Checking Modes*

Besides the ordinary print mode, the printer has the following modes to set or check settings of the printer.

- Self-test mode: [page 71](#page-70-0)
- Hexadecimal dumping mode: [page 72](#page-71-0)
- NV graphics print mode: [page 73](#page-72-0)
- Software setting mode: [page 74](#page-73-1)
- Wireless communication setting initializing mode: [page 79](#page-78-1)
- Radio field intensity check mode (only for Wi-Fi models): [page 80](#page-79-0)
- Dynamic status sheet print mode (only for Wi-Fi models): [page 81](#page-80-1)

# <span id="page-70-0"></span>Self-test Mode

In the self-test mode, the printer prints the current status of the printer and resident characters as a test print).

You can confirm the following information with the status print.

- ROM version
- Interface type
- Interface setting
- Built-in character sets
- Maintenance information (Print head running length)

### Starting the status print and test print

Follow the steps below to start a status print and test print on the roll paper.

- Install the roll paper.
- Close the roll paper cover.
- 3 While pressing the Feed button, turn on the printer. (Keep pressing the button until the printer starts printing.) The printer starts printing the current status of the printer on the roll paper.

When the printer finishes printing the printer status, the following message is printed and the  $\bigoplus$  POWER LED flashes. (The printer is now in the self-test wait mode.):

> "Select Modes by pressing Feed button. Continue SELF-TEST: Less than 1 second Mode Selection : 1 second or more"

**NOTE** 

**4** To start the test print, press the Feed button less than 1 second. The printer prints a rolling pattern on the roll paper, using only the built-in character set.

> If you select the mode selection, see ["NV Graphics Print Mode" on page 73](#page-72-0), ["Software](#page-73-1)  [Setting Mode" on page 74](#page-73-1), ["Wireless Communication Setting Initializing Mode" on page 79,](#page-78-1) or ["Radio Field Intensity Check Mode \(Only For Wi-Fi Models\)" on page 80](#page-79-0).

After printing the following message, the printer is initialized and returned to the normal mode. "\*\*\* completed\*\*\*"

## <span id="page-71-0"></span>Hexadecimal Dumping Mode

In the hexadecimal dumping mode, the printer prints the data transmitted from a host computer in hexadecimal numbers and their corresponding characters.

# Starting the hexadecimal dumping mode

Follow the steps below to run this mode.

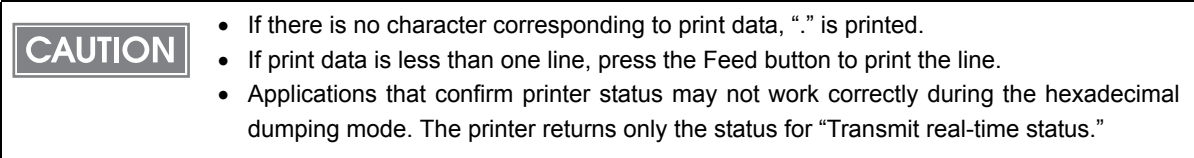

1 Install the roll paper.

- 2 With the roll paper cover open, while pressing the Feed button, turn on the printer.
- 2 Close the roll paper cover. The printer starts printing data received from then on in hexadecimal numbers and their corresponding characters.

Printing example:

Hexadecimal Dump To terminate hexadecimal dump, press FEED button three times. 1B 21 00 1B 26 02 40 40 1B 69 . ! . . & . @ @ . i 1B 25 01 1B 63 34 00 1B 30 31 . % . . c 4 . . 0 1 41 42 43 44 45 46 47 48 49 4A A B C D E F G H I J \*\*\* Completed \*\*\*

Turn off the printer or press the Feed button 3 times to return to the normal mode.
# NV Graphics Print Mode

You can confirm the following information by running NV graphics print mode:

- 
- 
- Capacity of the NV graphics  **Used amount of the NV graphics**
- Unused capacity of the NV graphics **•** Number of NV graphics that are registered
- Key code, number of dots in X direction, number• NV graphics data of dots in Y direction

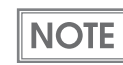

For detailed information about NV graphics, see ["NV Graphics Memory" on page 27](#page-26-0).

#### Starting the NV graphics print mode

Follow the steps below to run this mode.

- Install the roll paper.
- 

Close the roll paper cover.

3 While pressing the Feed button, turn on the printer. (Keep pressing the button until the printer starts printing.) The printer starts printing the current status of the printer.

When the printer finishes printing the printer status, the following message is printed and the  $\bigoplus$  POWER LED flashes. (The printer is now in the self-test wait mode.):

> "Select Modes by pressing Feed button. Continue SELF-TEST: Less than 1 second Mode Selection : 1 second or more"

**4** Press the Feed button. (Keep pressing the button until the printer starts printing.)

The printer starts printing instructions.

- **5** After the printing has been completed, press the Feed button.
- **6** Press the Feed button again. (Keep pressing the button until the printer starts printing.)

The printer starts printing the NV graphics information.

Turn the power off and on to return to the normal mode.

# Software Setting Mode

In the software setting mode, you can set the following customized values and memory switches which are software switches of this printer.

- 
- Interface mode USB class
- 
- Command execution during offline **•** Transmission of status notice
- 

**NOTE** 

- Paper position immediately after the specific state
- Print density **Automatic paper reduction** 
	-
- Print speed **and a speed of the speed of the speed speed speed speed speed speed speed speed speed speed speed speed speed speed speed speed speed speed speed speed speed speed speed speed speed speed speed speed speed s** 
	-
- Buzzer Settings and the settings of the settings of the settings of the settings of the settings of the set of the set of the set of the set of the set of the set of the set of the set of the set of the set of the set of
	- Column emulation settings

For detailed information about customized values and memory switches, see ["Software](#page-45-0)  [Settings" on page 46.](#page-45-0)

# Starting the memory switch setting mode

Follow the steps below to run this mode.

- Install the roll paper.
- Close the roll paper cover.
- While pressing the Feed button, turn the power on. (Keep pressing the button until the printer starts printing.)

The printer starts printing the current status of the printer.

When the printer finishes printing the printer status, the following message is printed and the  $\bigoplus$  POWER LED flashes. (The printer is now in the self-test wait mode.):

> "Select Modes by pressing Feed button. Continue SELF-TEST: Less than 1 second Mode Selection : 1 second or more"

- **4** Press the Feed button. (Keep pressing the button until the printer starts printing.) The printer starts printing instructions.
- **F** After the printing has been completed, press the Feed button 2 times.
- **6** Press the Feed button again. (Keep pressing the button until the printer starts printing.)

The printer starts printing instructions. Follow them.

After one setting has been completed, the printer stores the setting and then starts initializing. After that, the printer returns to the normal mode.

# Setting the memory switch

Follow the steps below to run this mode.

#### **Enter the memory switch setting mode.**

- 1. Check that the roll paper is set and that the printer is turned off.
- 2. While pressing the Feed button, turn on the printer. Keep pressing the Feed button until the printer starts printing.
- 3. When the printer finishes printing the printer status, press the Feed button. Keep pressing the Feed button until the printer starts printing.
- 4. Press the Feed button 2 times.
- 5. Then press the Feed button. Keep pressing the Feed button until the printer starts printing.
- The printer starts printing instructions for settings. Follow the instructions.

#### **Select the setting item**

Select the setting item by the number of times the Feed button is pressed as follows.

When the Feed button is not pressed (0 times) or it is pressed more than 13 times, this mode finishes.

- ❏ 1: Print Current Settings ❏ 8: Command Execution (Offline)
- ❏ 2: Print Density
- ❏ 3: Automatic Paper Reduction
- ❏ 4: Interface Selection
- ❏ 5: USB Interface Settings
- ❏ 6: Printing Speed
- ❏ 7: NV Capacity
- ❏ 9: Transmission of status information ❏ 10:Buzzer sounds ❏ 11:Auto power off ❏ 12:Paper Position at Power On ❏ 13:Column Emulation
- When the button is pressed less than or more than shown on the left, the setting has not been changed.

3

# **Set the conditions**

You can make settings for each condition per setting item by the number of times the Feed button is pressed.

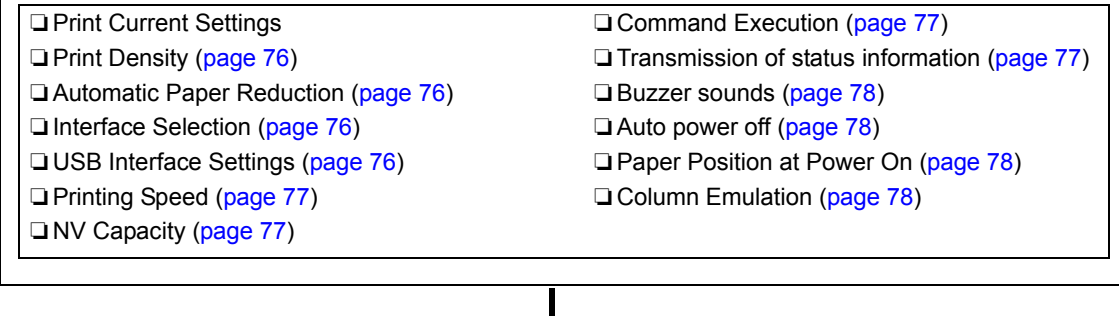

#### **Finish the memory switch setting mode**

Turn off the printer. Print out the new settings and save them to the NV memory. Software is reset, and the printer is ready to print.

# Setting conditions

## <span id="page-75-0"></span>• Print Density

 $\mathbb{R}^n$ 

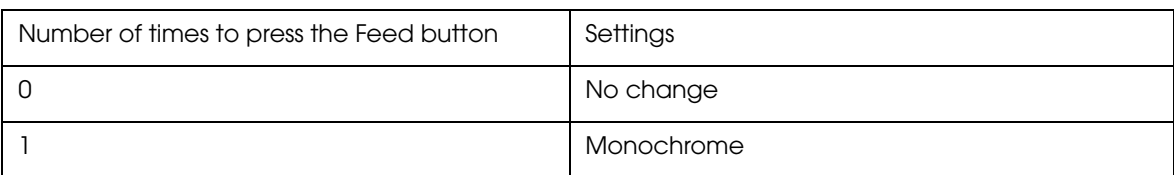

## <span id="page-75-1"></span>• Automatic Paper Reduction

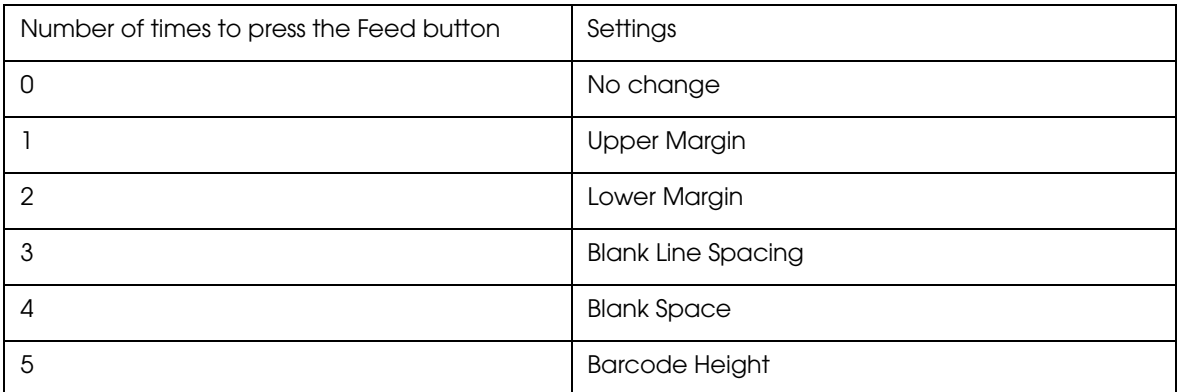

#### <span id="page-75-2"></span>• Interface Selection

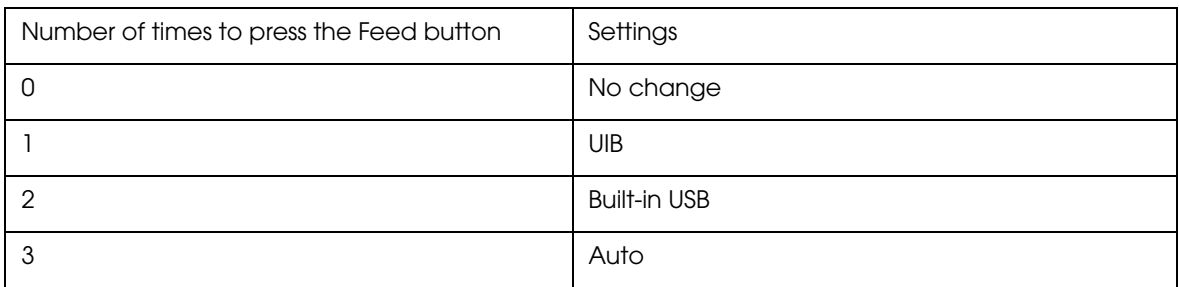

## <span id="page-75-3"></span>• USB Interface Settings

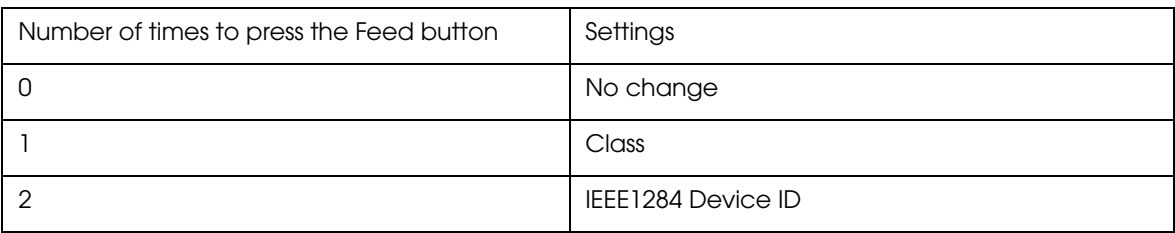

#### <span id="page-76-0"></span>• Printing Speed

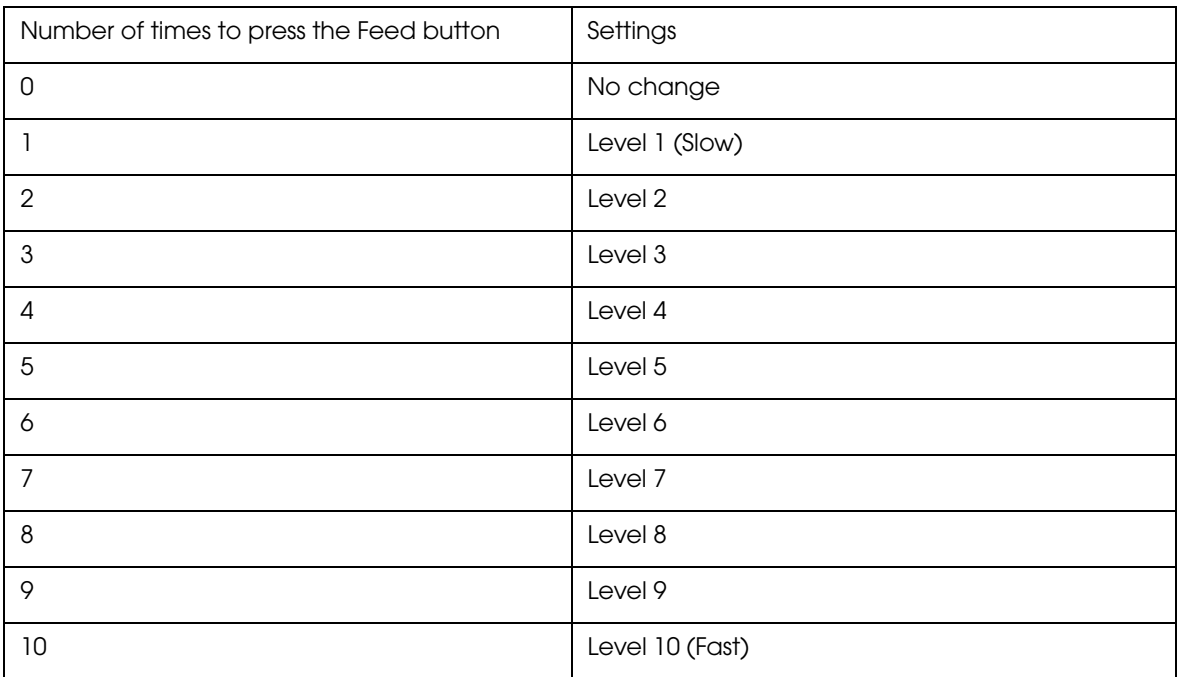

## <span id="page-76-1"></span>• NV Capacity

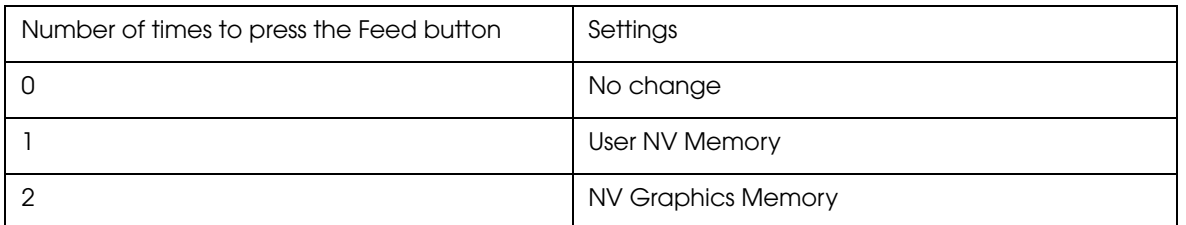

#### <span id="page-76-2"></span>• Command Execution (Offline)

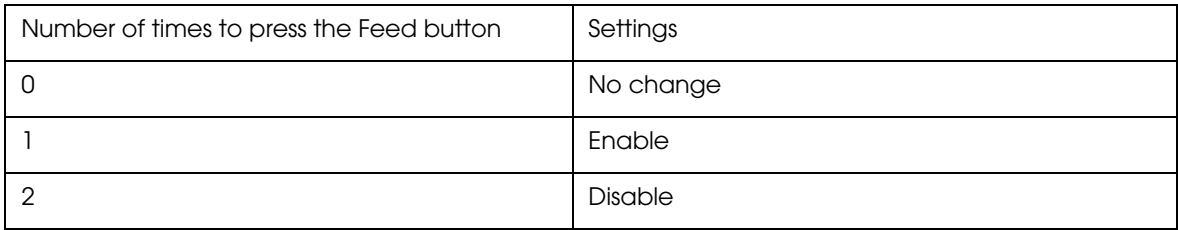

#### <span id="page-76-3"></span>• Transmission of status information

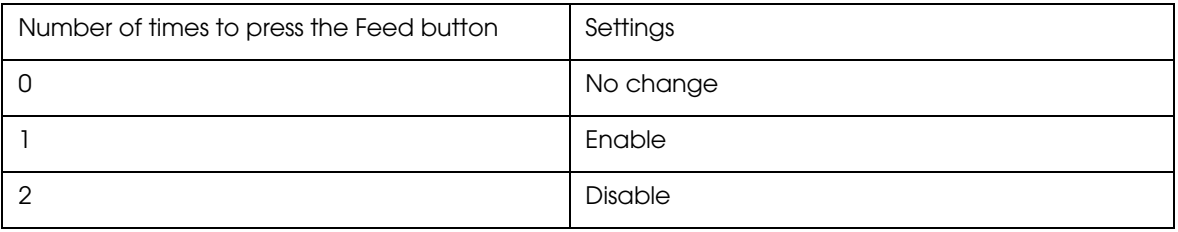

#### <span id="page-77-0"></span>• Buzzer sounds

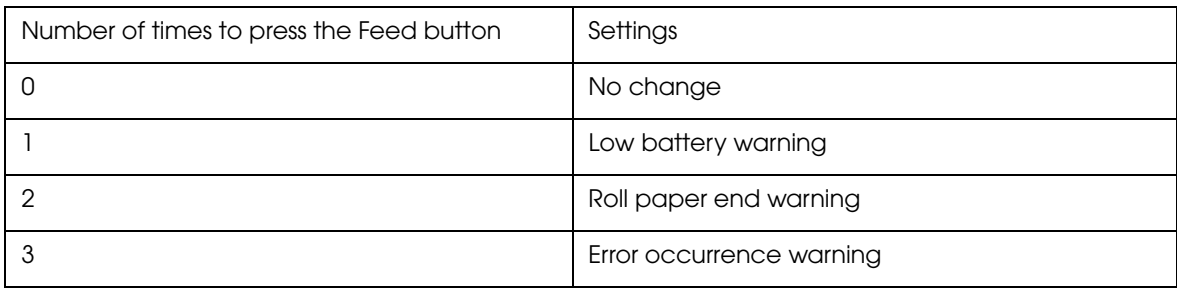

#### <span id="page-77-1"></span>• Auto power off

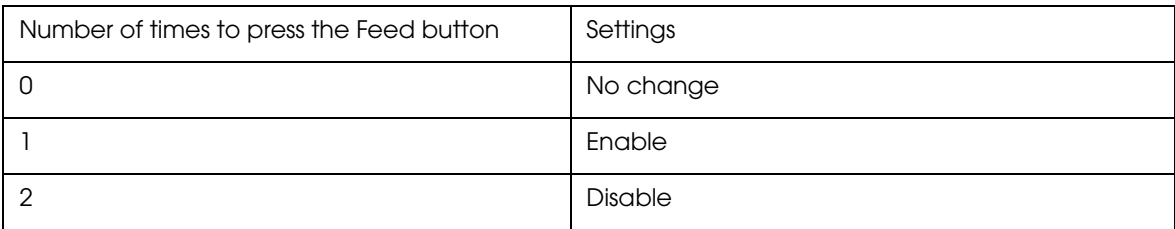

#### <span id="page-77-2"></span>• Paper Position at Power On

The content of the settings is the same as the following: "Paper position [immediately after the specific state" on page 51](#page-50-0)

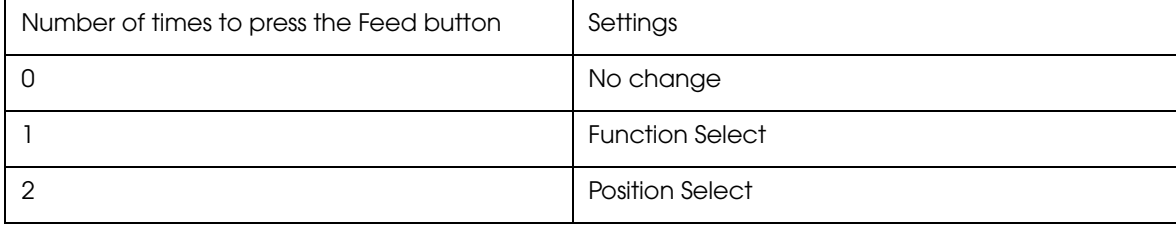

#### <span id="page-77-3"></span>• Column Emulation

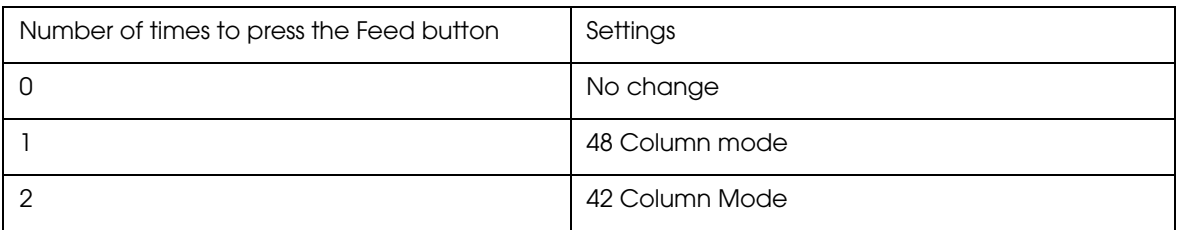

### Wireless Communication Setting Initializing Mode

You can initialize the wireless communication settings by running this mode.

When you run this mode with a Wi-Fi model connecting with the wireless LAN interface, the wireless LAN setting will be initialized.

When you run this mode with a Bluetooth model connecting with the Bluetooth interface, the Bluetooth setting will be initialized.

When you run this mode with a Wi-Fi/Bluetooth model connecting with the USB interface, nothing will be initialized.

#### Starting the wireless communication setting initializing mode

Follow the steps below to run this mode.

- Install the roll paper.
- Close the roll paper cover.
- **3** While pressing the Feed button, turn the power on. (Keep pressing the button until the printer starts printing.) The printer starts printing the current status of the printer.

When the printer finishes printing the printer status, the following message is printed and the  $\bigoplus$  POWER LED flashes. (The printer is now in the self-test wait mode.):

> "Select Modes by pressing Feed button. Continue SELF-TEST: Less than 1 second Mode Selection : 1 second or more"

**4** Press the Feed button. (Keep pressing the button until the printer starts printing.)

The printer starts printing instructions.

- **F** After the printing has been completed, press the Feed button 4 times.
- **6** Press the Feed button again. (Keep pressing the button until the printer starts printing.)

The printer starts printing instructions. Follow them.

# Radio Field Intensity Check Mode (Only For Wi-Fi Models)

In the radio field intensity check mode, the printer prints information about the wireless LAN intensity.

## Starting the field intensity check mode

Follow the steps below to run this mode.

- 1 Install the roll paper.
- 2 Close the roll paper cover.
- 3 While pressing the Feed button, turn the power on. (Keep pressing the button until the printer starts printing.) The printer starts printing the current status of the printer.

When the printer finishes printing the printer status, the following message is printed and the  $\bigoplus$  POWER LED flashes. (The printer is now in the self-test wait mode.):

> "Select Modes by pressing Feed button. Continue SELF-TEST: Less than 1 second Mode Selection : 1 second or more"

**4** Press the Feed button. (Keep pressing the button until the printer starts printing.)

The printer starts printing instructions.

- **5** After the printing has been completed, press the Feed button 3 times.
- 6 Press the Feed button again. (Keep pressing the button until the printer starts printing.) The printer starts printing instructions.

Keep pressing the Feed button until the buzzer beeps once (approxi-

mately one second).

Turn the power off and on to return to the normal mode.

# Dynamic Status Sheet Print Mode (Only for Wi-Fi Models)

In the dynamic status sheet print mode, the printer prints the dynamic status sheet indicating the wireless LAN settings.

### Starting the dynamic status sheet print mode

Follow the steps below to run this mode.

Do not run this mode while communicating with the wireless LAN interface. Otherwise, **CAUTION** printing might not be performed normally.

- Install the roll paper.
- Open the roll paper cover.
- 3 With the roll paper cover open, keep pressing the Feed button until the buzzer sounds.
- 4 Close the roll paper cover. The printer starts printing the dynamic status sheet.
- 5 Confirm that "Link Status" value is "Connect" and that "TCP/IP Status" is properly set.

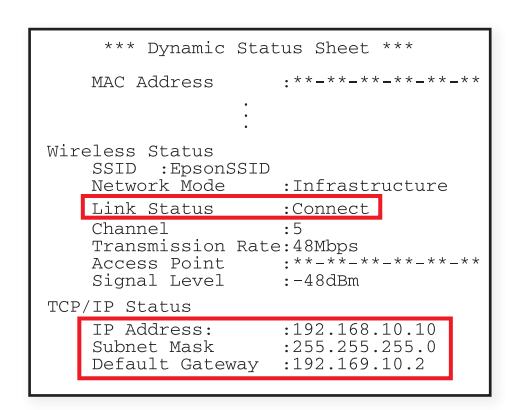

After printing, the printer returns to the normal mode.

T

# **Handling**

This chapter describes basic handling of the printer.

# *Charging Battery*

Follow the steps below to charge the battery. You can charge the battery using the printer itself with the optional AC adapter (PS-11) or using the optional multi-charger (OT-CH60II).

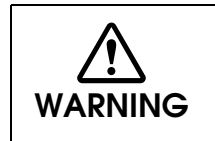

**Be sure to use the battery OT-BY60II.** Using a battery other than the one specified may cause fire, explosion, leakage, overheating or other damage.

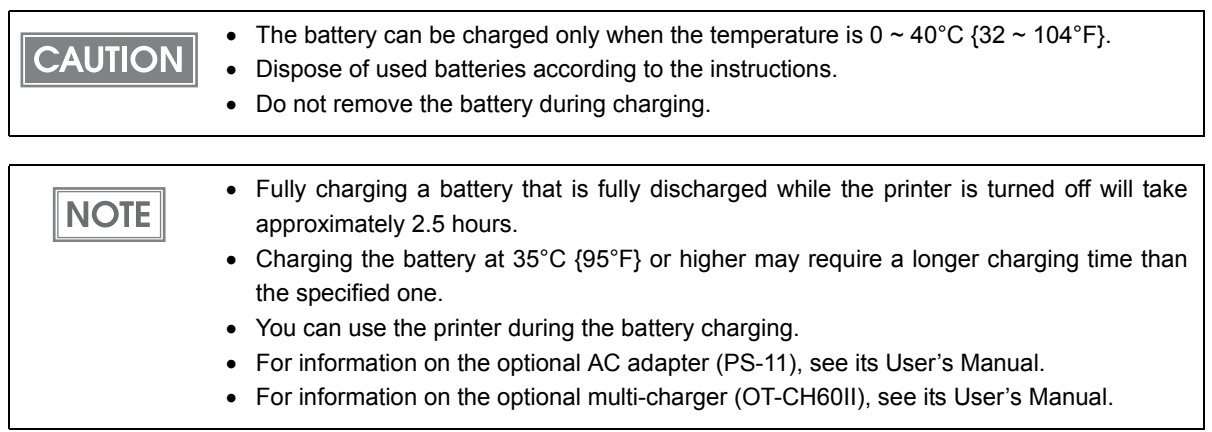

# Using the optional AC adapter (PS-11)

**1** Install the battery. See "Installing [the Battery" on page 31.](#page-30-0)

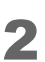

2 Connect the optional AC adapter to the connector for the AC adapter. Charging starts. The Charge LED turns on while charging the battery.

# Battery's charging status

Make sure you charge the battery in an environment with a temperature of 0 to 40°C.

Battery charging stops if it is charged in an environment outside the temperature range allowed for charging.

The charging status of the battery is notified by the combination of three LED lights on the Control Panel.

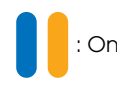

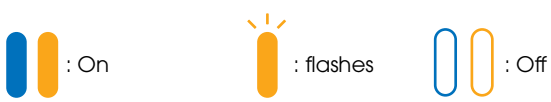

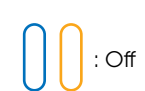

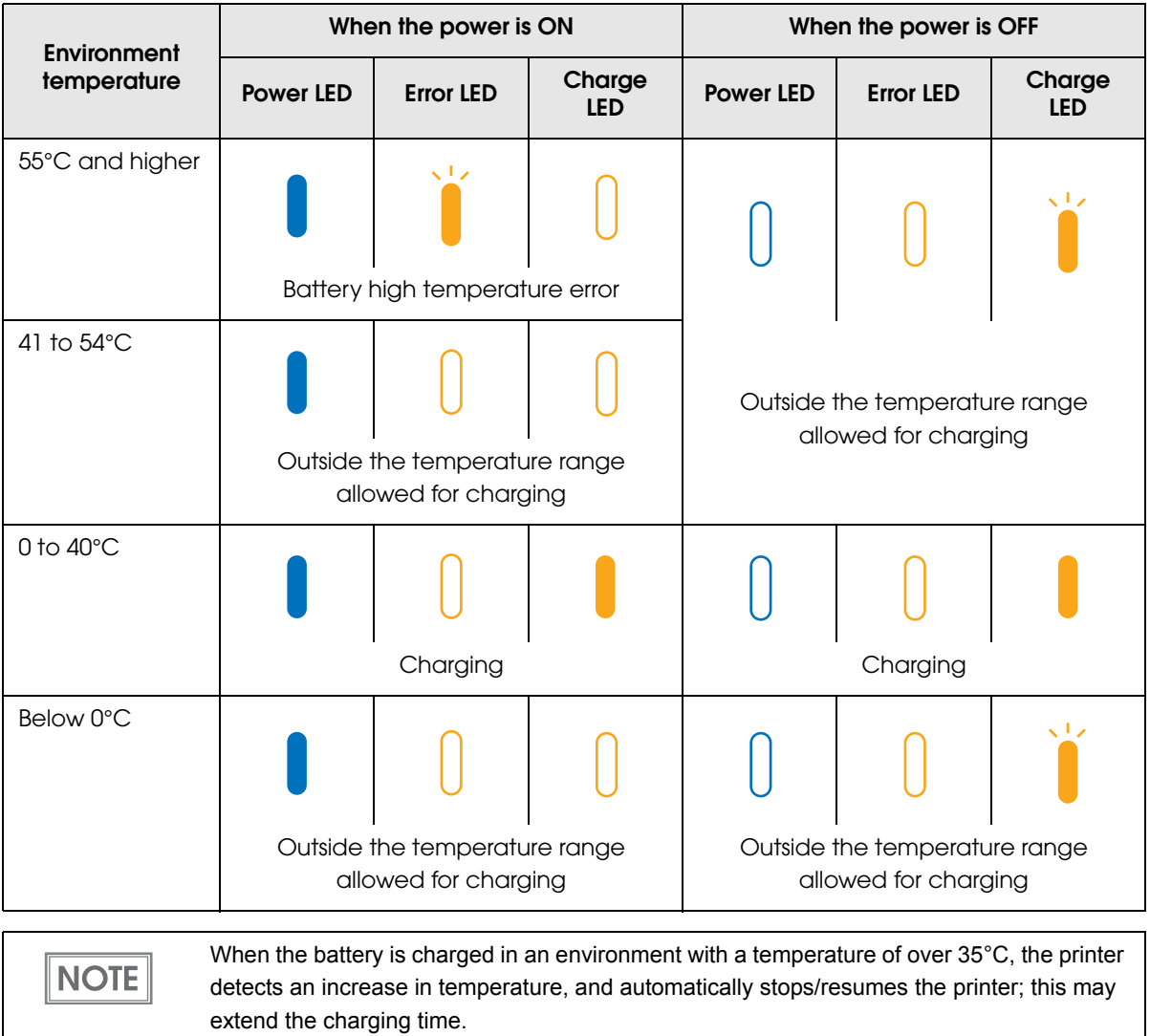

## Battery malfunction

If the battery has been charged for about five hours but cannot be fully charged, it is considered as a malfunction, and Charge LED flashes. If this happens, you cannot use the same battery pack again. Replace with another battery pack.

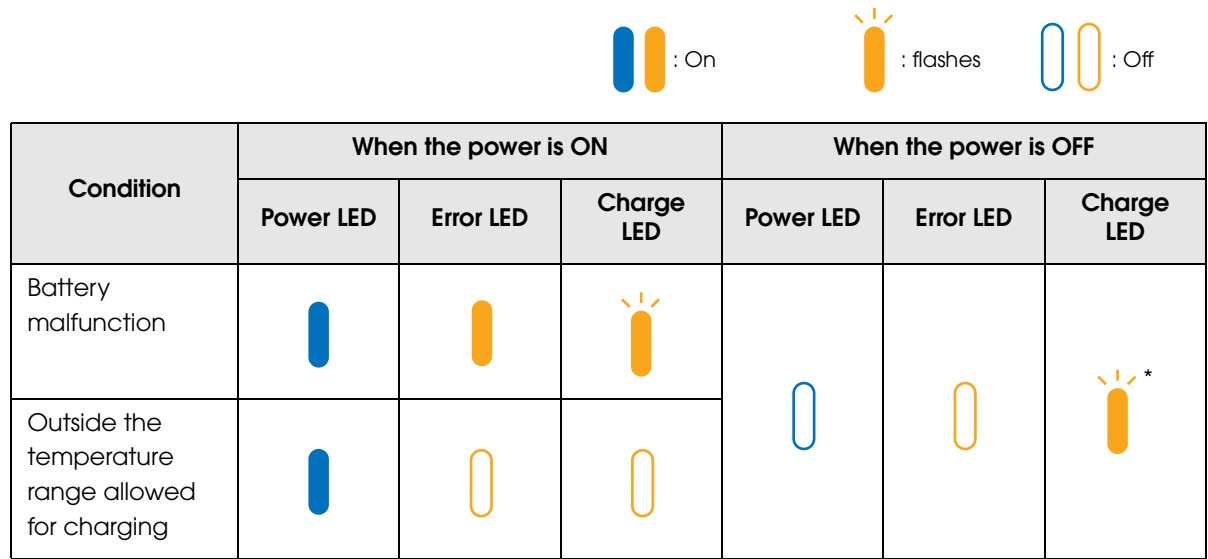

\* When Charge LED is flashing while the power is off, it indicates one of the two possible conditions: battery malfunction or outside the temperature range allowed for charging. To distinguish battery malfunction, turn the power on, set the roll paper, and check the Error LED and Charge LED while the roll paper cover is closed.

When using the optional battery charger (OT-CH60II)

Firmly insert the battery pack into the battery holder.

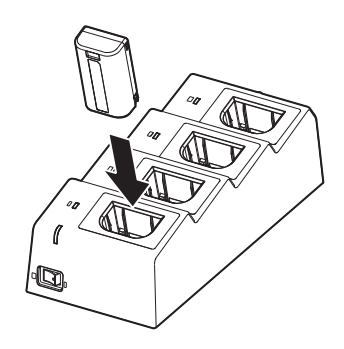

2 Securely insert the AC cable in to AC adapter's inlet. Make sure you use the AC adapter and cable that came with OT-CH60II.

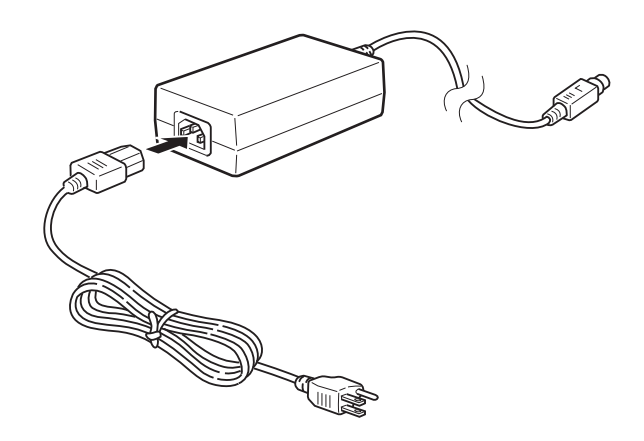

**3** Securely insert the DC cable into the power connector of the charger.

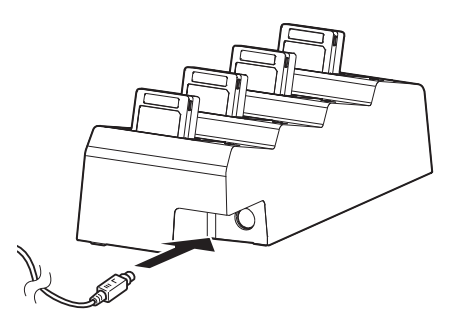

**4** Insert the power plug into the outlet and turn the power ON. The  $\bigoplus$  (Power) LED (green) is lit. In a few seconds, Charge LED (orange) is lit, and charging starts.

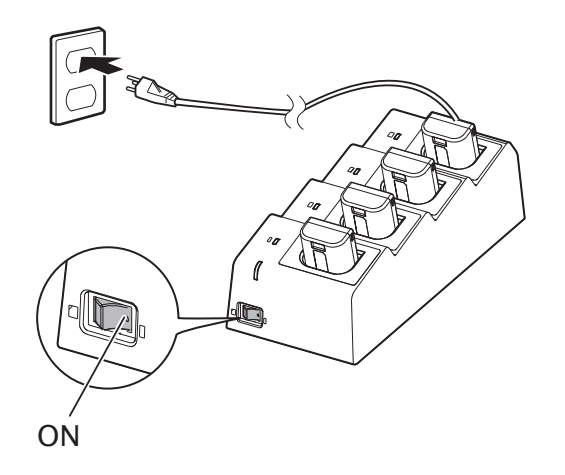

**5** Once charging is complete, Charge LED (orange) turns off.

**NOTE** 

- When turning on/off the power switch, make sure that the AC adapter's power plug is connected to the outlet.
- When you turn the power off and then on, make sure that the  $\bigcirc$  (Power) LED is turned off.
- When you are not using the charger for a long period of time, remove the battery pack from the battery holder.

# *Cleaning the Printer*

# Cleaning the Printer Case

Be sure to unplug the AC cable from the wall socket, remove the battery, and turn off the printer before cleaning. Wipe the dirt off the printer case with a dry cloth or a damp cloth.

**CAUTION** 

Never clean the product with alcohol, benzine, thinner, or other such solvents. Doing so may damage or break the parts made of plastic and rubber.

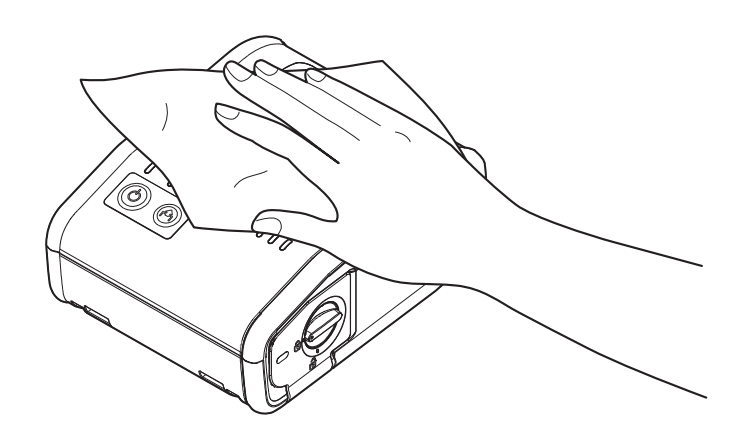

# Cleaning the Platen Roller/Paper Sensor

When paper dust accumulates on the platen rollers or the paper sensor, follow the steps below to clean them. To maintain good functional capabilities, clean them regularly (every 6 months).

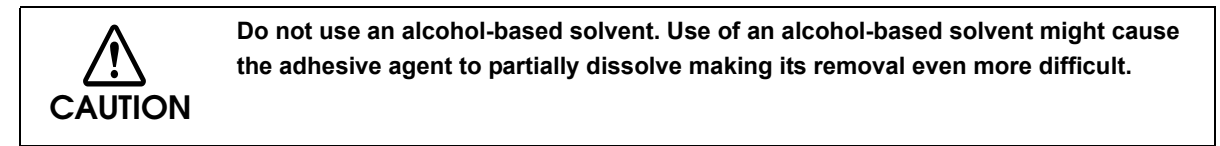

- Turn off the printer, open the roll paper cover.
- 2 Clean the platen roller and the paper sensor with a cotton swab lightly moistened with water.

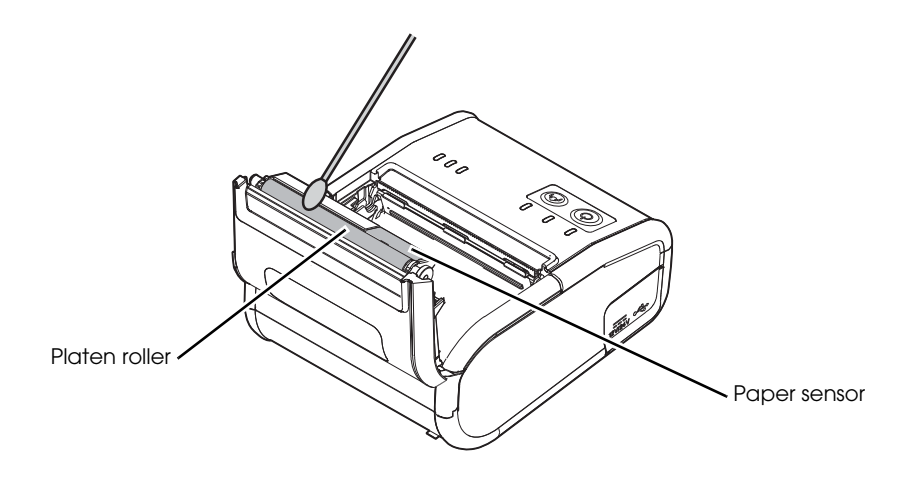

Close the roll paper cover after the water has dried.

# Cleaning the Thermal Head

Epson recommends cleaning the thermal head periodically (generally every 3 months) to maintain print quality.

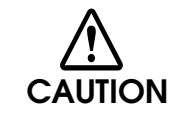

**After printing, the thermal head can be very hot. Be careful not to touch it and to let it cool before you clean it. Do not damage the thermal head by touching it with your fingers or any hard object. Do not use water. Use an alcohol-based solvent only.**

- Turn off the printer, open the roll paper cover.
- 2 Clean the thermal elements of the thermal head with a cotton swab moistened with an alcohol solvent (ethanol or IPA).

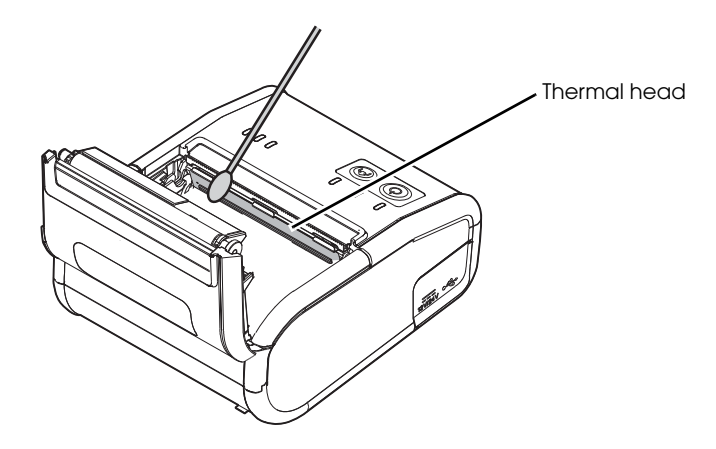

Close the roll paper cover.

# Appendix

# *Product Specifications*

# Printing Specifications

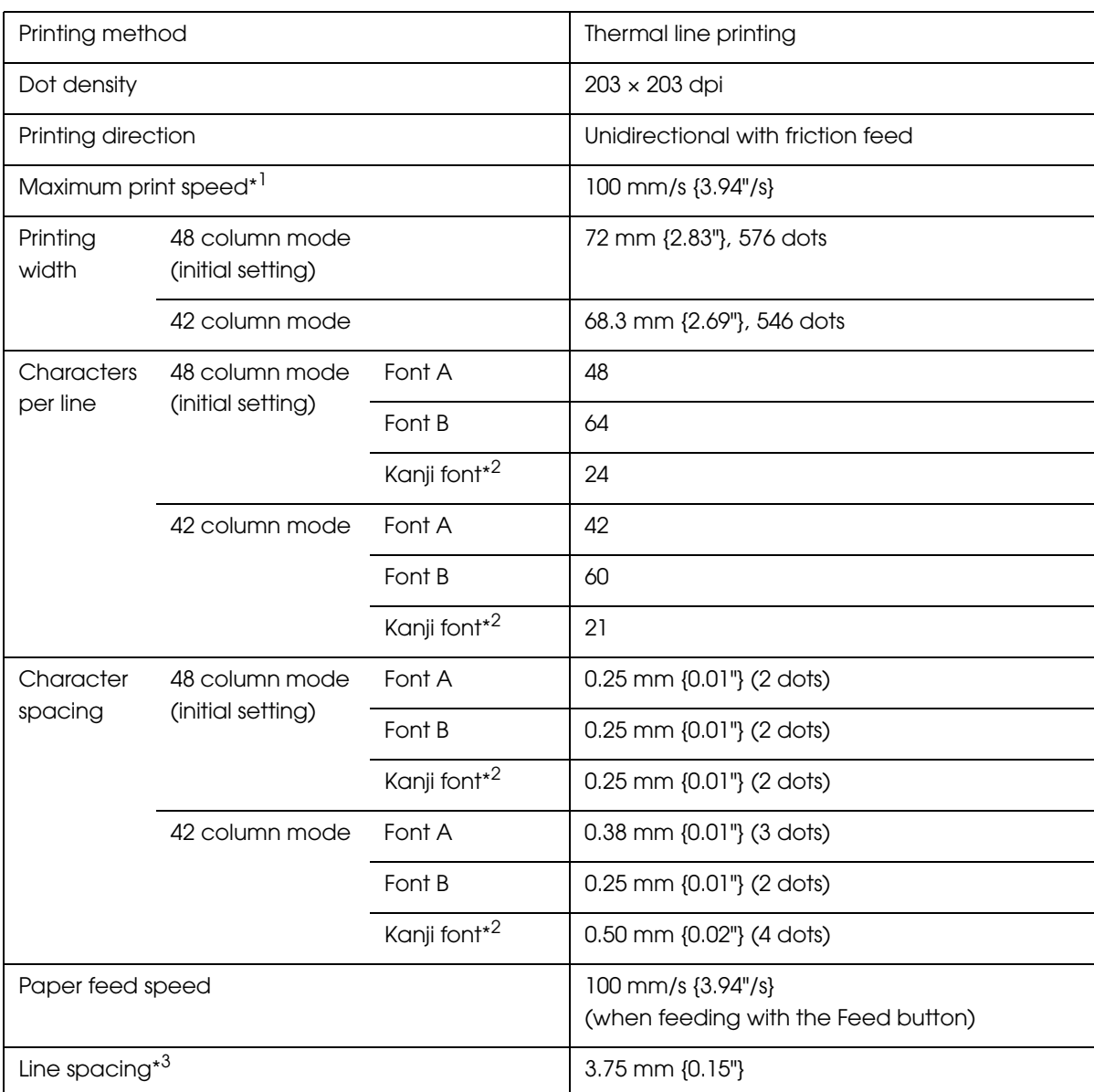

dpi: dots per inch

- \*1 The printing speed listed above are the values when using a new battery fully charged, the print density is 100%, and at normal temperature. The printing speed changes automatically depending on the remaining battery, the head temperature, and the number of print dots.
- \*2 Only for Traditional Chinese Model.
- \*3 Initial setting. Programmable by commands ("ESC 3").

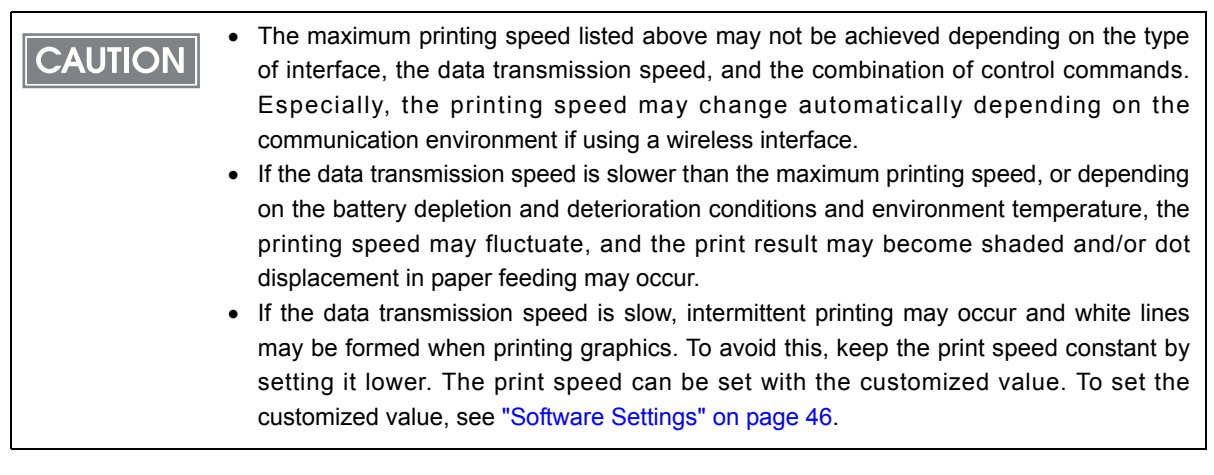

# Character Specifications

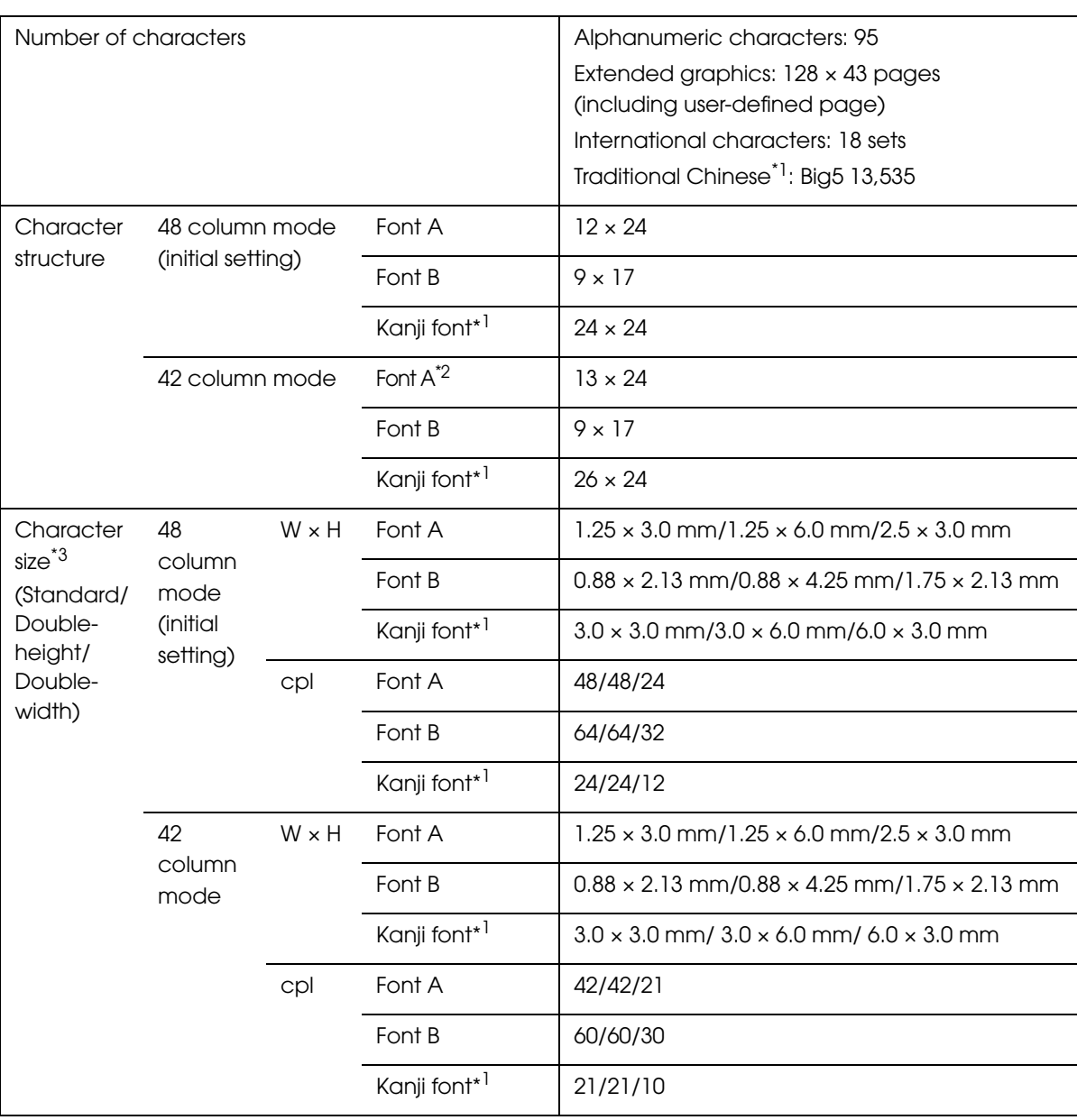

\*1 Only for Traditional Chinese Model.

 $*2$  13  $\times$  24 font is a font with a 1-dot horizontal space added to Font A of the normal mode. Therefore, the character size is the same as Font A of the normal mode and the space between characters increases by 1 dot. When printing graphics characters, there is 1-dot space between characters.

\*3 Space between characters is not included.

cpl: Characters per line

# Paper Specifications

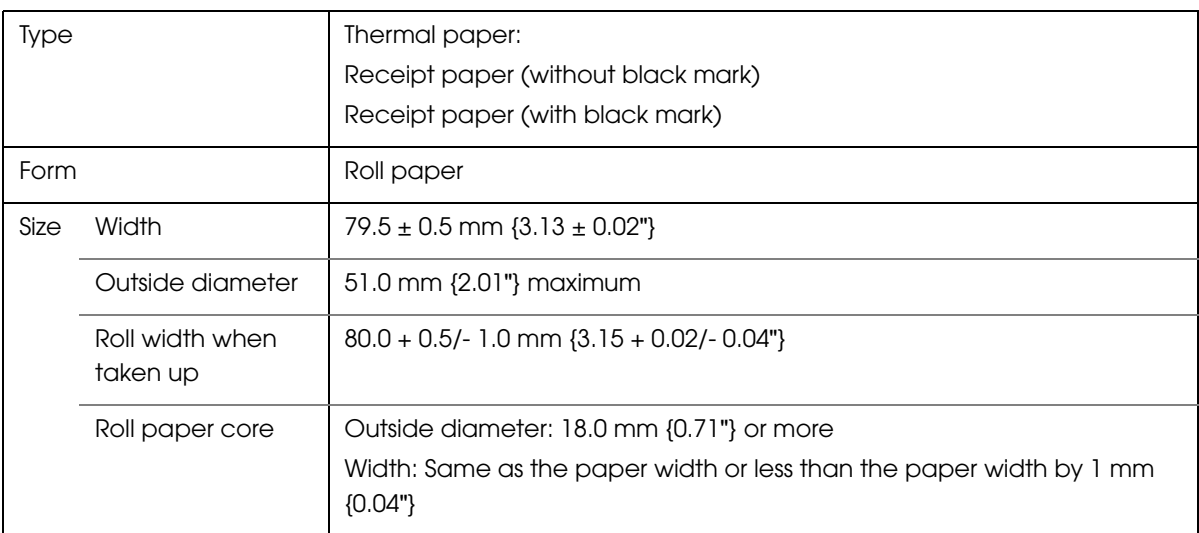

# Specified original paper type

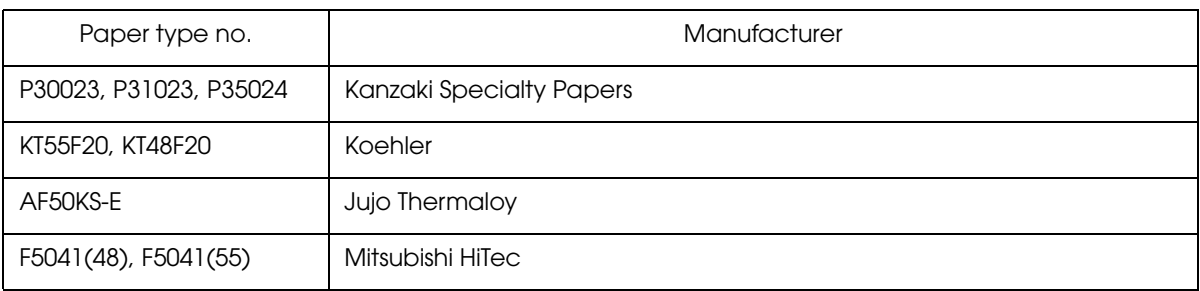

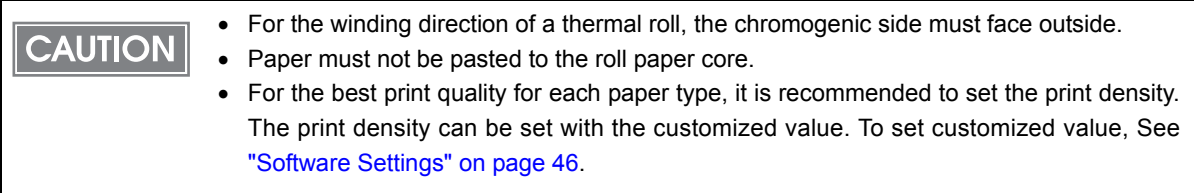

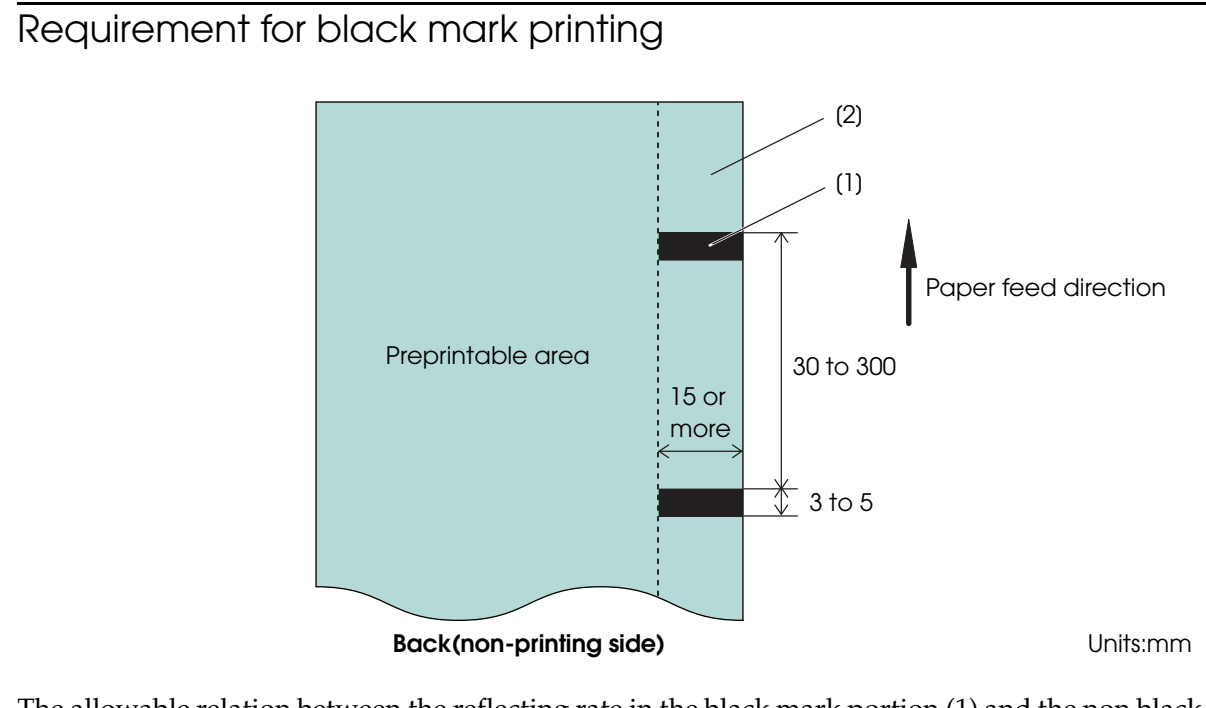

The allowable relation between the reflecting rate in the black mark portion (1) and the non black mark portion (2) must be as shown in the below:

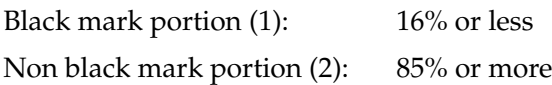

The reflecting rate means the value which is measured with a Macbeth density meter **NOTE** (PCMII) D filter.

# Printable Area

Printing is automatically performed in one to four-part energization depending on the **CAUTION** printing conditions. During printing with two to four-part energization, a maximum misalignment (horizontal ruled line shift) of 1/4 to 1/2 dot might occur in the paper feeding direction due to segmented printing. Dot 1

# 48 column mode (initial setting)

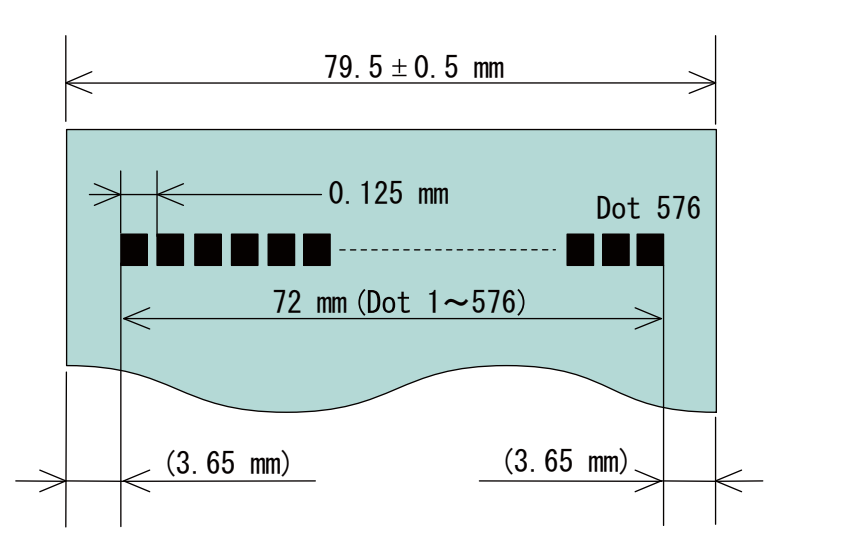

<sup>42</sup> column mode

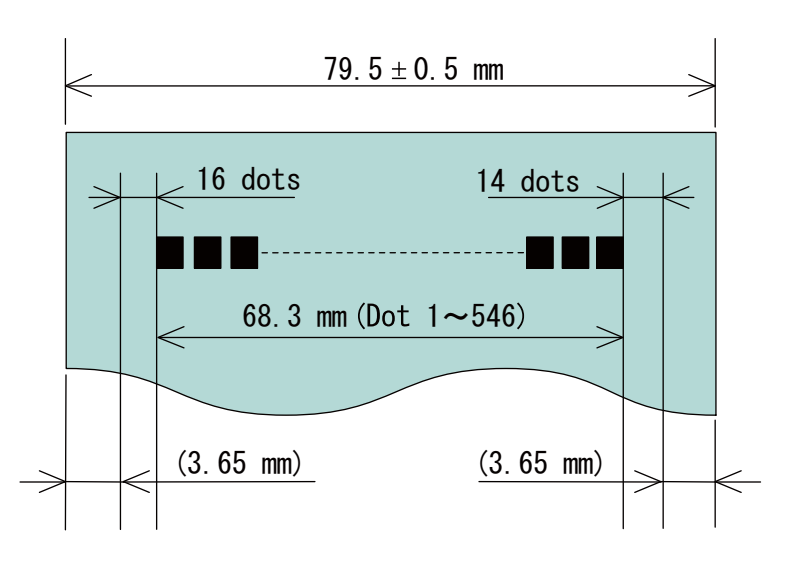

# Printing and Cutting Positions Approx. 7.5 mm Manual-cutter position -Center of the print dotline  $\sim$ Paper feed direction

# Electrical Characteristics

• Be sure to install the battery in the printer. The printer does not operate with the optional **CAUTION** AC adapter only.

Be sure to use the optional PS-11 as the power supply unit.

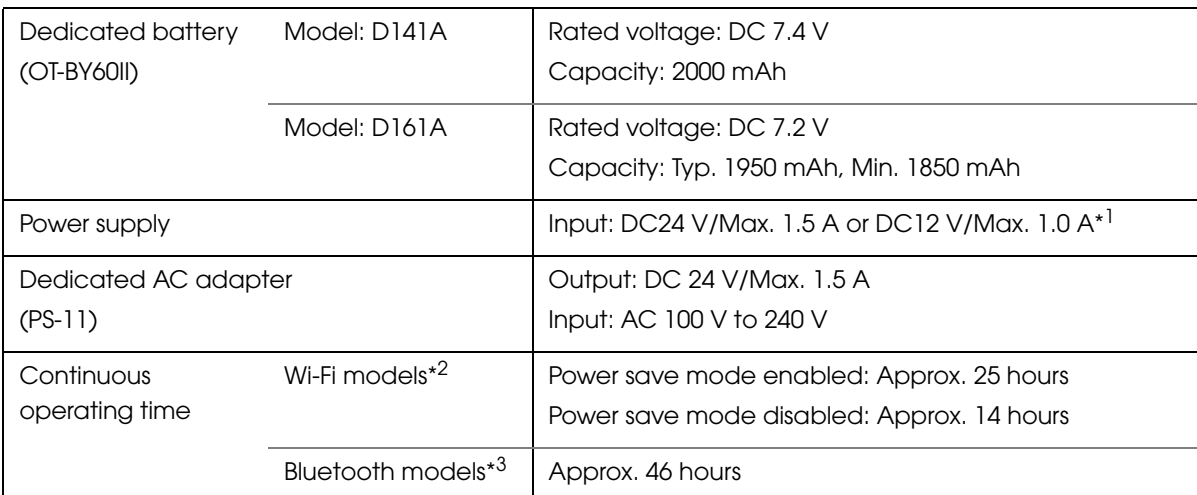

\*1 This is the input voltage required to charge the battery with the printer.

- \*2 Test conditions for Wi-Fi models:
	- Using a fully charged new battery
	- Printing ANK 48 columns × 20 lines + 6 line feeding
	- With interval of printing once per 2.5 minutes
	- At 25°C {77°F}
	- Printing density: 100%
	- Access point: CISCO AIR-LAP1142N-P-K9
	- Wireless communication conditions: Beacon interval of 200 ms, DTIM interval of 1, and no broadcast.
	- From when the battery is fully charged until when the battery remaining charge is reduced to approx. 0%.
- \*3 Test conditions for Bluetooth models:
	- Using a fully charged new battery
	- Printing ANK 48 columns × 20 lines + 6 line feeding
	- With interval of printing once per 2.5 minutes
	- At 25°C {77°F}
	- Printing density: 100%
	- From when the battery is fully charged until when the battery remaining charge is reduced to approx. 0%.

**NOTE** 

Above continuous operating times will vary depending on changes in the use environment.

# **Reliability**

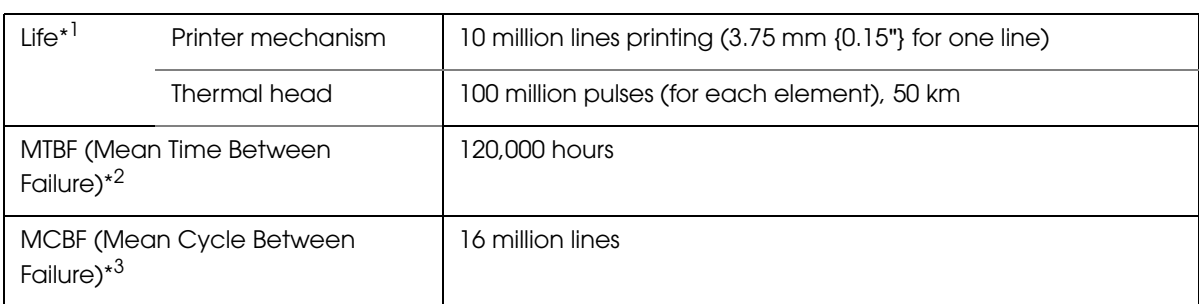

- \*1 End of life is defined as the point at which the printer reaches the beginning of the wear out period.
- \*2 Failure is defined as a random failure occurring at the time of the random failure period.
- \*3 This is an average failure interval based on failures related to wear out and random failures up to the life of 10 million lines.)

# Environmental Conditions

# Temperature and humidity

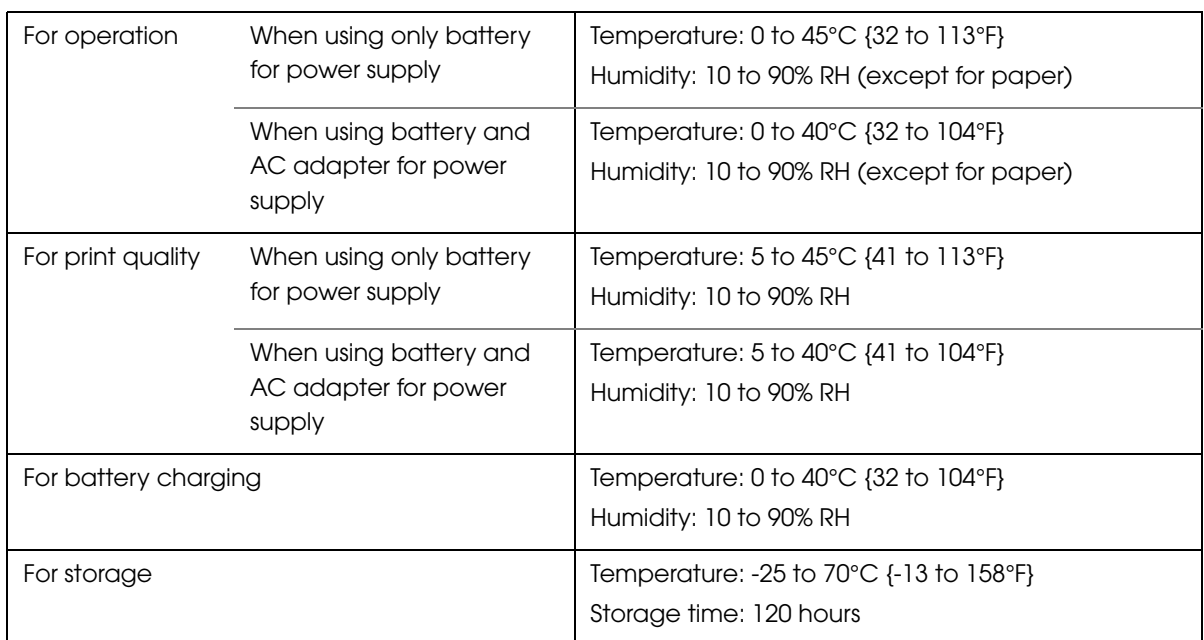

# Acoustic noise

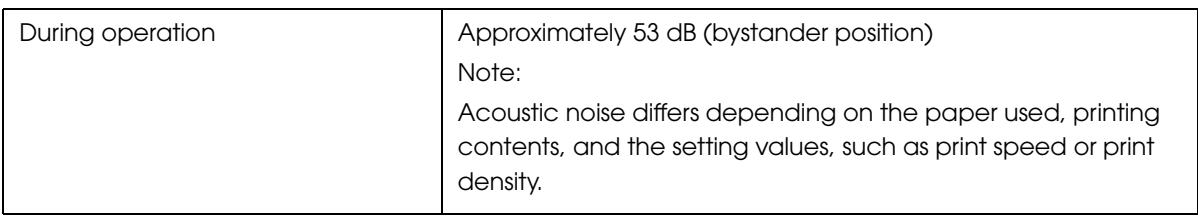

# Drop impact resistance

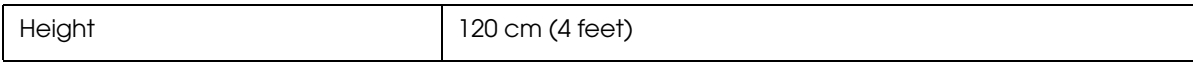

\* This is an experimental value based on our company's drop test standard; this is not a guaranteed value.

# Dust/splash proof function

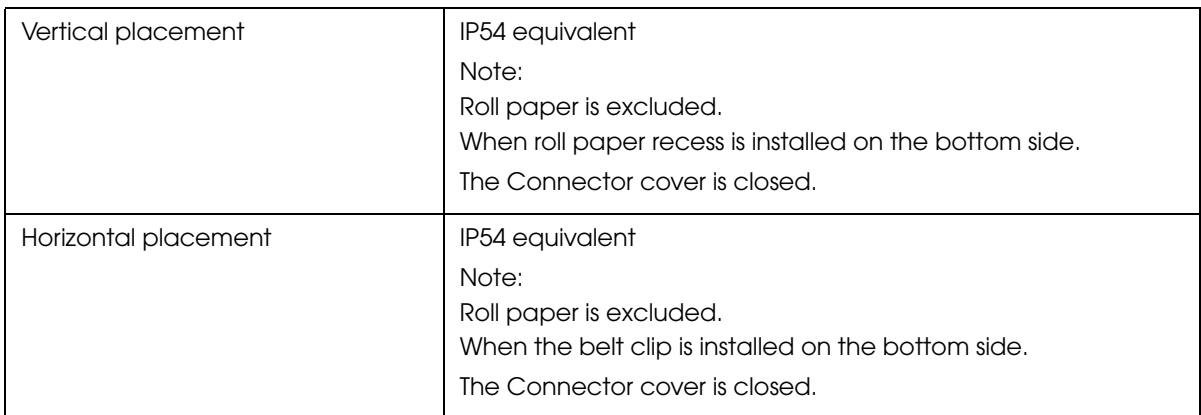

\* The values used here are measured by the printer unit based on the JISC0920(IEC60529:2001) evaluation. Therefore, safety standard application, and failure and breakage of the printer are not guaranteed.

# External Dimensions and Mass

- Width: Approximately 110 mm {4.33"}
- Depth: Approximately 140 mm {5.51"}
- Height: Approximately 64 mm {2.52"} (the belt clip excluded)
- Mass:

Wi-Fi model: Approximately 506 g {1.11 lb} Bluetooth model: Approximately 500 g {1.10 lb} (Battery included; belt clip and roll paper excluded)

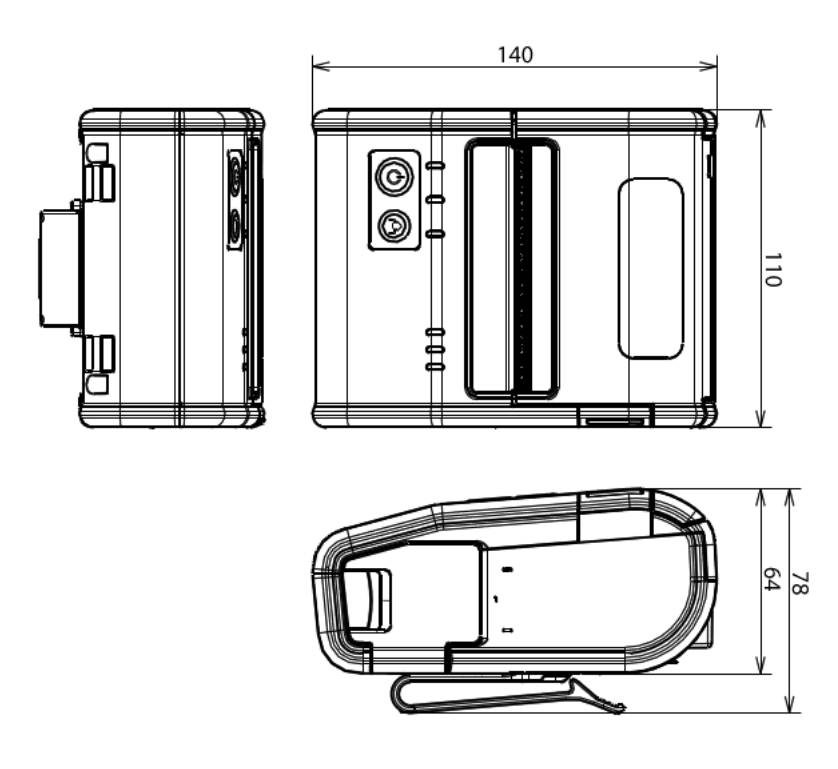

# Colors

EBCK (Epson Black)

# *Specifications of Interfaces and Connectors*

# USB (Universal Serial Bus) Interface

#### USB interface connector

Has a USB upstream port connector (mini USB type-B connector)

# USB transmission specifications

#### USB function

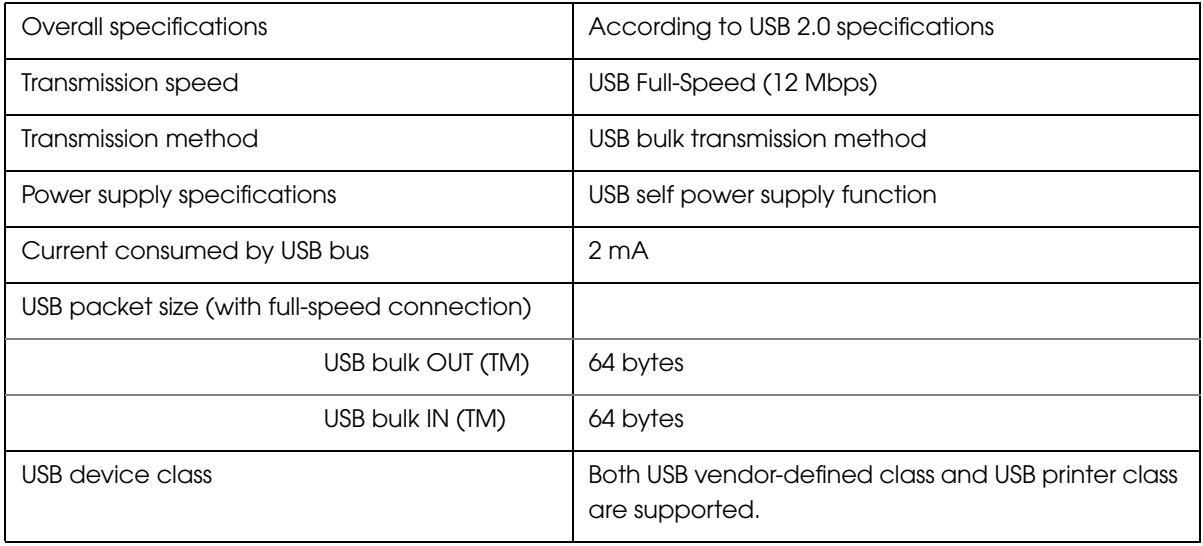

**NOTE** 

To set the USB device class, see ["Software Settings" on page 46](#page-45-0).

#### USB descriptor

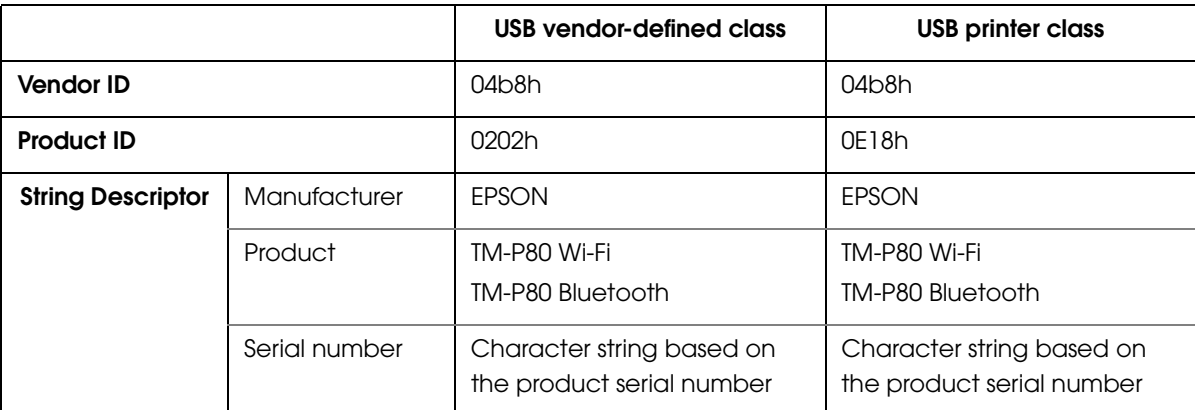

# IEEE802.11a/b/g/n Wireless LAN Interface

# Countries where this product can be used

#### 021 model

Austria, Belgium, Bulgaria, Czech, Denmark, Estonia, Finland, France, Germany, Greece, Hungary, Ireland, Italy, Latvia, Lithuania, Luxemburg, Netherlands, Norway, Poland, Portugal, Romania, Slovakia, Slovenia, Spain, Sweden, Switzerland, UK, Australia\*, New Zealand\*, Hong Kong

\* Products with an RCM mark only.

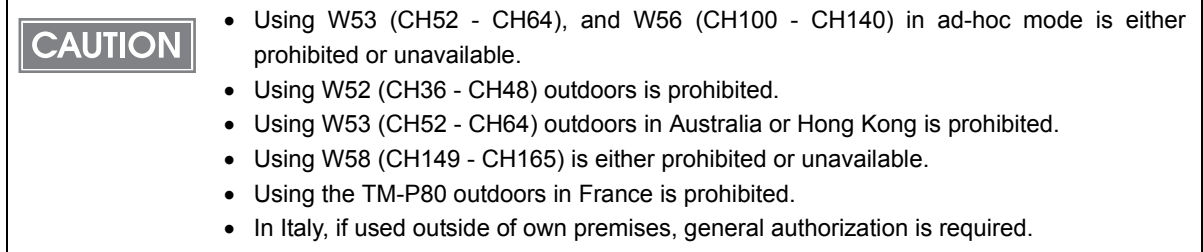

#### 011 model

Canada, USA

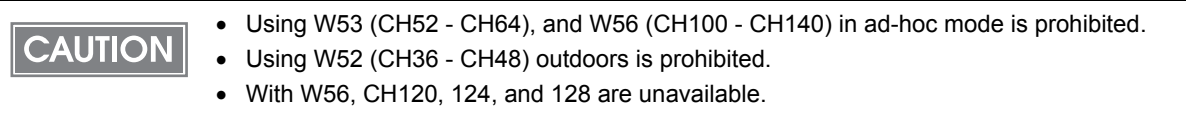

## Specification

- IEEE802.11a/b/g/n (2.4 GHz band or 5 GHz band) compliant wireless LAN communication compatible
- Infrastructure mode and 802.11 Ad-hoc mode are supported
- Support the IP address automatic acquisition function (DHCP, APIPA).

#### Communication speed

- IEEE802.11a (5 GHz): Automatic change
- IEEE802.11b (2.4 GHz): Automatic change
- IEEE802.11g (2.4 GHz): Automatic change
- IEEE802.11n (2.4 GHz): Automatic change (65 Mbps at maximum)
- IEEE802.11n (5 GHz): Automatic change (65 Mbps at maximum)

#### **Security**

Security can be selected from among the following:

- none
- WEP-64bit (40bit)
- WEP-128bit (104bit)
- WPA-PSK(TKIP)
- WPA-PSK(AES)<sup>\*</sup>
- WPA-Enterprise (TKIP)
- WPA-Enterprise (AES)\*
- \* WPA and WPA2 are both supported.

#### Initial settings

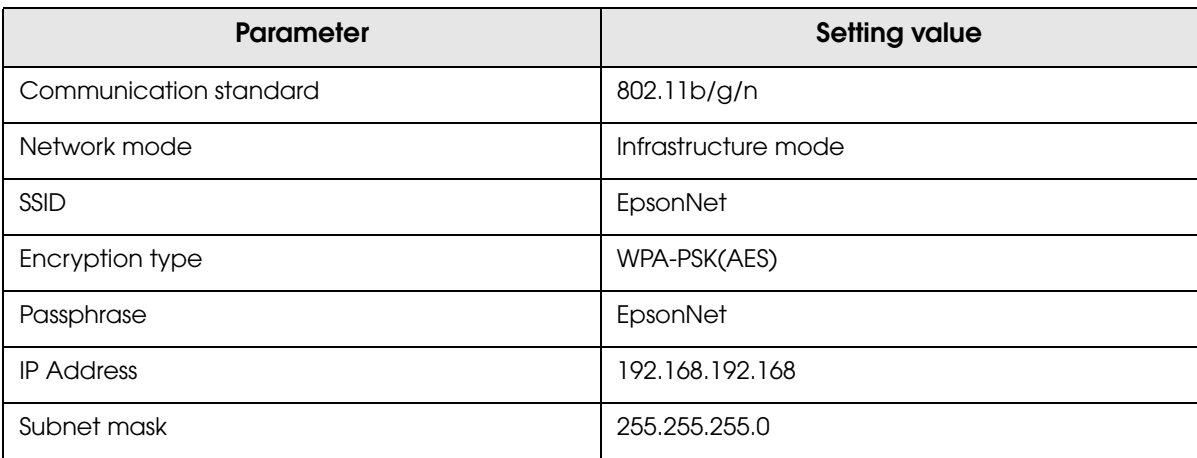

\* You can connect to a WPA2-PSK (AES) access point using the settings above.

#### Printing communication protocol • LP, LPR: Transfers printing data • TCP Socket Port: Transfers printing data and printer status via bidirectional direct socket communication. LP, LPR Socket communication • Max. simultaneous connections: 2 • Number of connections for which printing is available: 1 (Other users need to wait until printing is completed.) • Time out: 1 min. (changeable) • Job cancel: Not available • Banner printing: Not available • Port type TCP communication port for direct printing • Port number 9100 • Port communication direction • Max. simultaneous connections 2 • Number of connections for which printing is available 1 (Other users need to wait until printing is completed.) • Time out: 1 min. (changeable)

# Notes on Wireless LAN connection

Because not all the combinations of the printer and wireless LAN devices have been checked for operation, the operation of the printer in combination with all the wireless LAN devices is not guaranteed. Especially in the ad-hoc mode, the printer may not operate normally, depending on the combination of the device to connect with. Be sure to carry out evaluation of the operation before use.

#### Notes on use

- When you initialize or change the printer settings, the printer is reset to reflect the settings. It may take about 1 minute depending on the network settings or environment. Also, your application may indicate power off during the time waiting for reset. In that case, wait for about 1 minute, and then reconnect to the printer.
- Where wireless LAN communication is in heavy traffic, your application may falsely recognize that the communication is disconnected and indicate power off due to response delay. In that case, disable Power Save to improve the trouble.

#### Bluetooth Wireless Interface

# Countries where this product can be used

#### 521, 552 models

Austria, Belgium, Bulgaria, Czech, Denmark, Estonia, Finland, France, Germany, Greece, Hungary, Ireland, Italy, Latvia, Lithuania, Luxemburg, Netherlands, Norway, Poland, Portugal, Romania, Slovakia, Slovenia, Spain, Sweden, Switzerland, UK, Australia\*, New Zealand\*, Hong Kong

\* Products with an RCM mark only.

**CAUTION** 

In Italy, if used outside of own premises, general authorization is required.

#### 511, 551 models

Canada, USA

#### **Specification**

- Conforms to Bluetooth Specification Version 2.1 + EDR
- Bluetooth Power Class 2
- Built-in antenna
- Pass key setting is possible
- Device name setting is possible

## Notes on use

#### Time required until printing starts

If the host computer and the printer are not connected on a continuous basis but rather connected every time the printer starts printing, some time may be needed for the printer to actually start printing after the host computer commands printing. This pause is the time required for processing the connection between the host computer and the printer, and it depends on the conditions of the environment where used.

#### Timing to shut the connection off

If a connection between the host computer and the printer is shut off while the printer is offline, it may not be re-established. In this case, first clear the printer offline causes, and then try to reestablish the connection.

Notes when communicating with Android devices

- The printer cannot connect to Android 2.3 and 2.3.2.
- When communicating with Android 2.3.3 or later versions, communicate through an insecure connection. Communication with the printer is not available for secure connection. To establish insecure connection, you need to use Android OS's API for communication that supports insecure connection. Note that Epson's ePOS-Print SDK supports insecure connection.

# *The Initial Software Settings*

To set the customized values and memory switches, see ["Software Settings" on page 46.](#page-45-0)

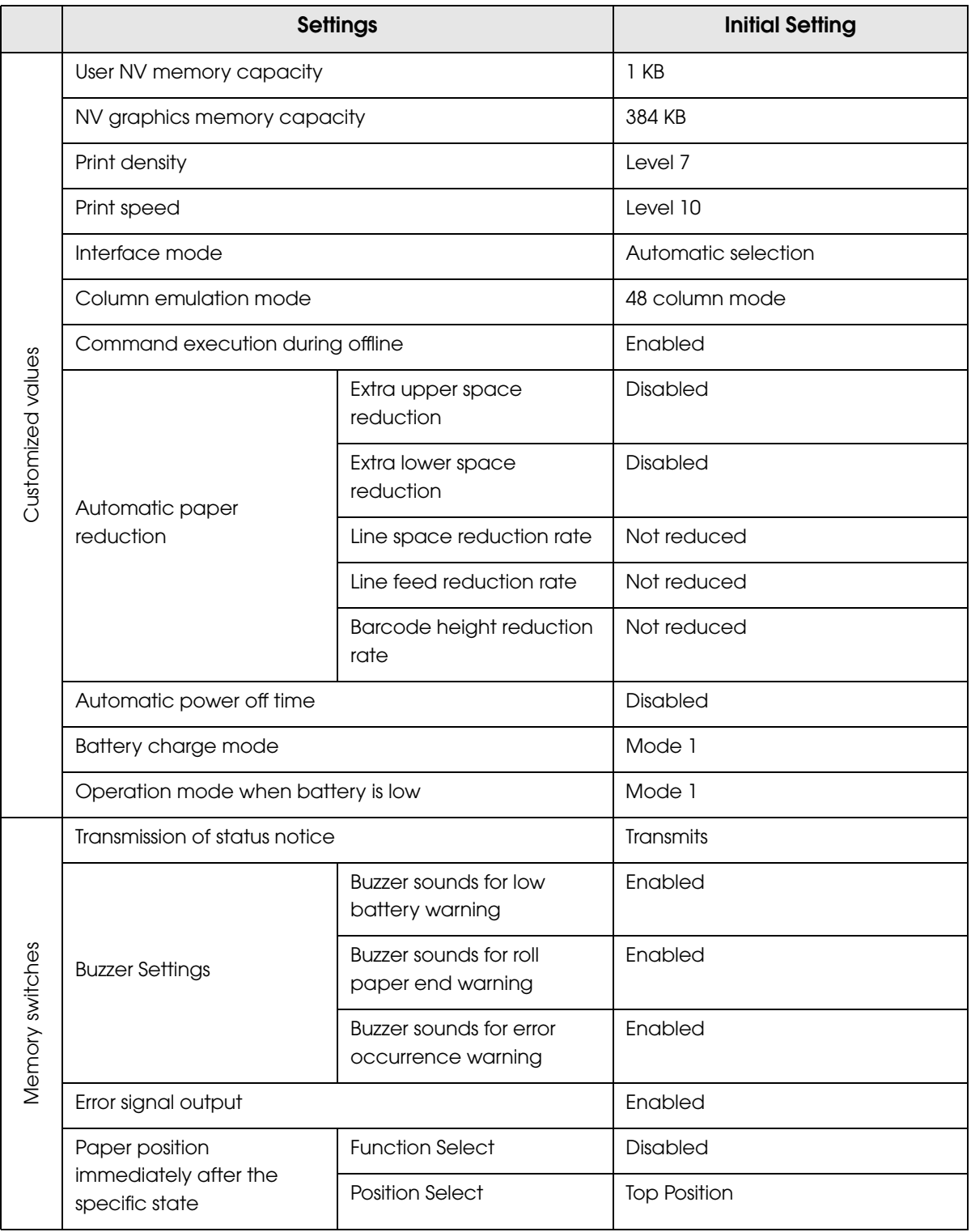
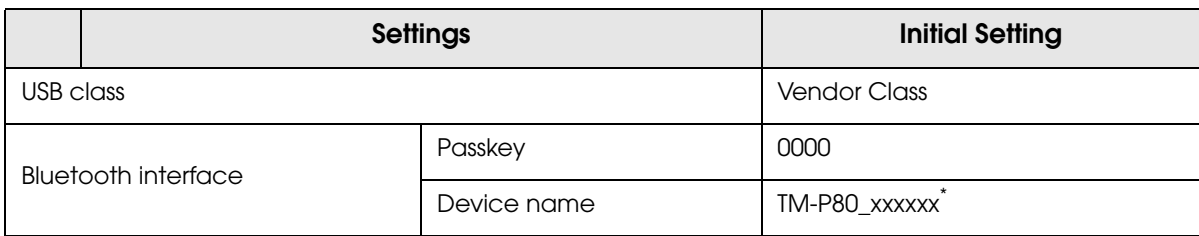

\* The device name is initially set to TM-P80\_xxxxxx. (xxxxxx refers to the last 6 digits of the serial number labeled on the back of your printer.)

## *Character Code Tables*

#### **CAUTION**

• The character code tables show only character configurations. They do not show the actual print pattern.

"SP" in the table shows a space.

#### Common to All Pages

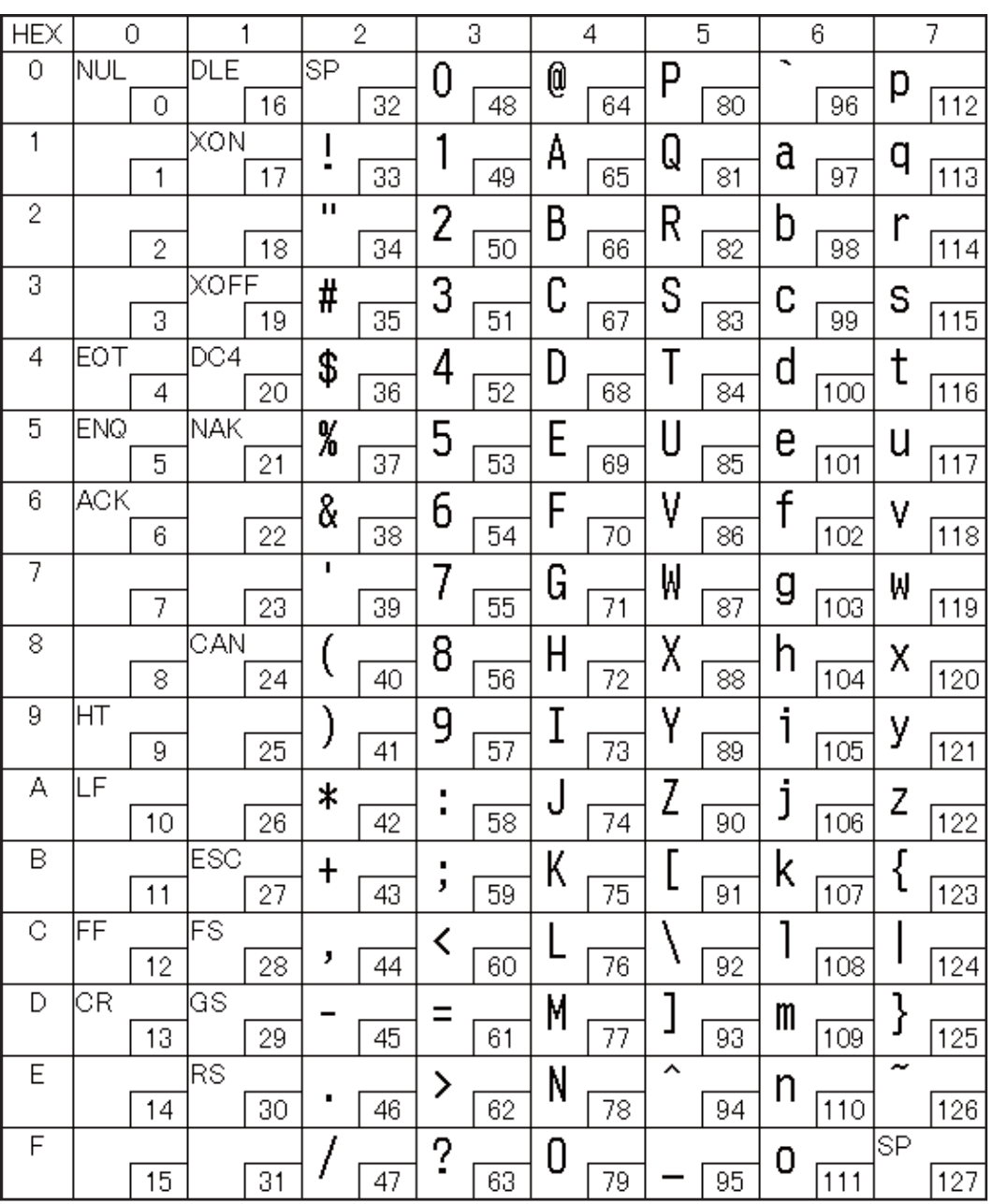

When the international character set (See ["International Character Sets" on page 154](#page-153-0).) is USA:

#### Page 0 (PC437: USA, Standard Europe)

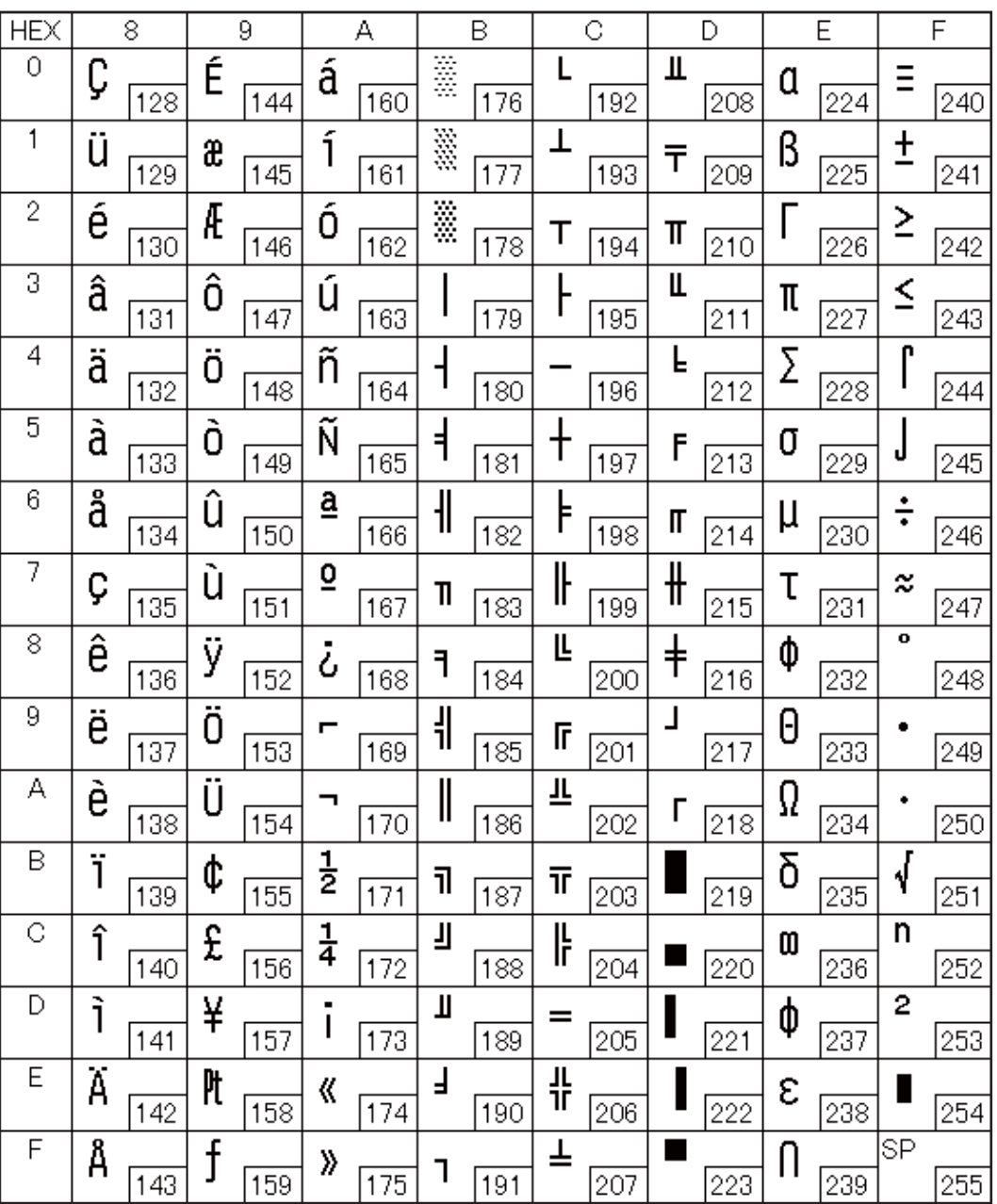

#### Page 1 (Katakana)

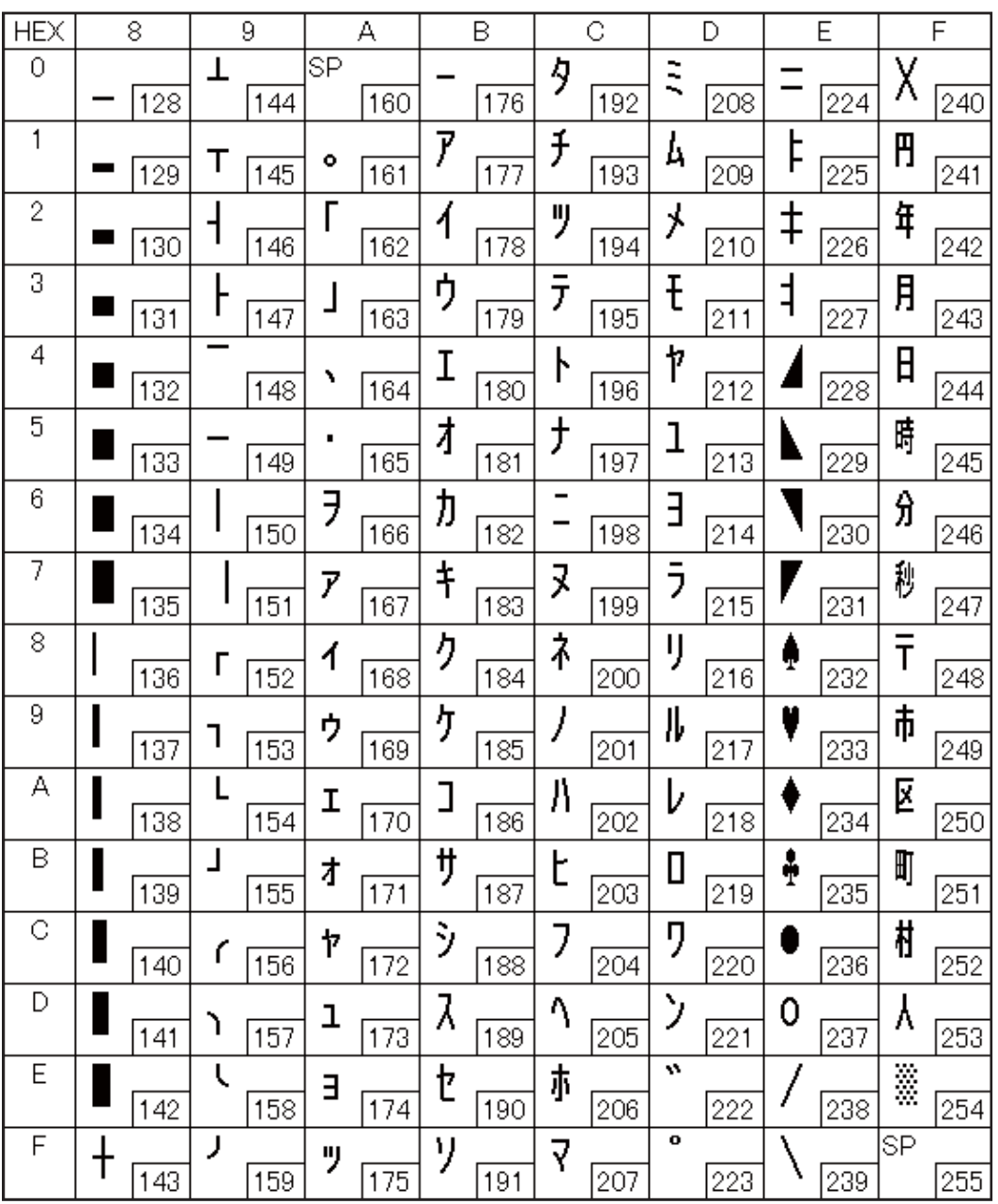

#### Page 2 (PC850: Multilingual)

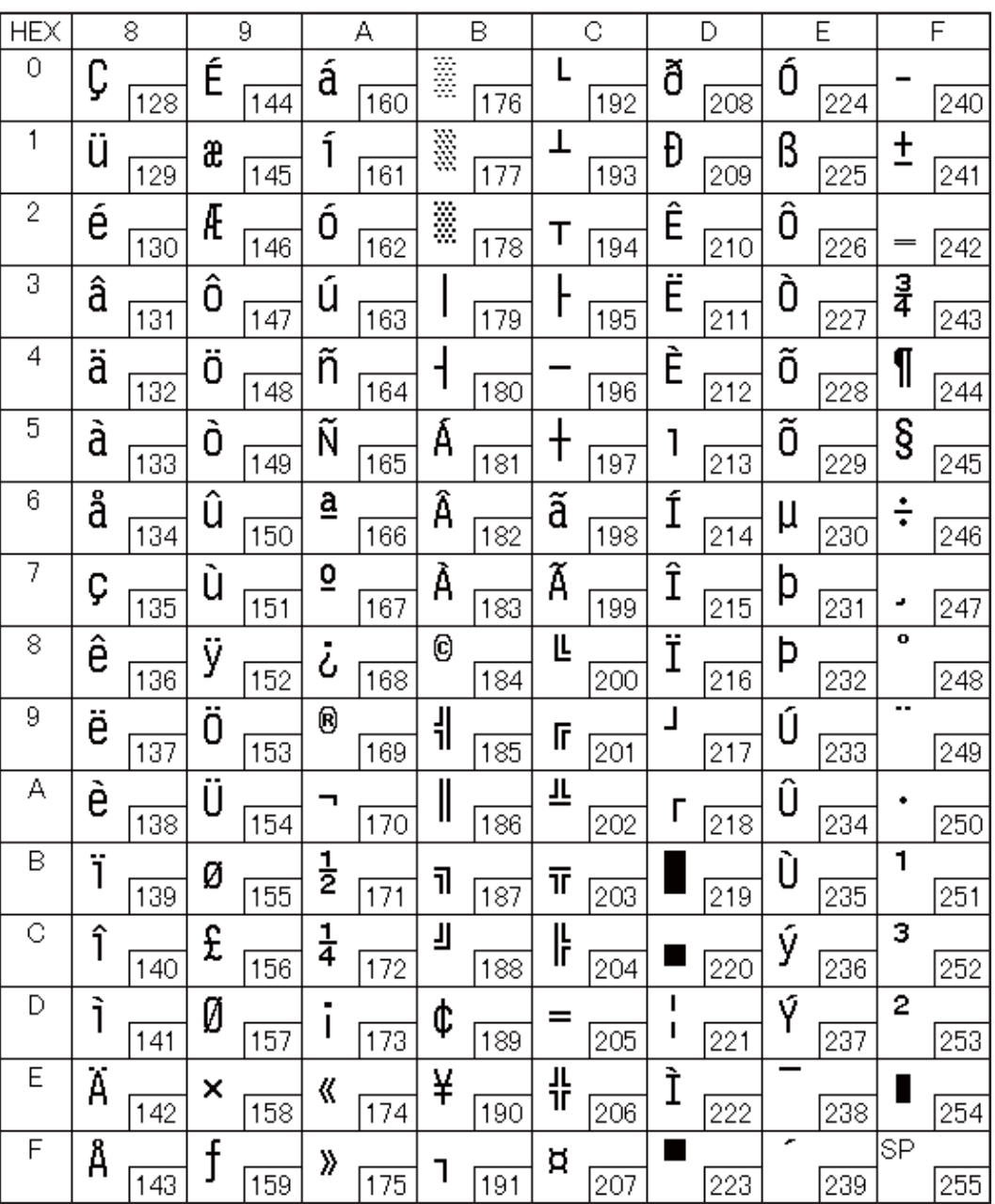

#### Page 3 (PC860: Portuguese)

П

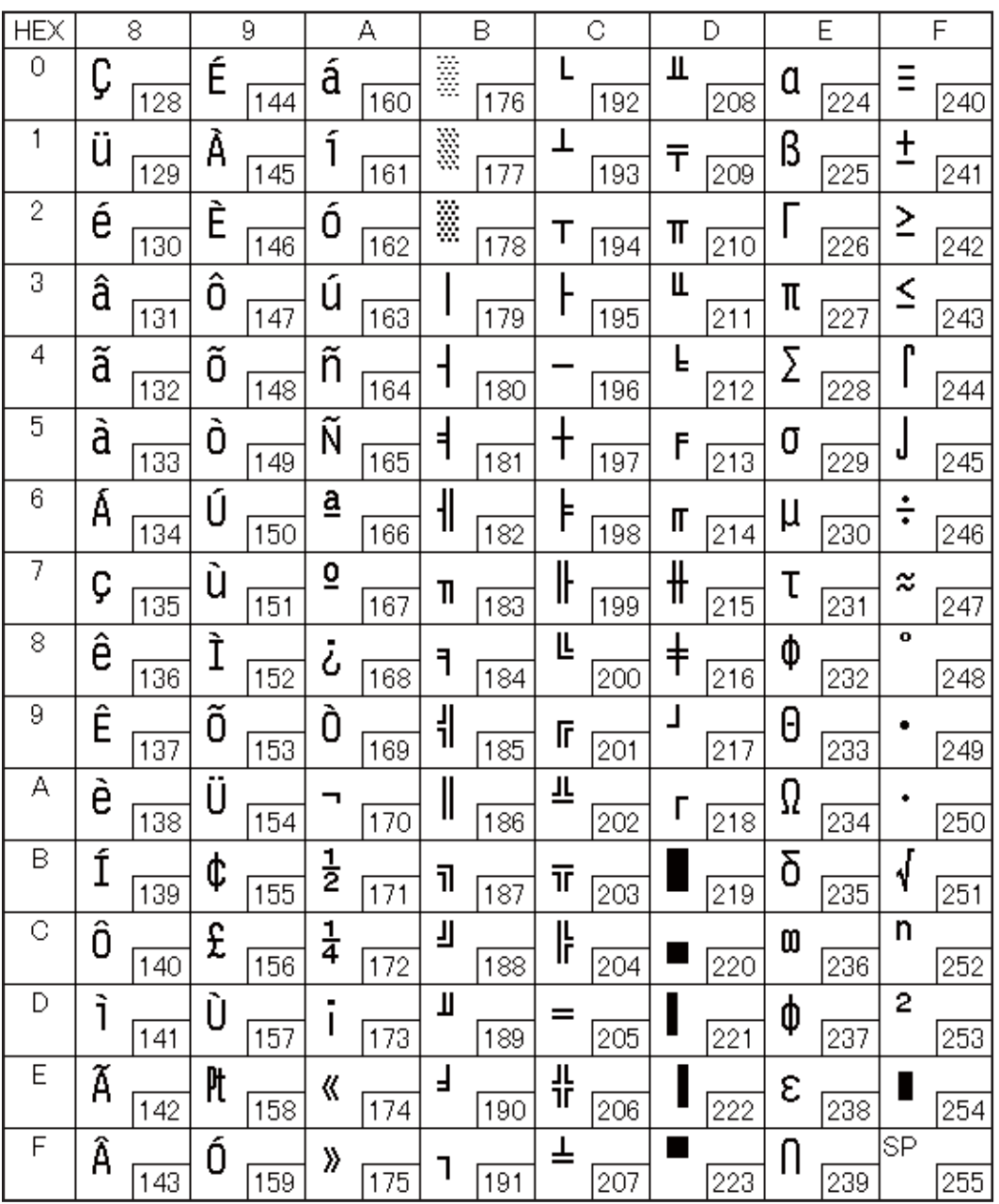

## Page 4 (PC863: Canadian-French)

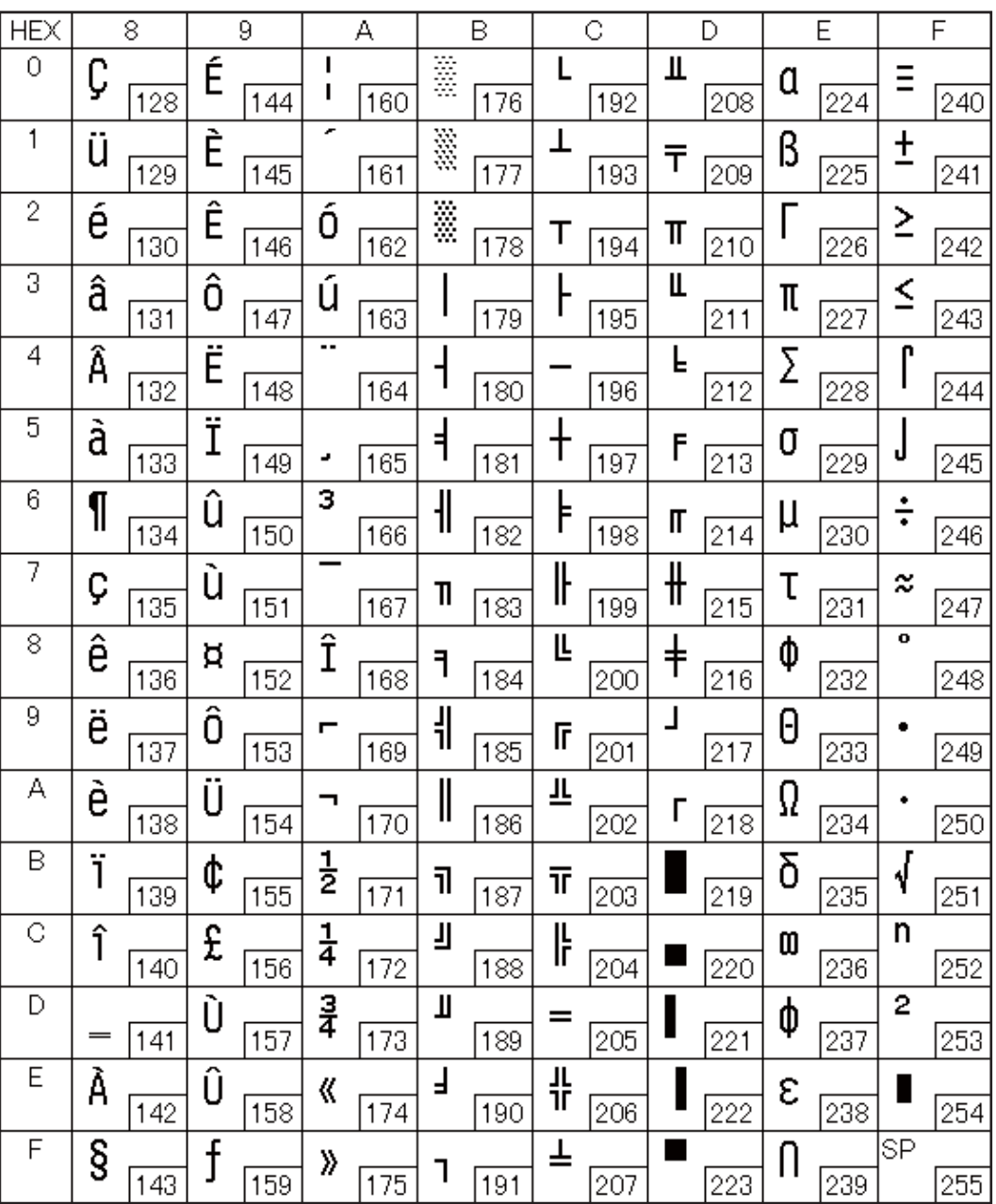

# Page 5 (PC865: Nordic)

F

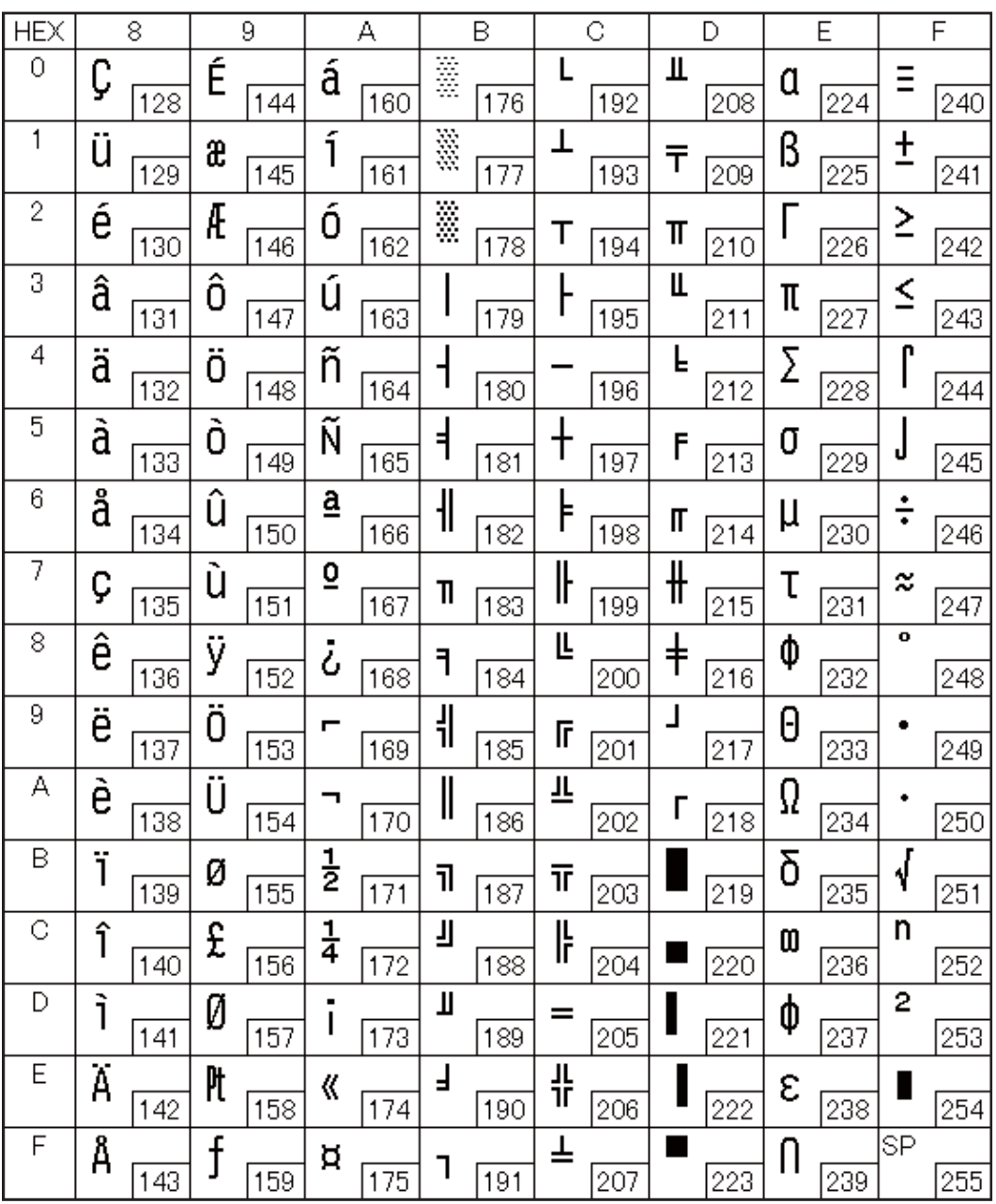

#### Page 11 (PC851: Greek)

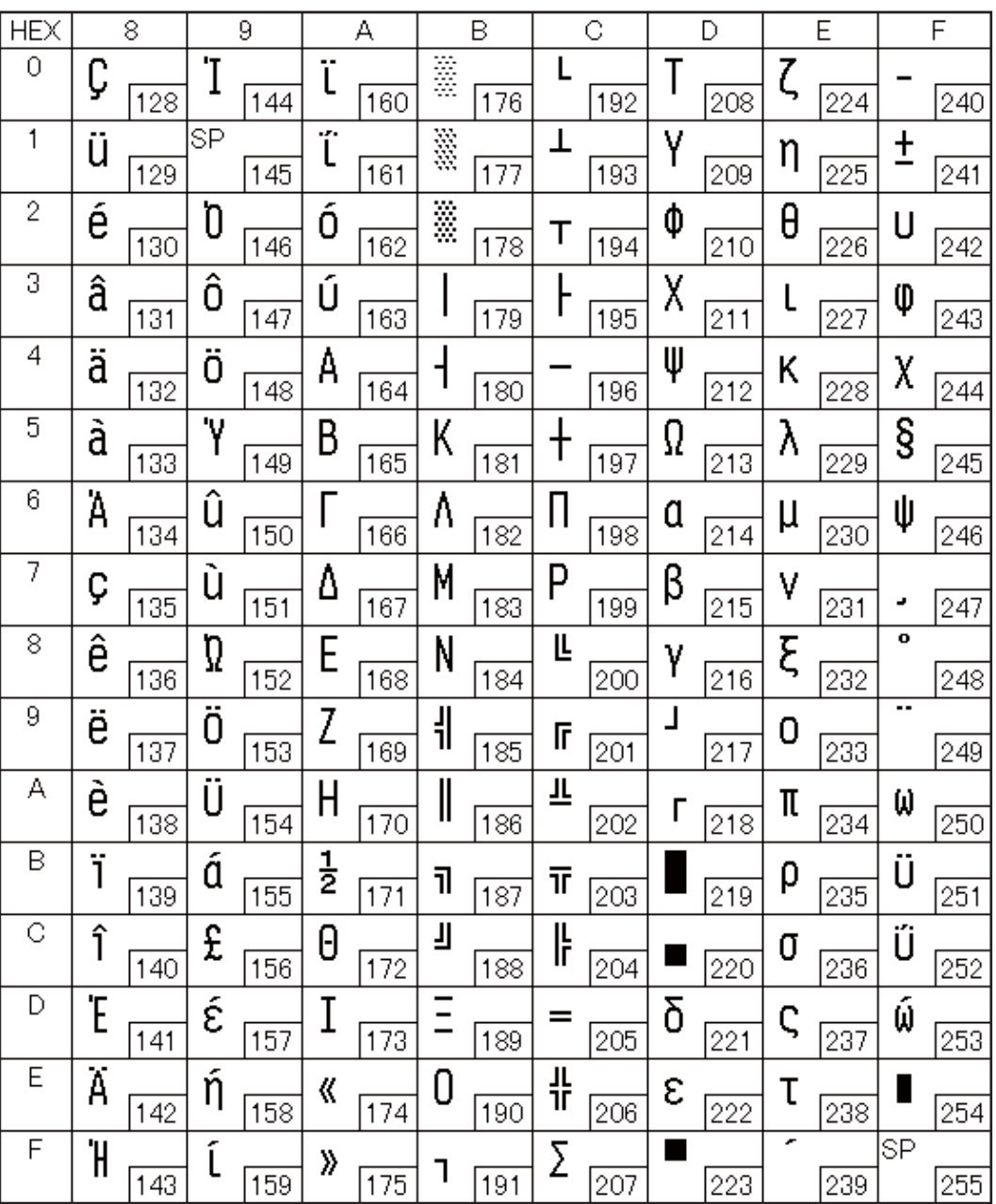

#### Page 12 (PC853: Turkish)

F

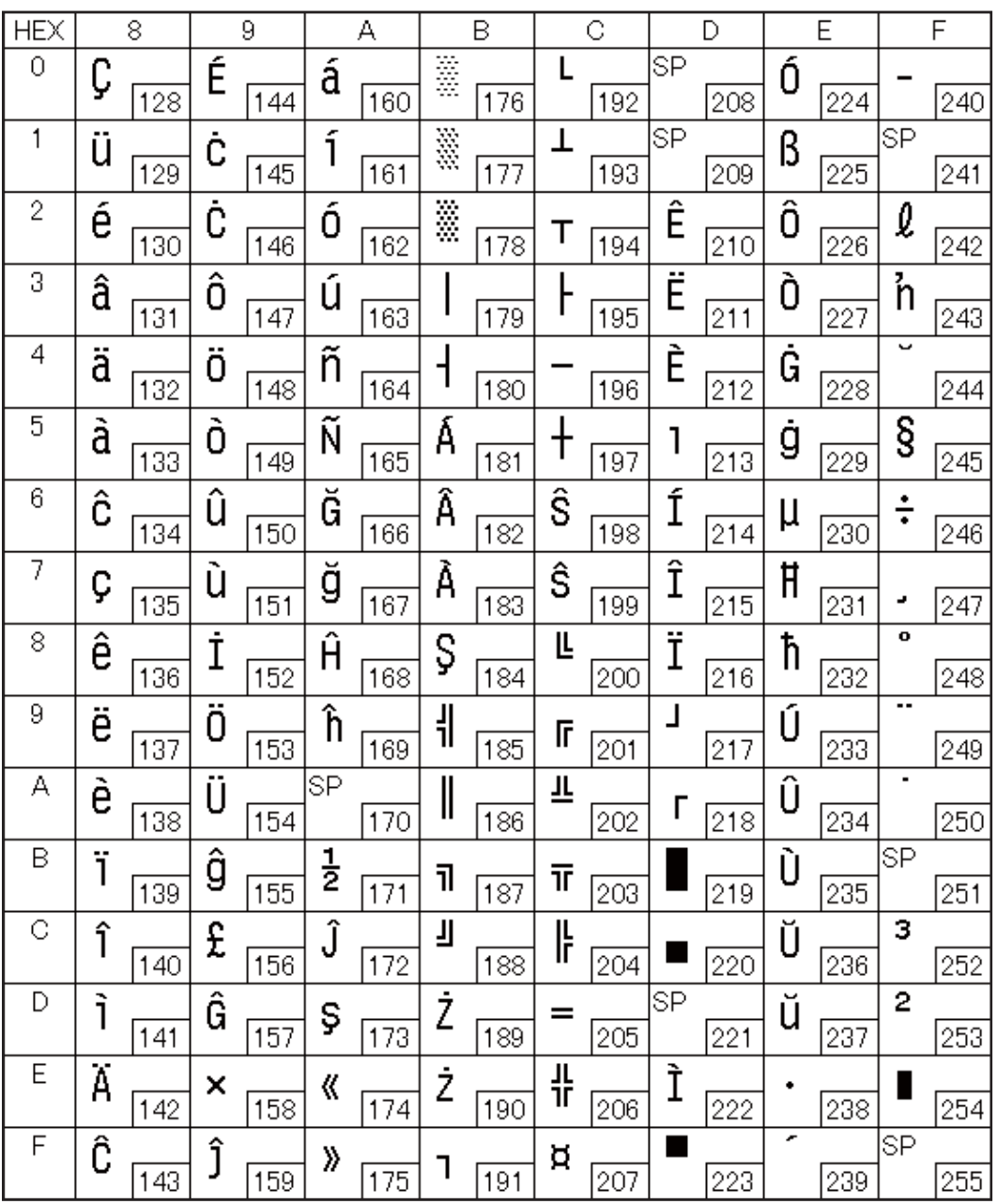

#### Page 13 (PC857: Turkish)

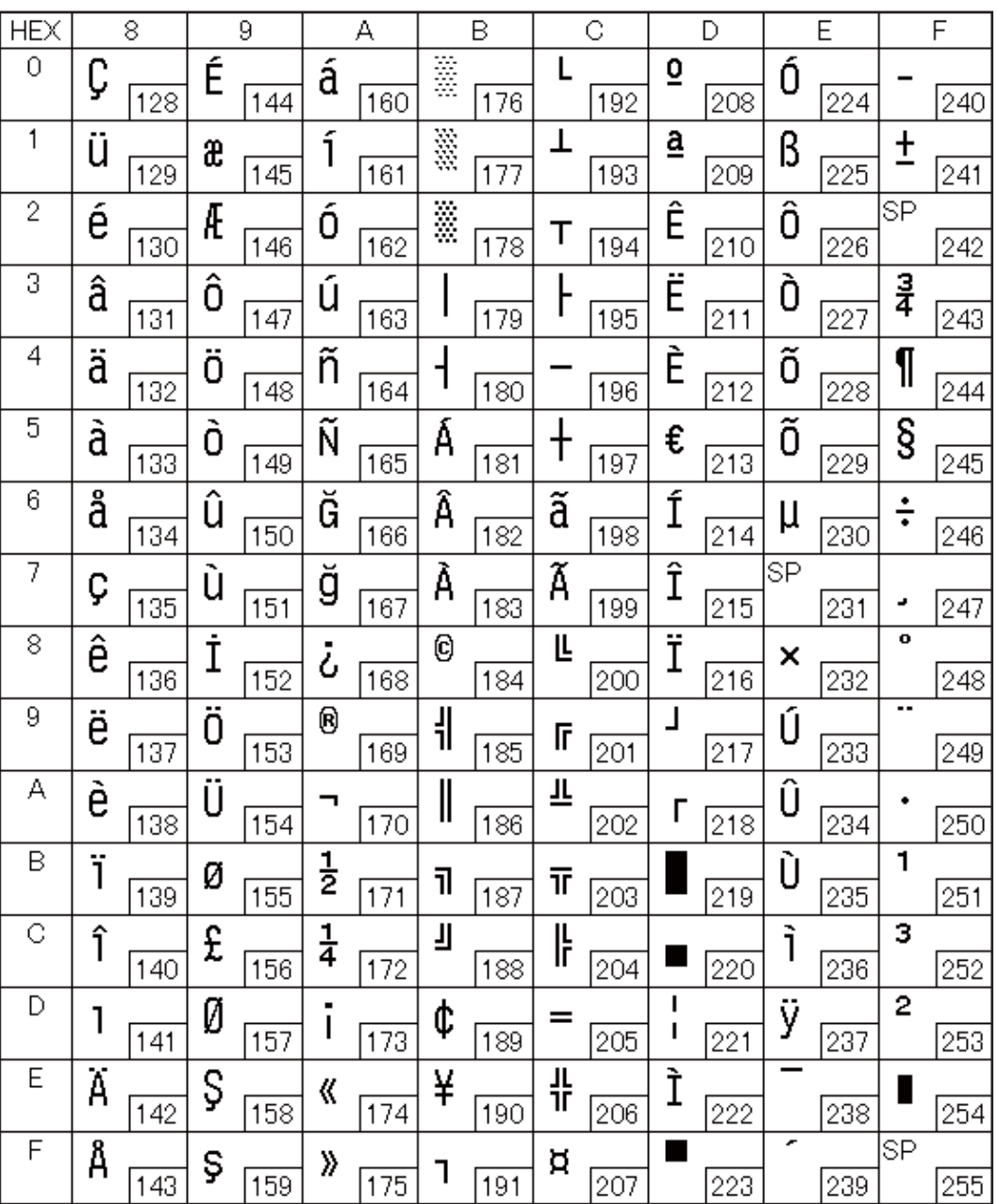

#### Page 14 (PC737: Greek)

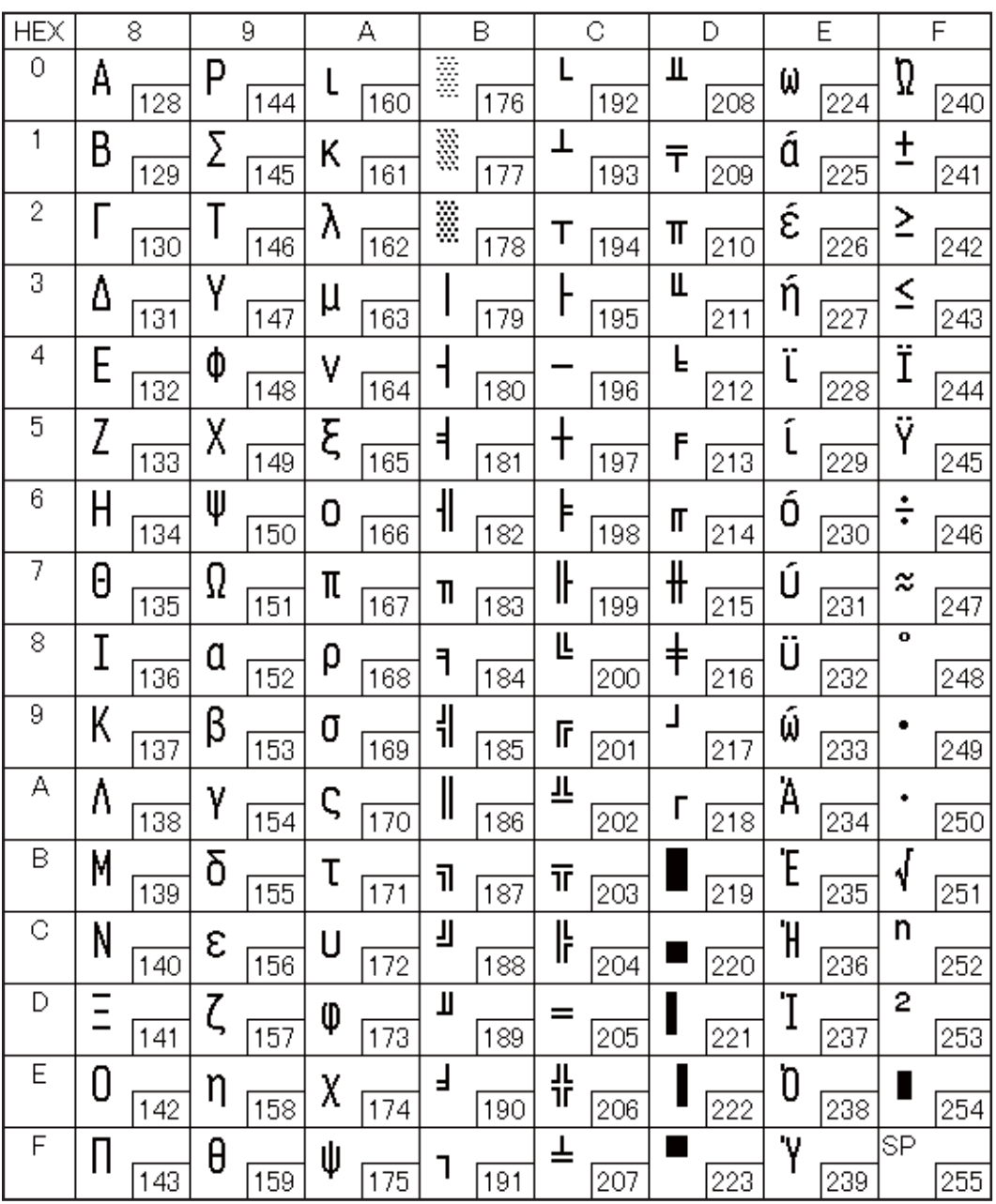

#### Page 15 (ISO8859-7: Greek)

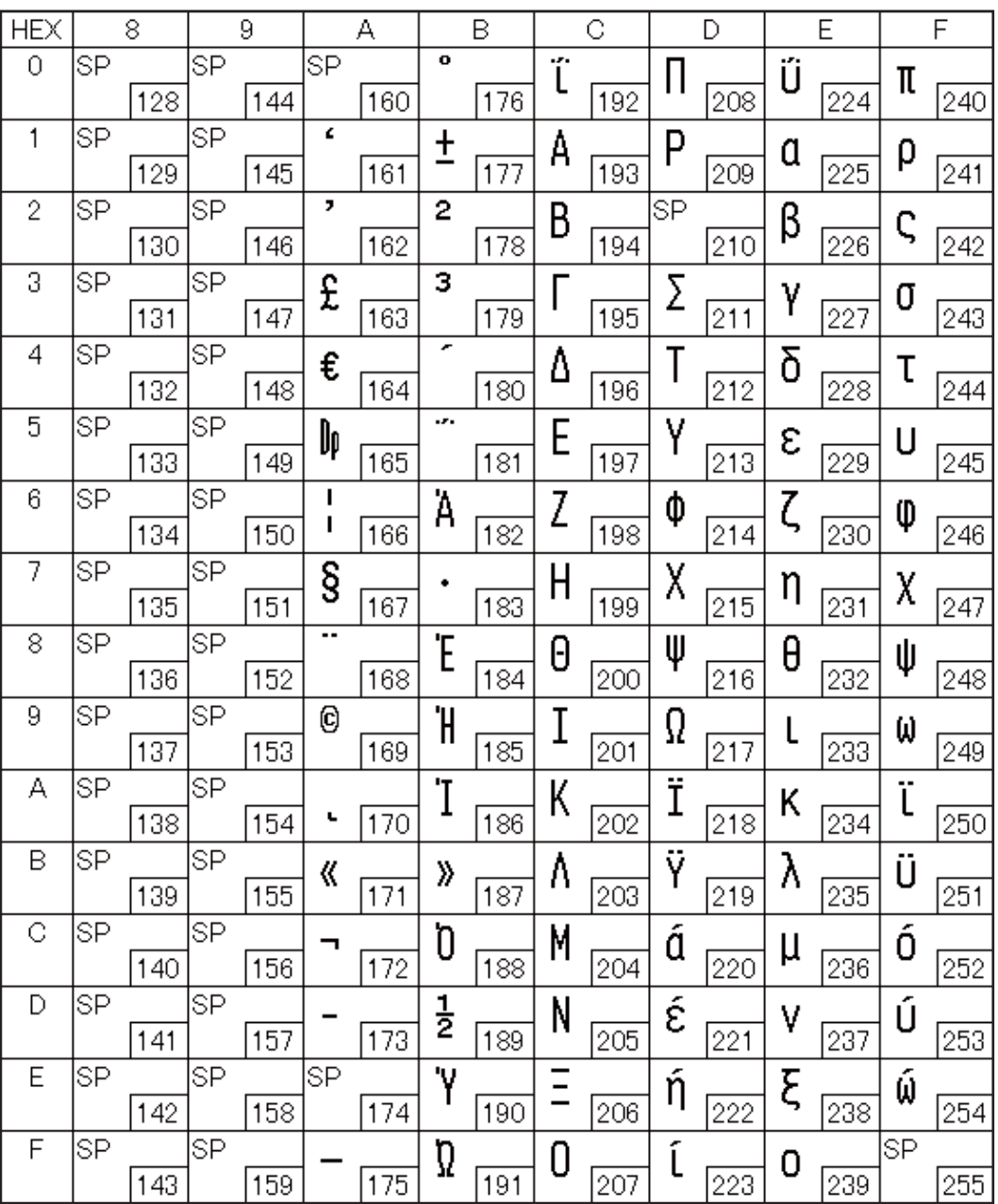

#### Page 16 (WPC1252)

F

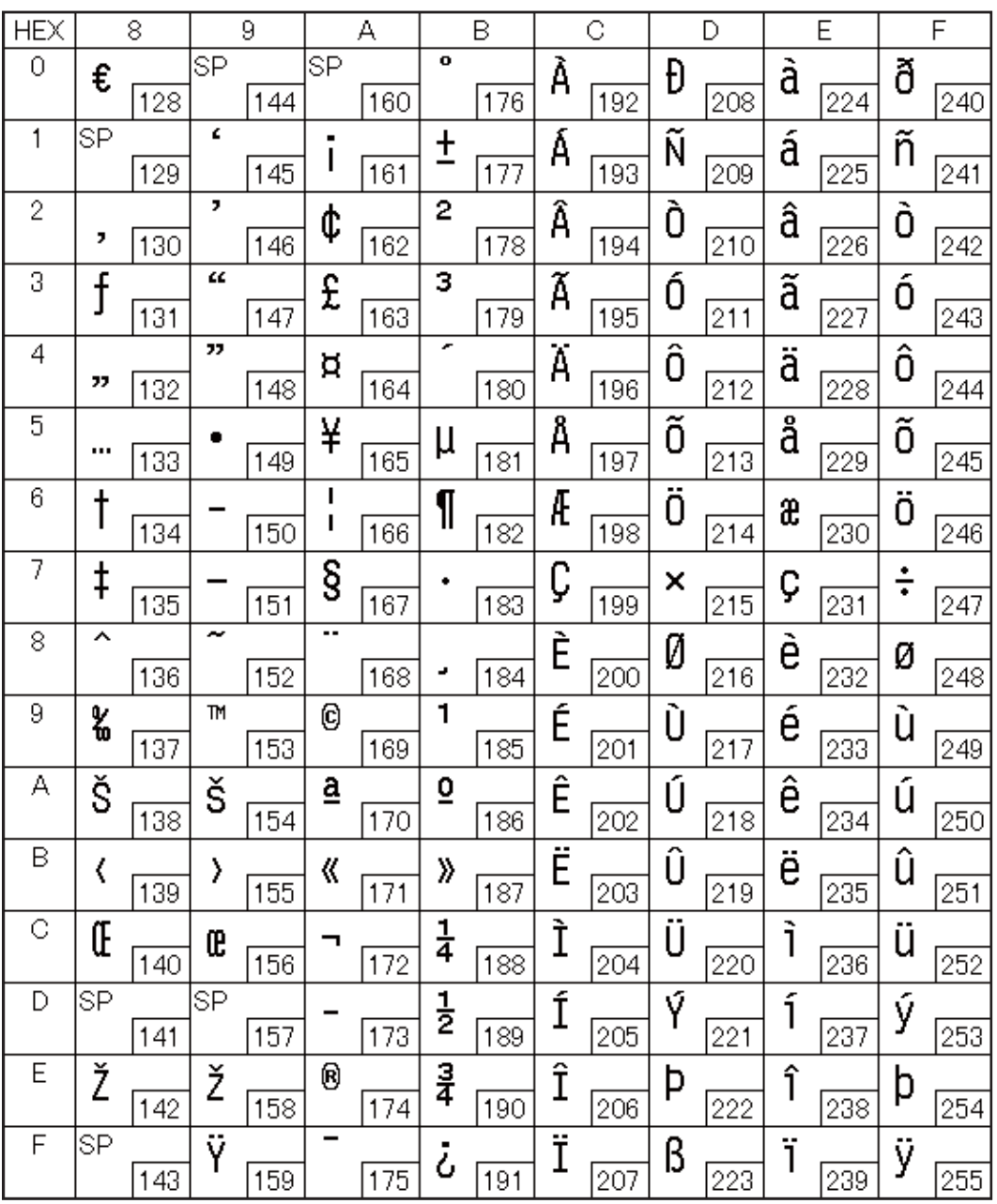

#### Page 17 (PC866: Cyrillic #2)

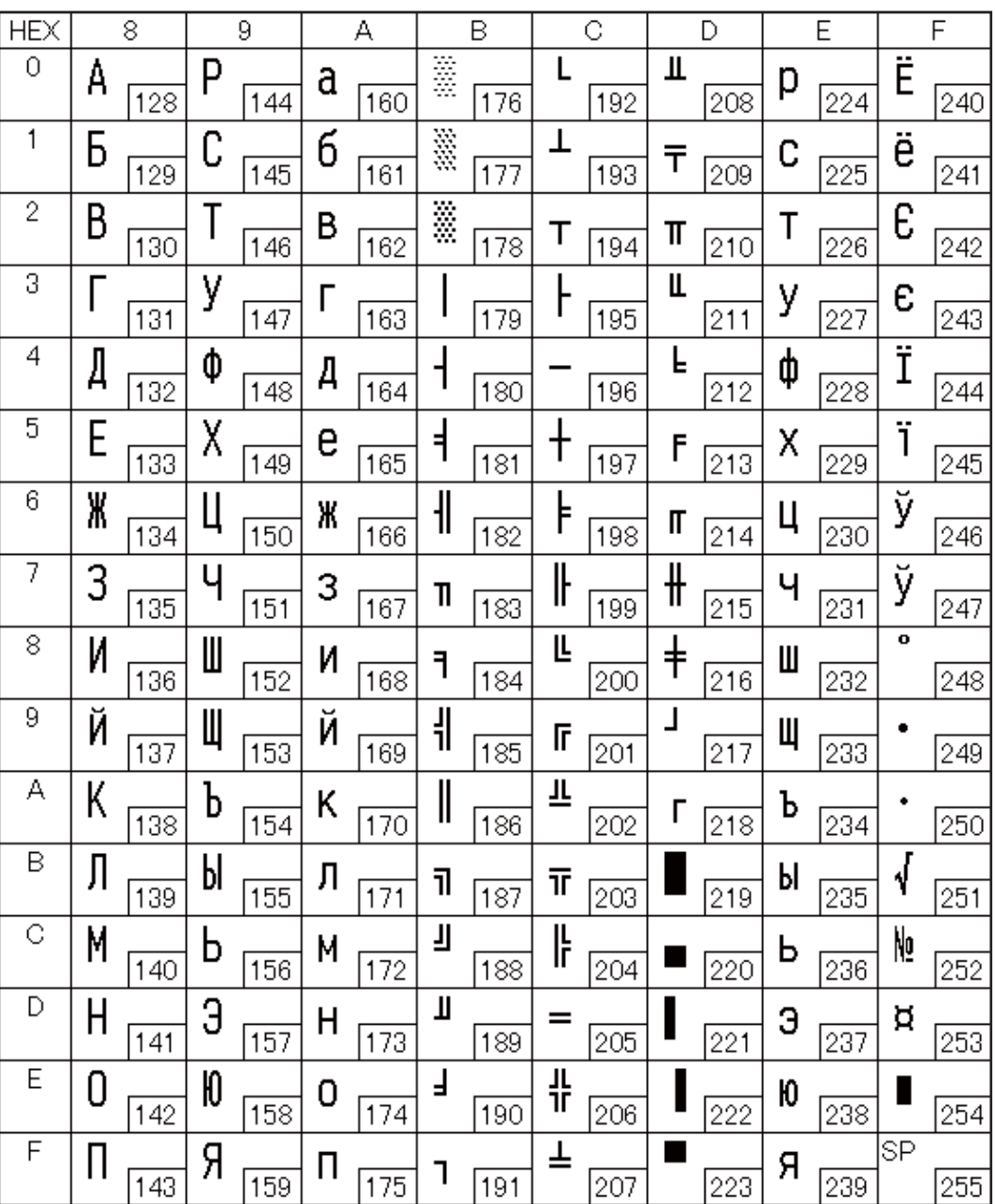

#### Page 18 (PC852: Latin 2)

F

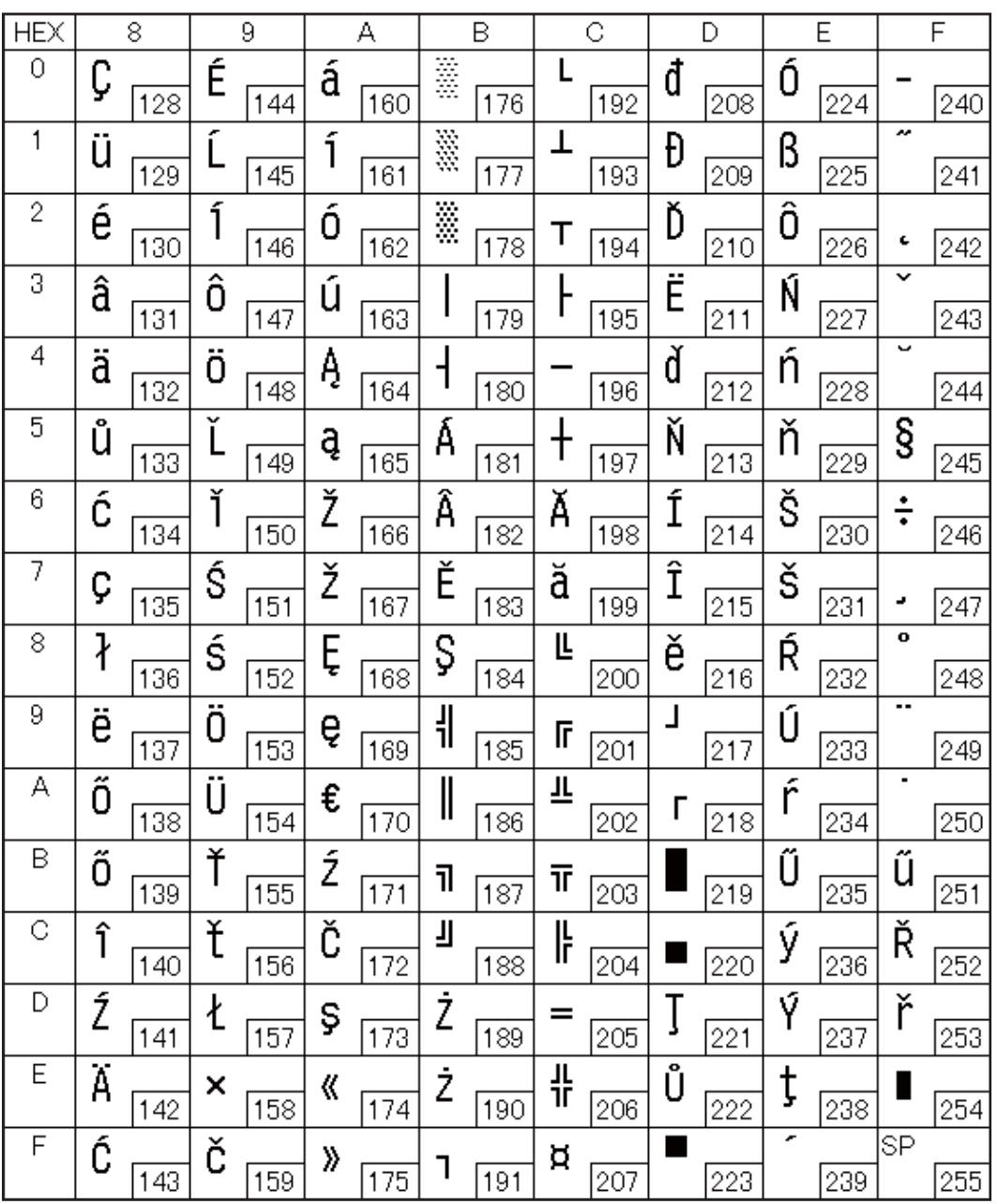

#### Page 19 (PC858: Euro)

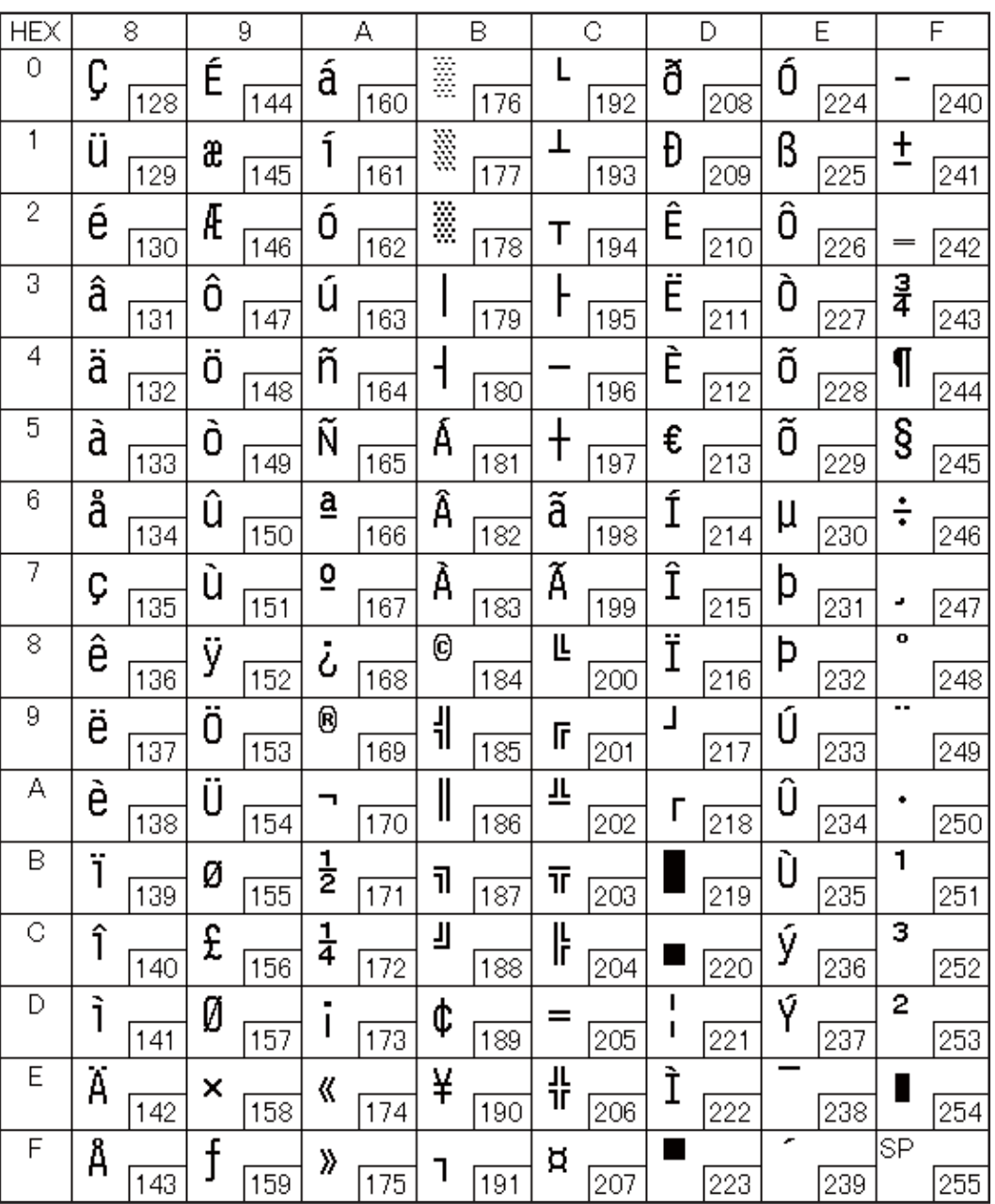

#### Page 20 (Thai Code 42)

F

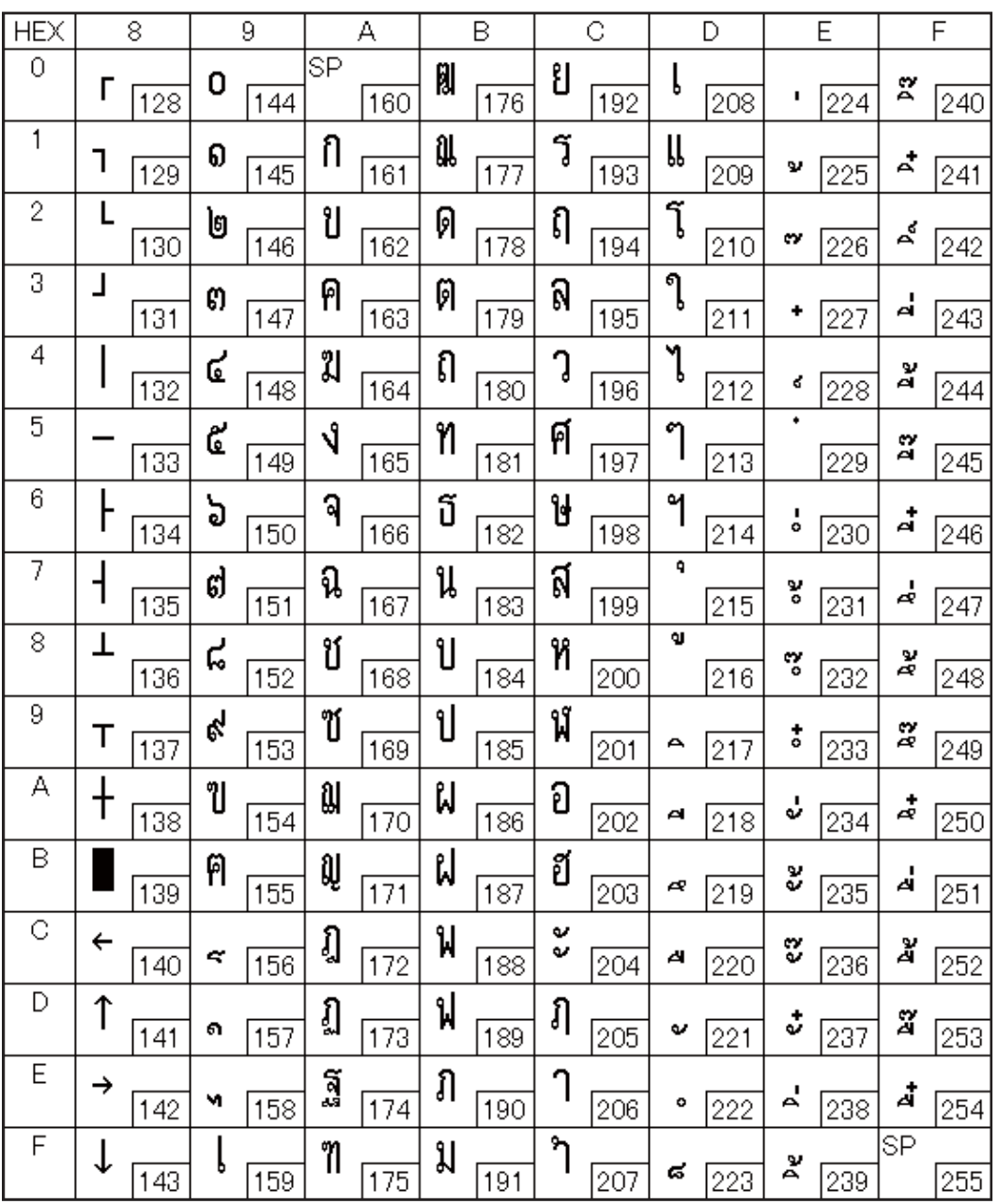

# Page 21 (Thai Code 11)

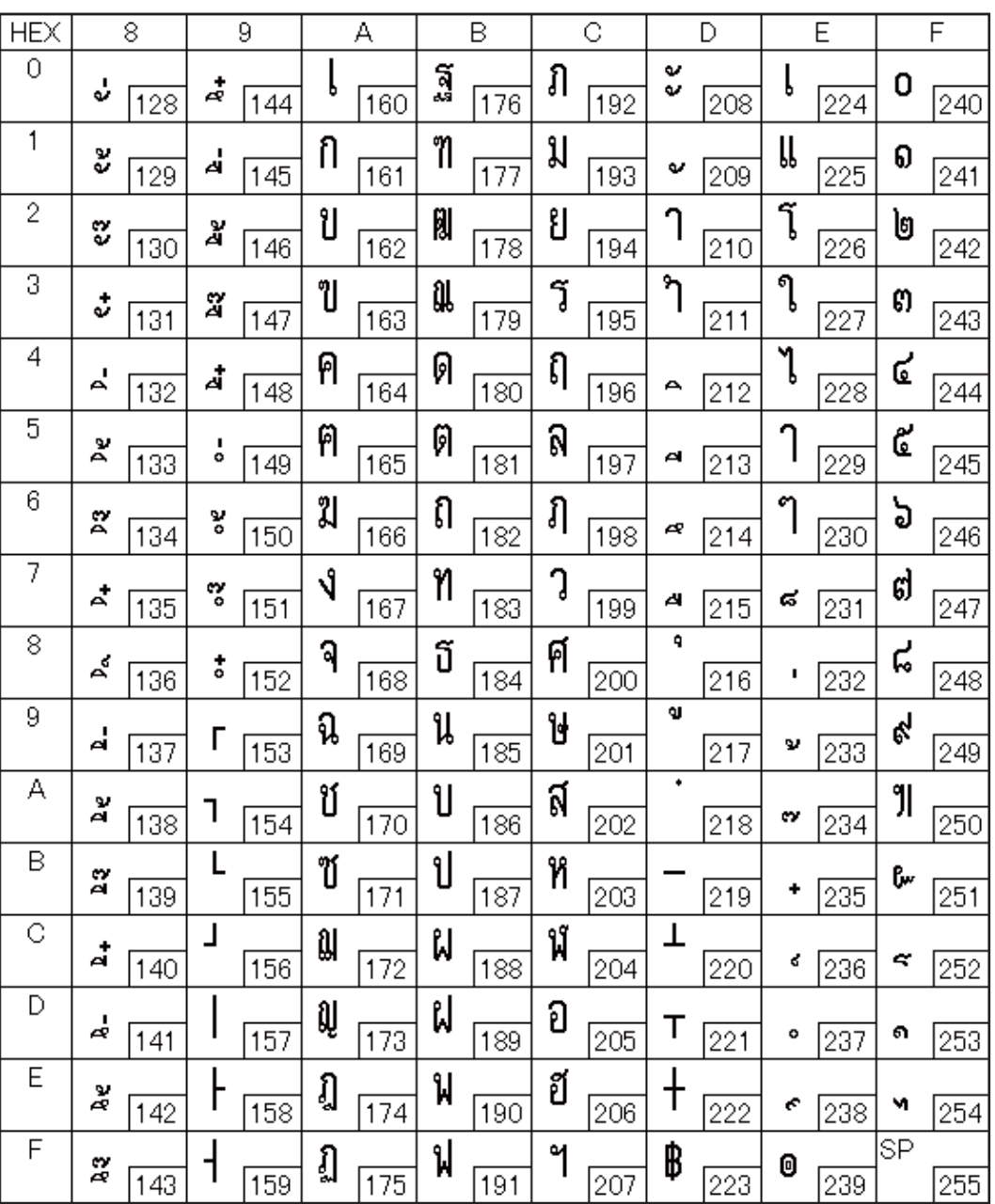

#### Page 26 (Thai Code 18)

F

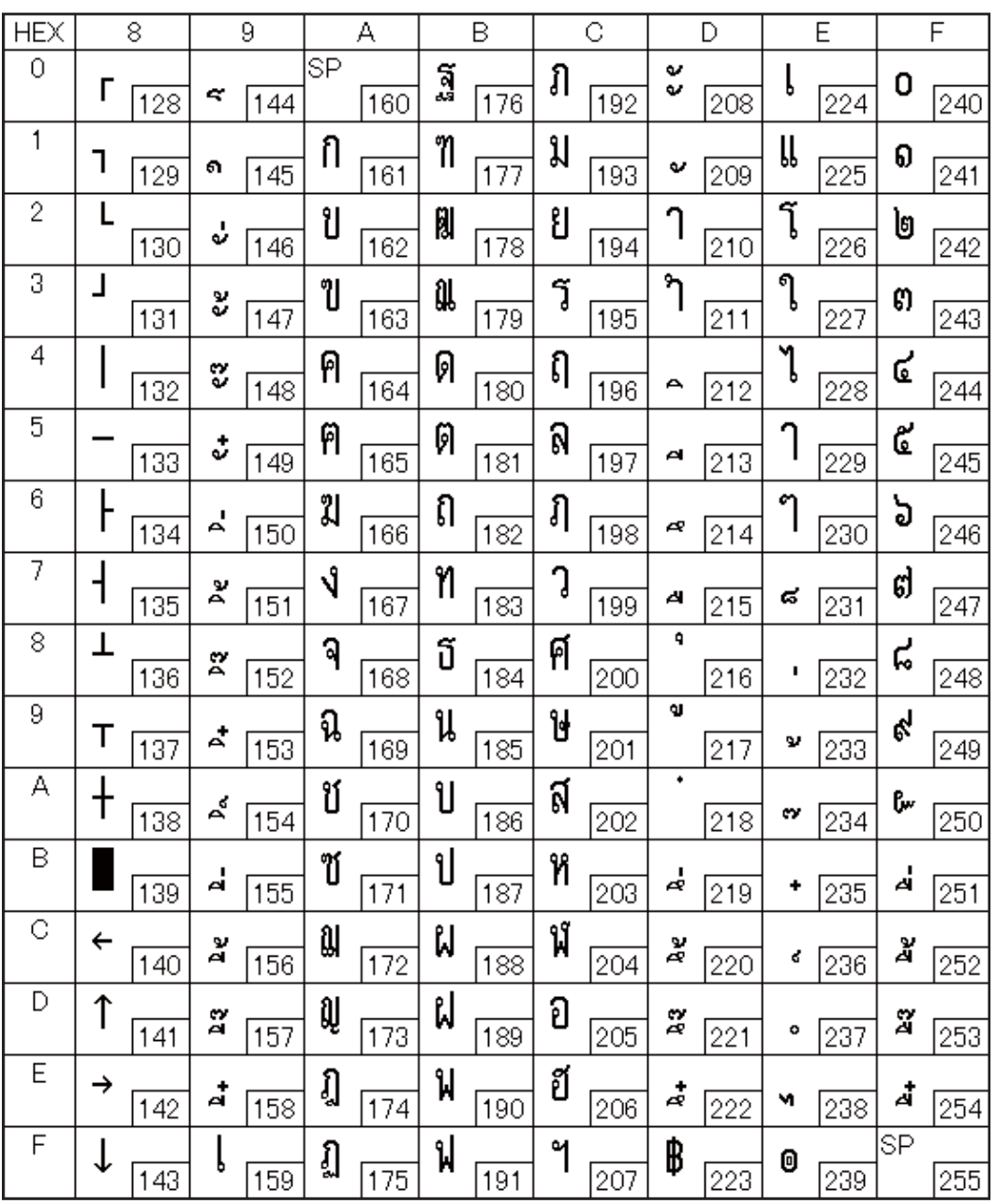

#### Page 30 (TCVN-3: Vietnamese)

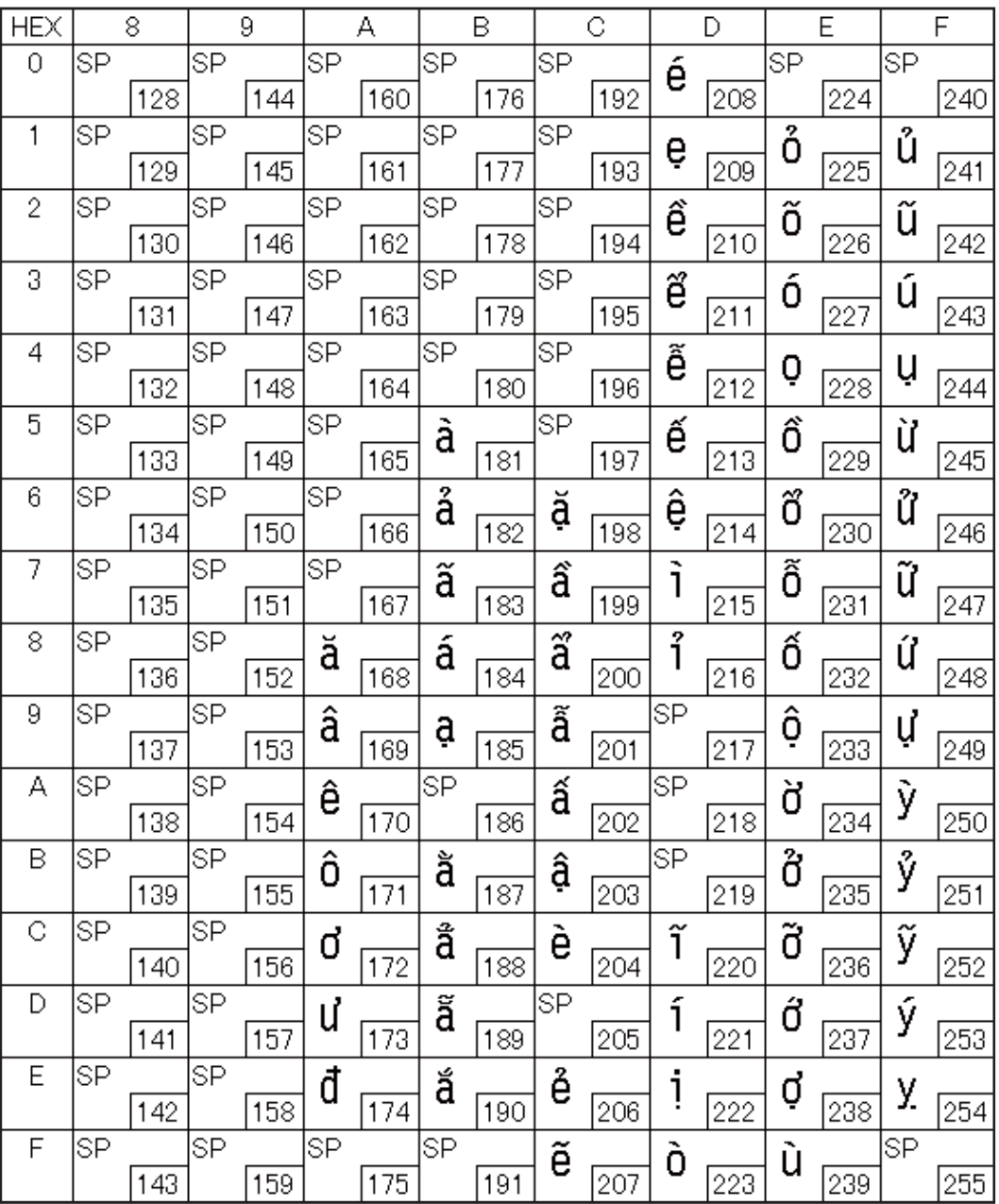

## Page 31 (TCVN-3: Vietnamese)

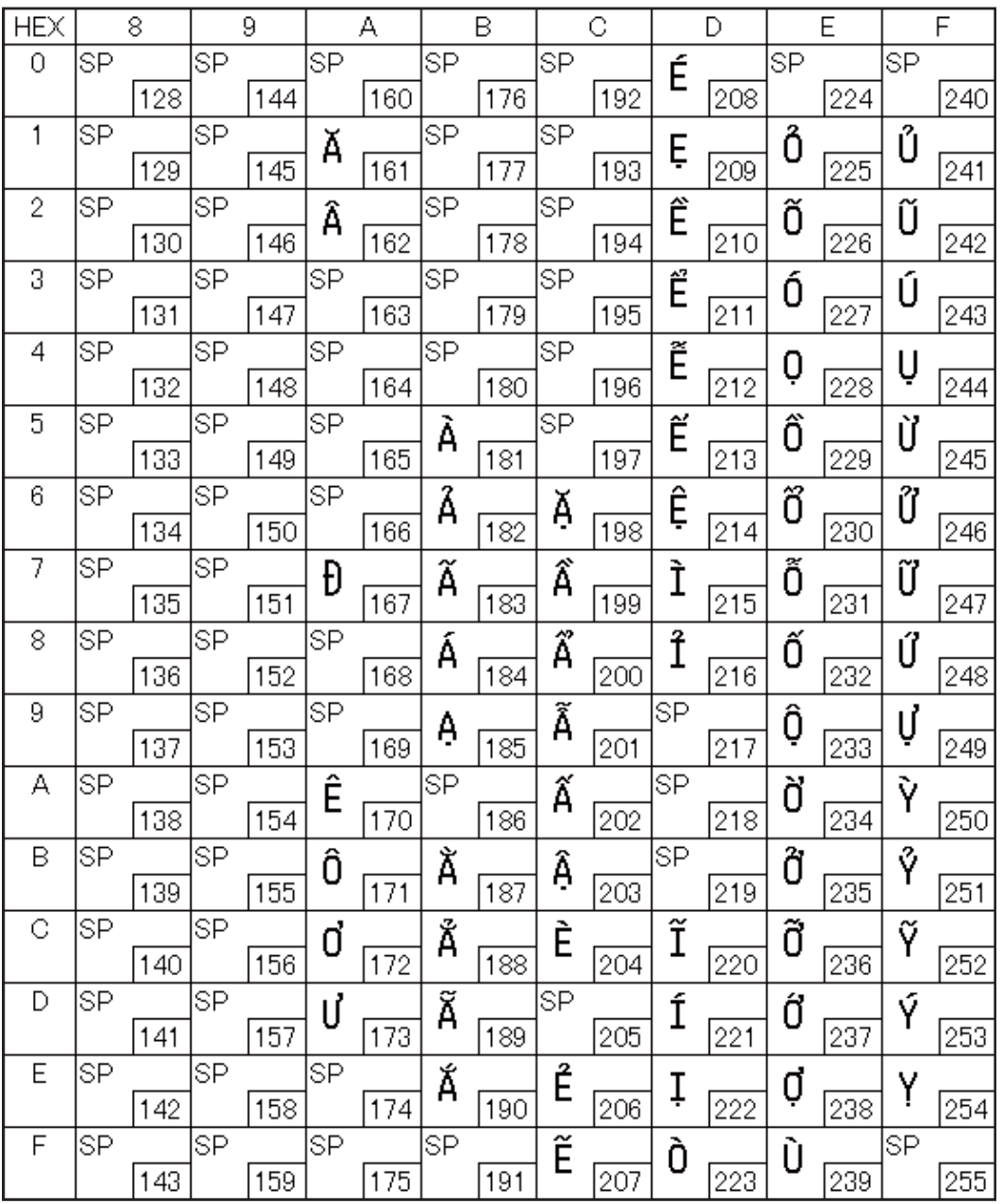

#### Page 32 (PC720: Arabic)

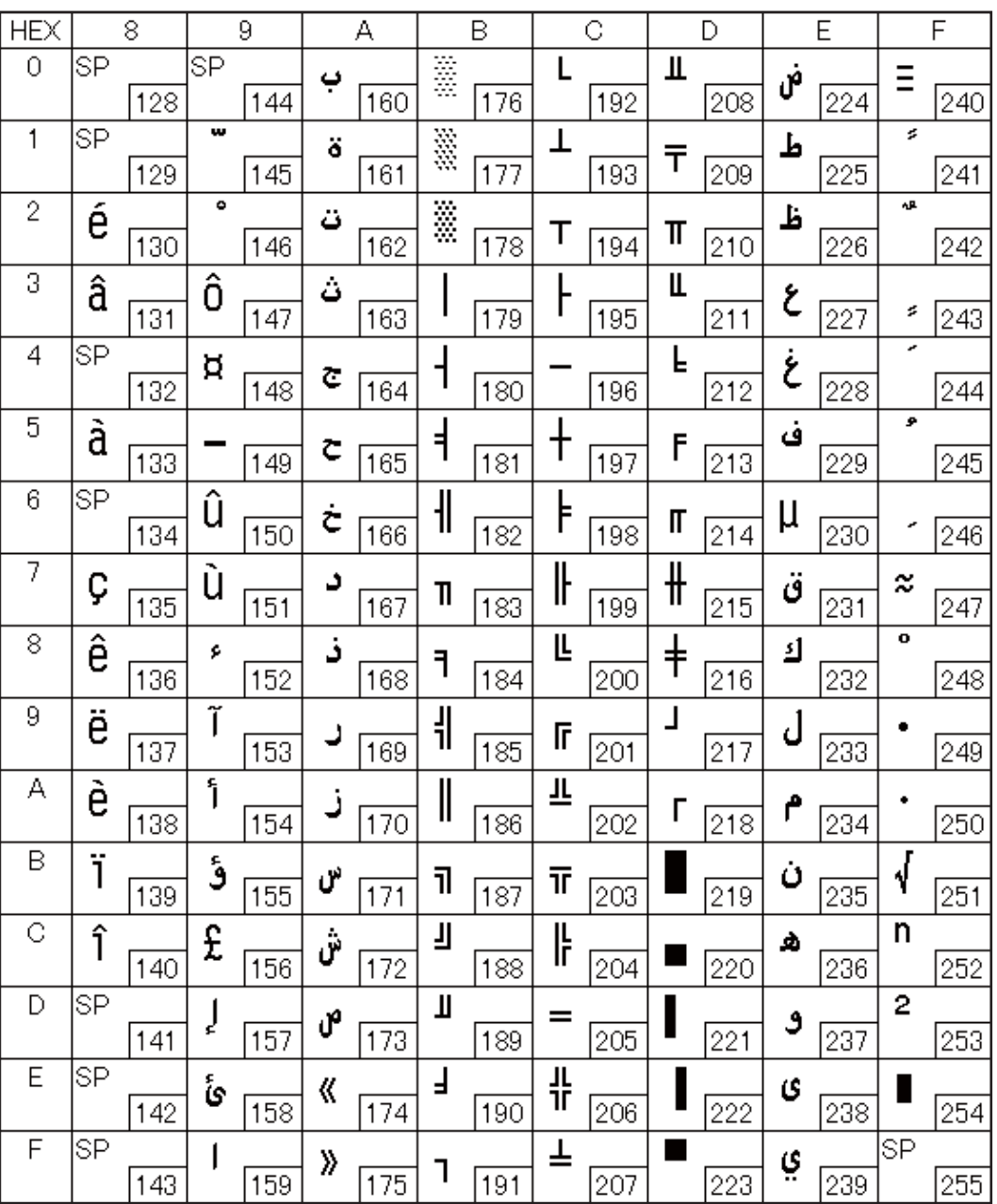

#### Page 33 (WPC775: Baltic Rim)

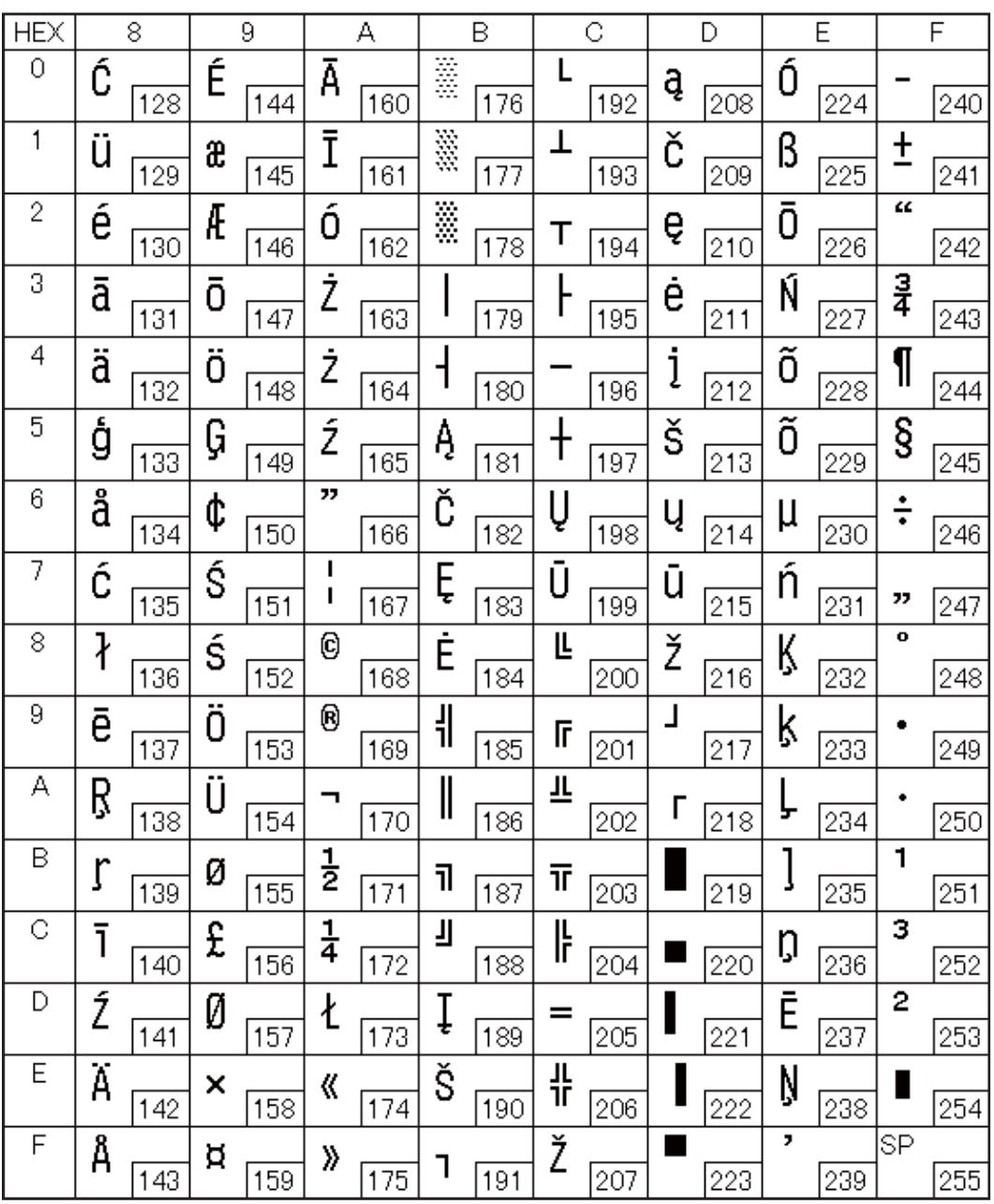

#### Page 34 (PC855: Cyrillic)

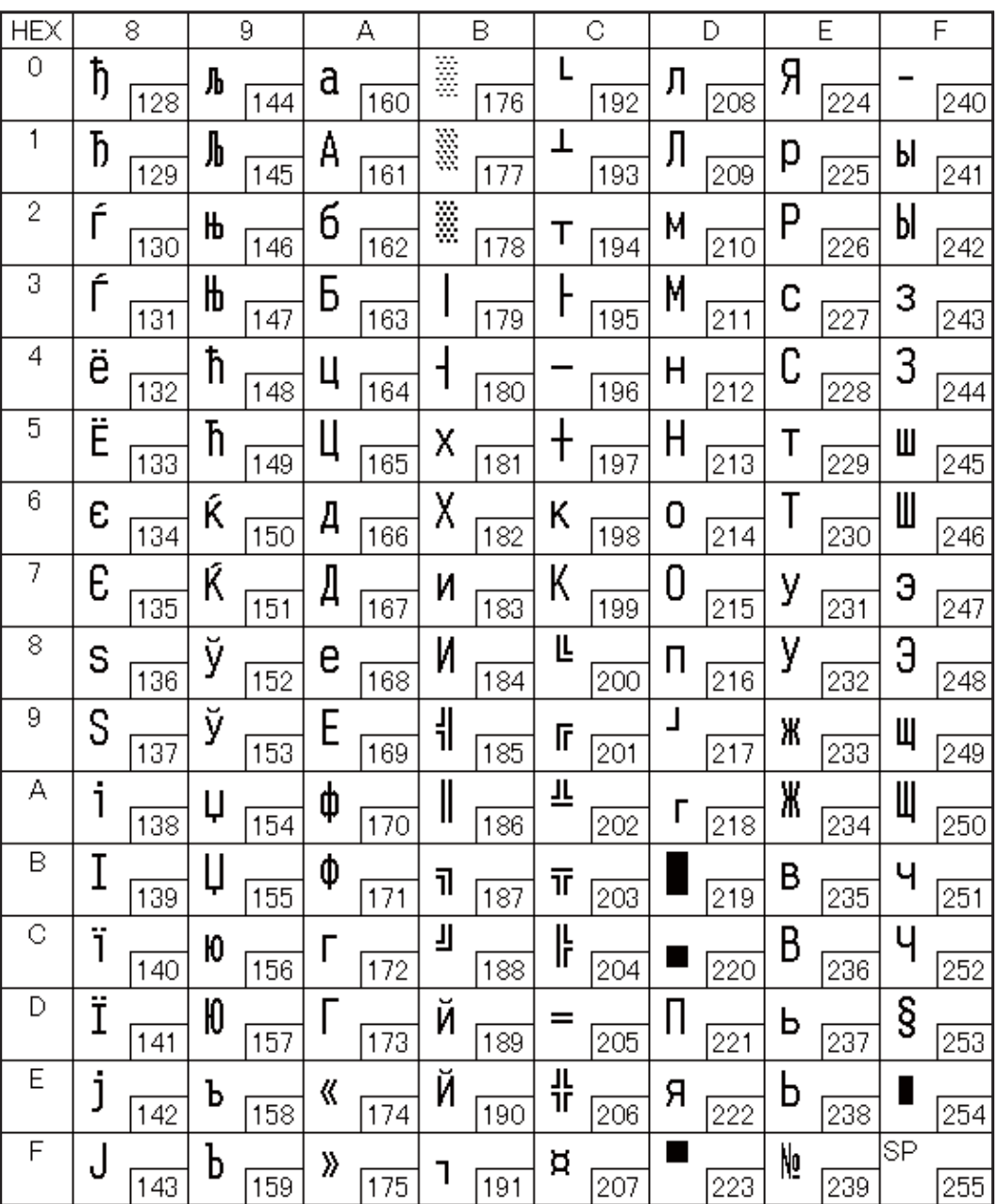

#### Page 35 (PC861: Icelandic)

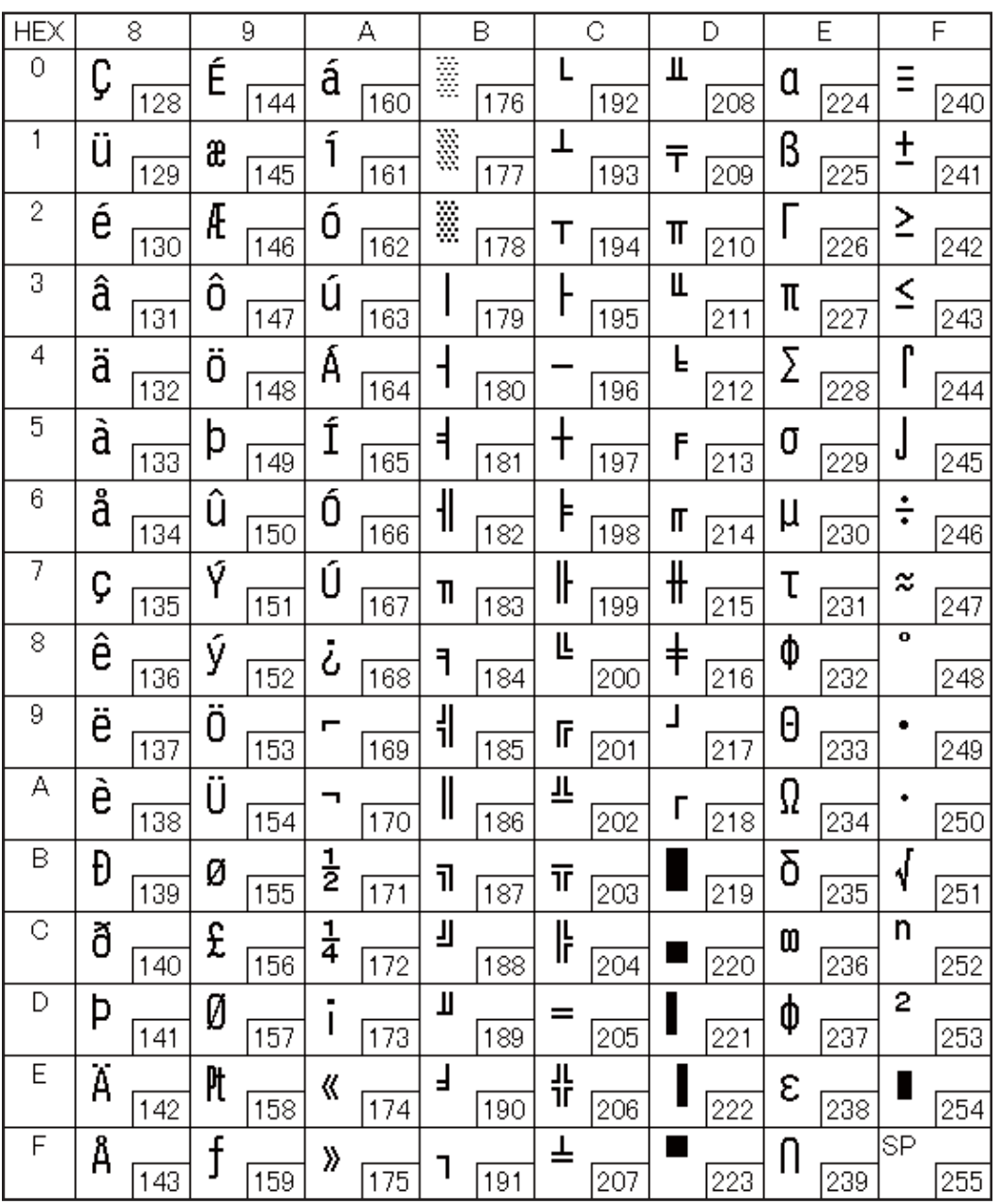

#### Page 36 (PC862: Hebrew)

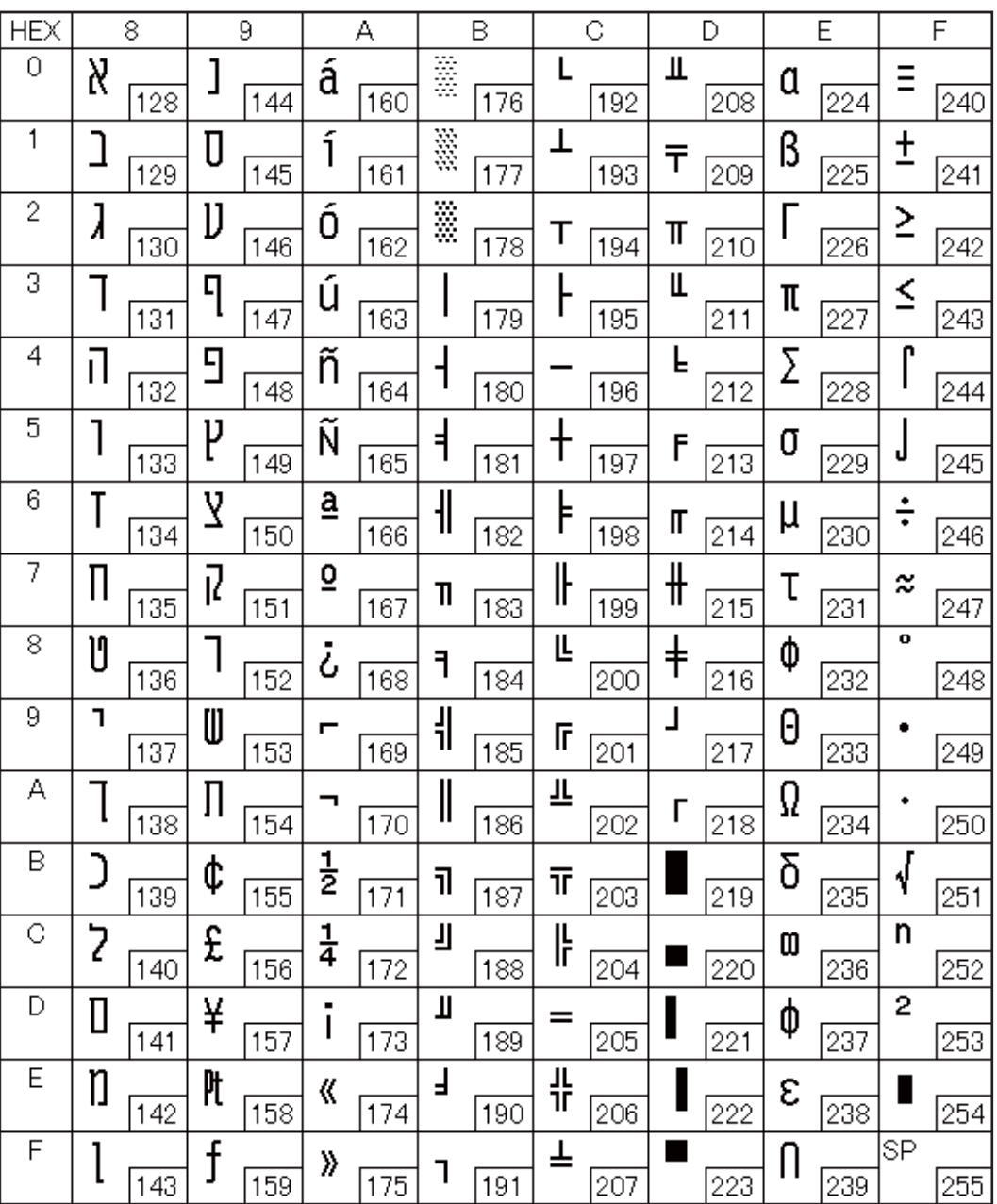

#### Page 37 (PC864: Arabic)

F

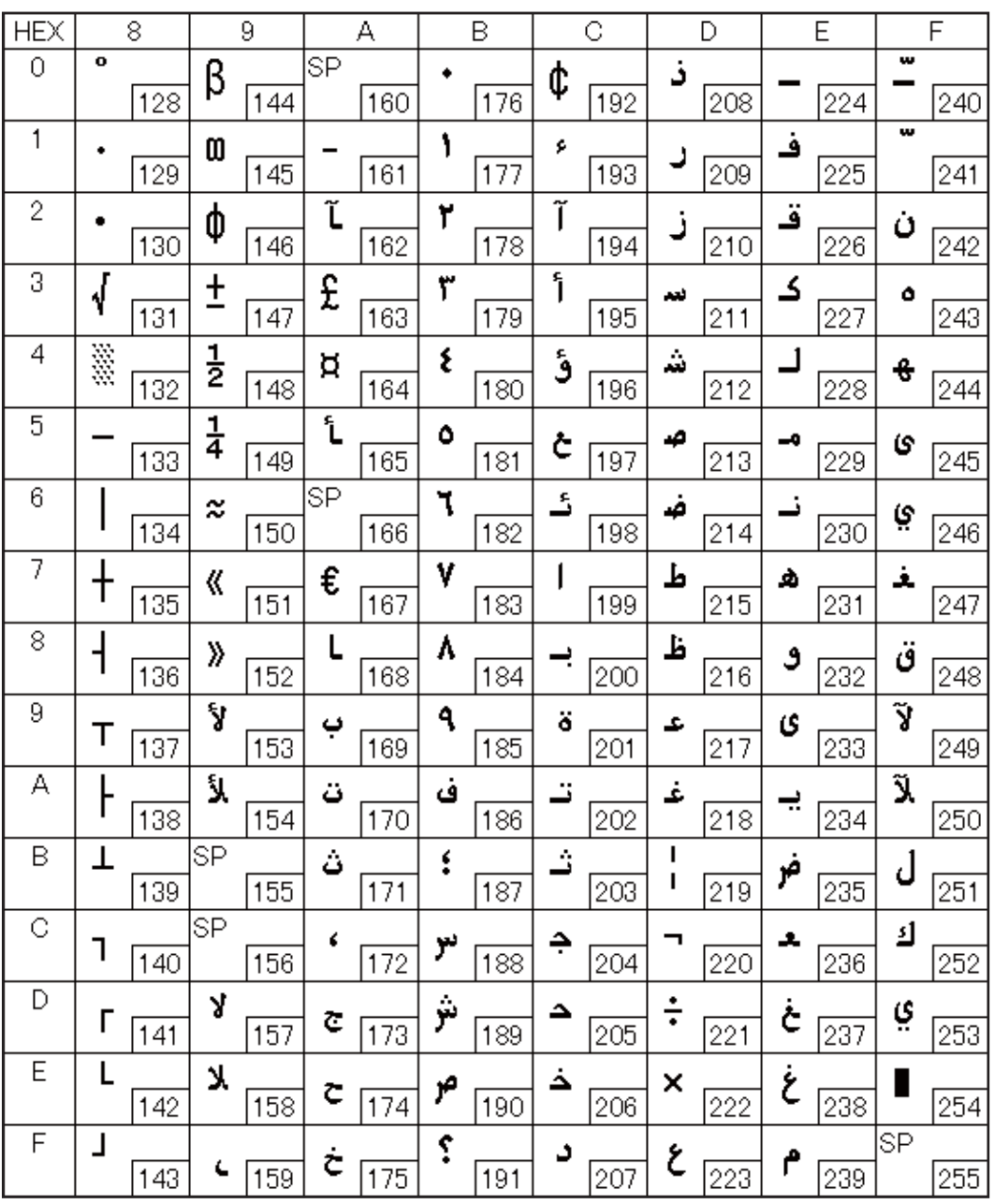

#### Page 38 (PC869: Greek)

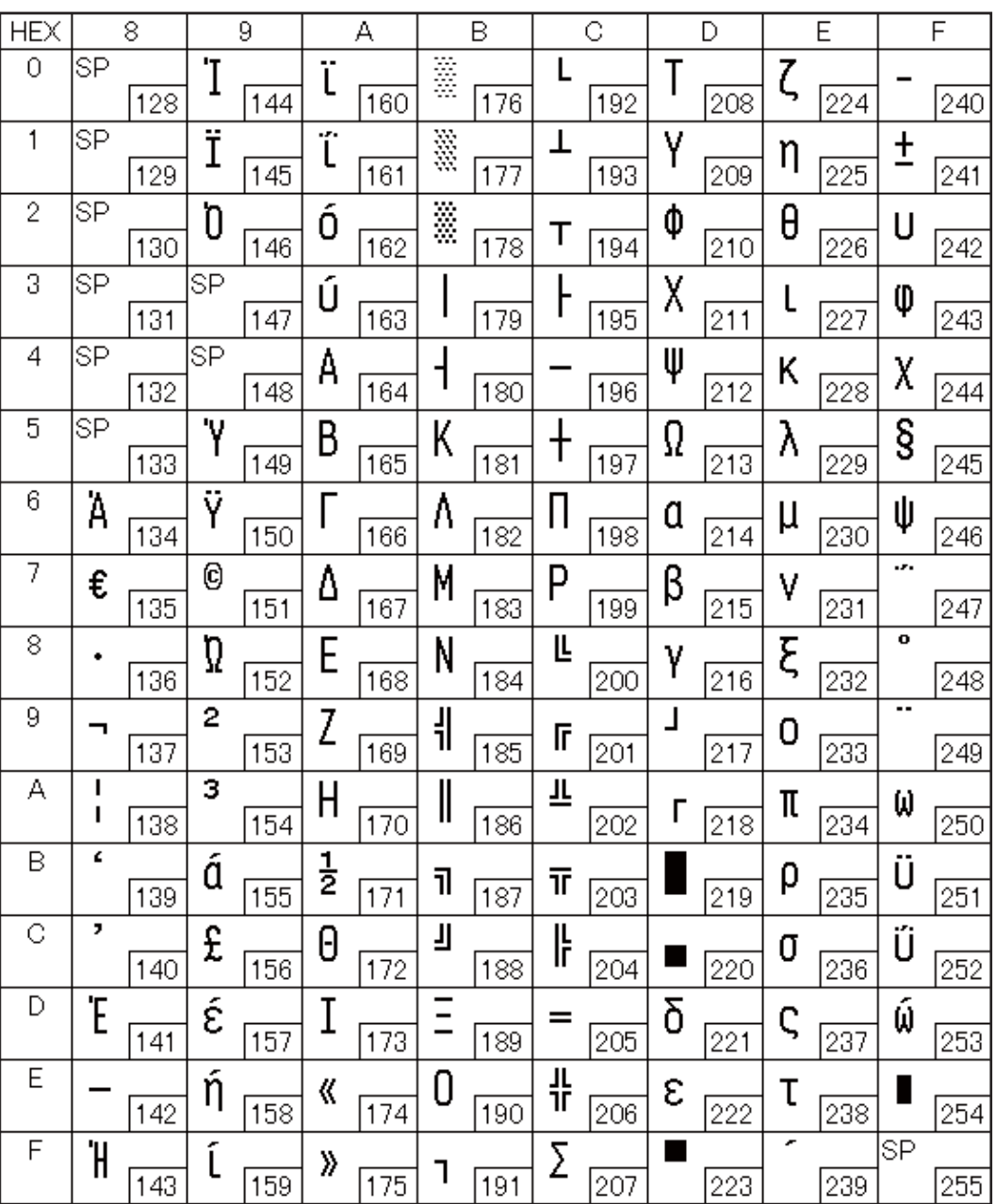

## Page 39 (ISO8859-2: Latin 2)

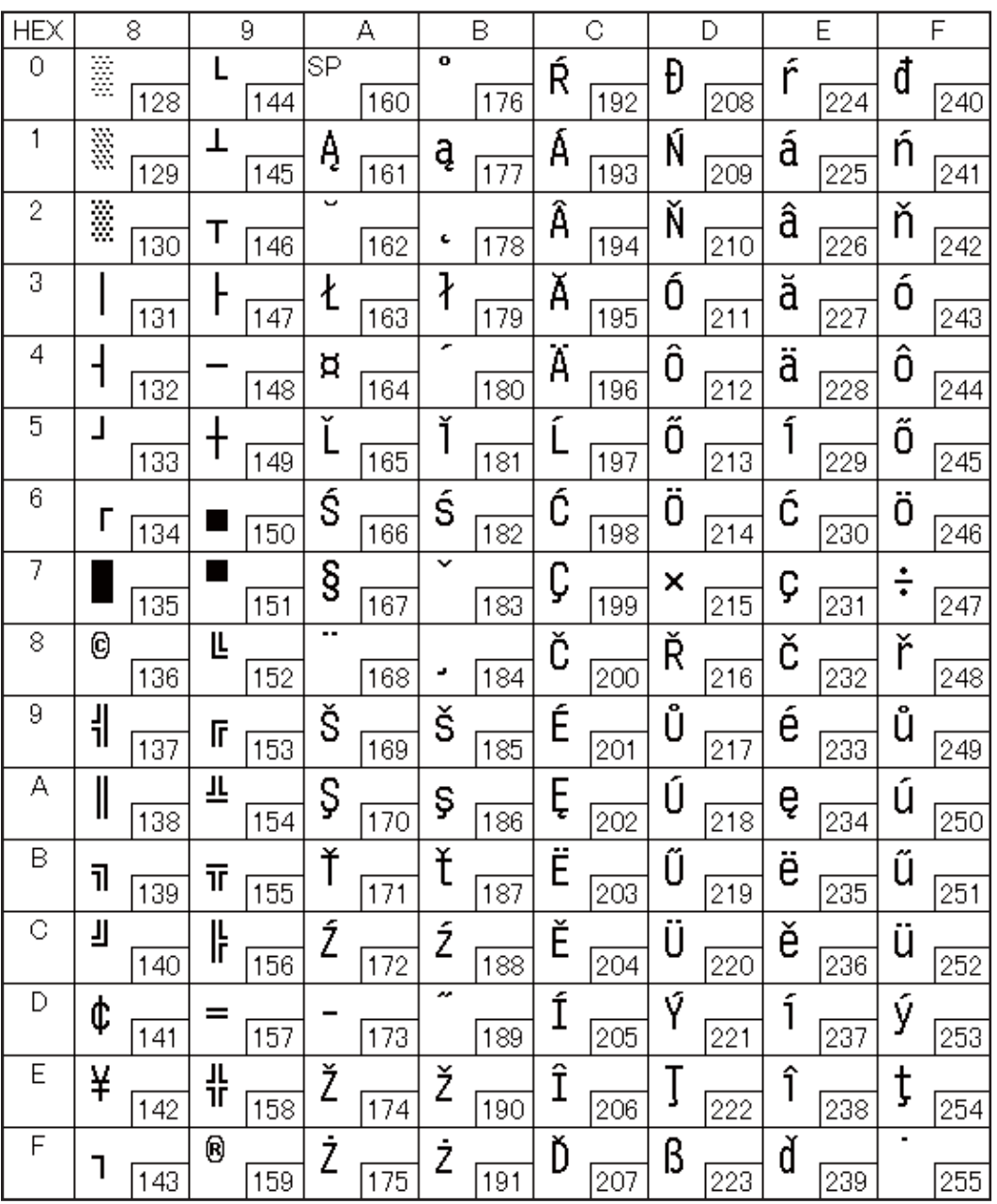

#### Page 40 (ISO8859-15: Latin 9)

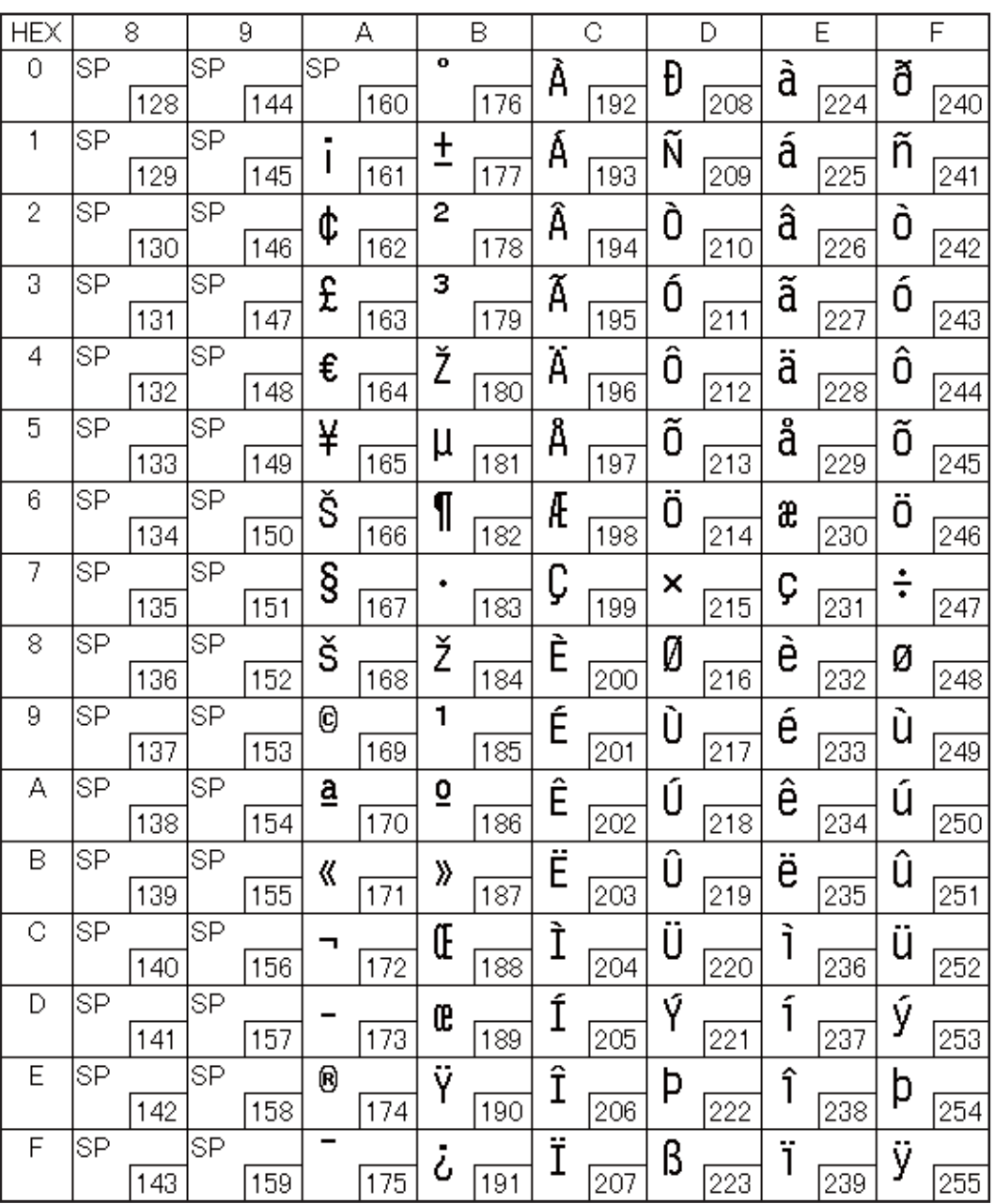

#### Page 41 (PC1098: Farsi)

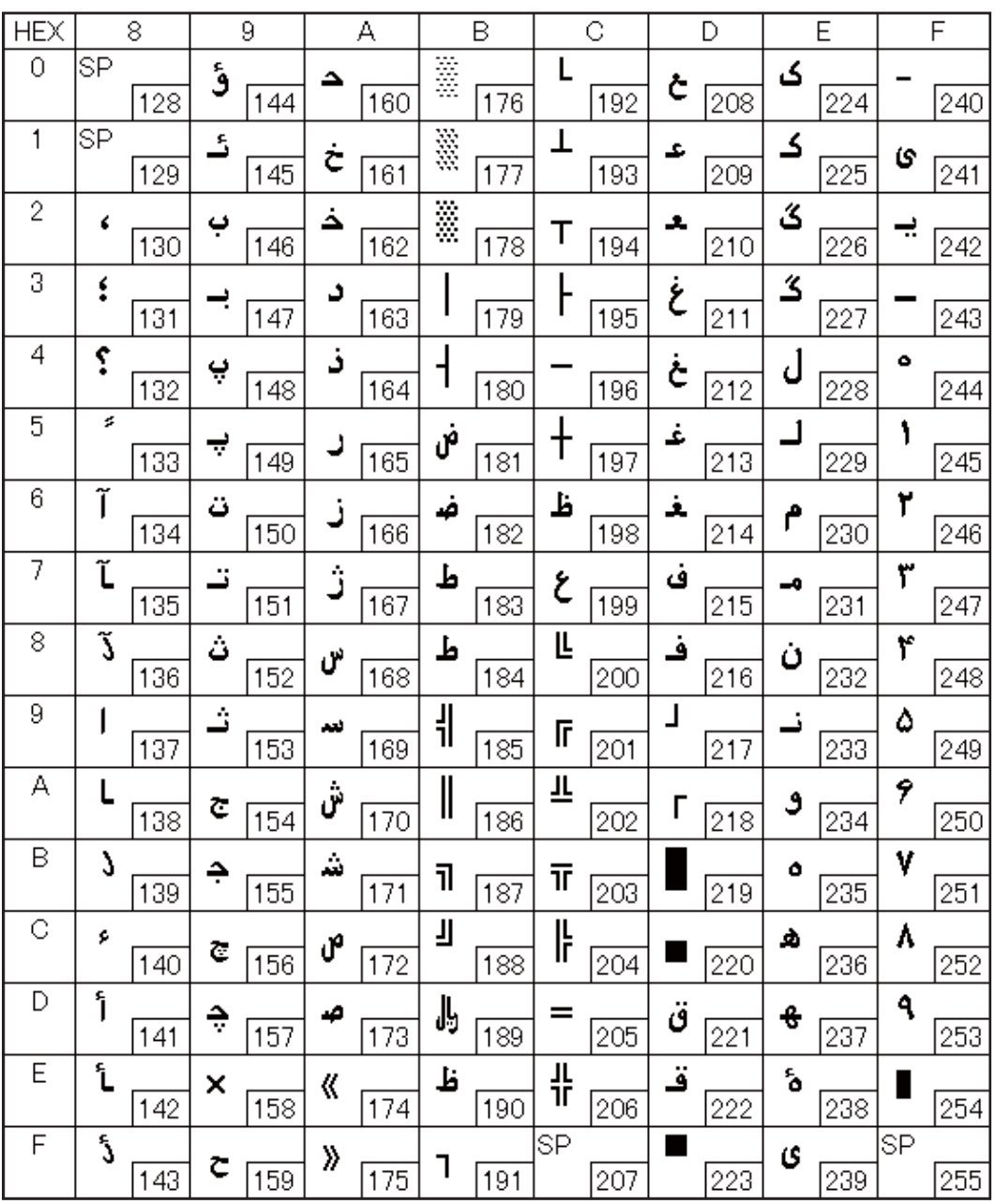

#### Page 42 (PC1118: Lithuanian)

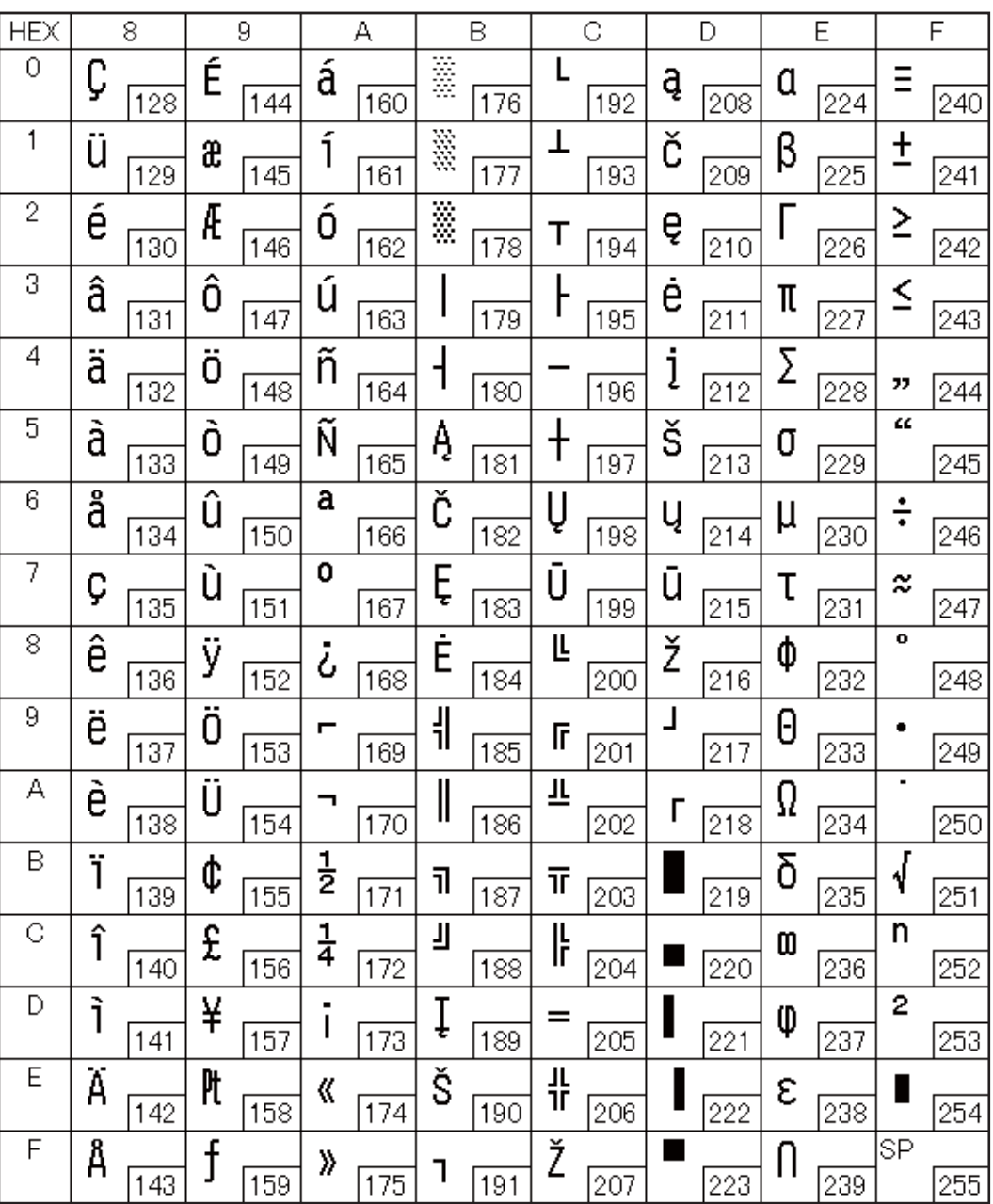

# Page 43 (PC1119: Lithuanian)

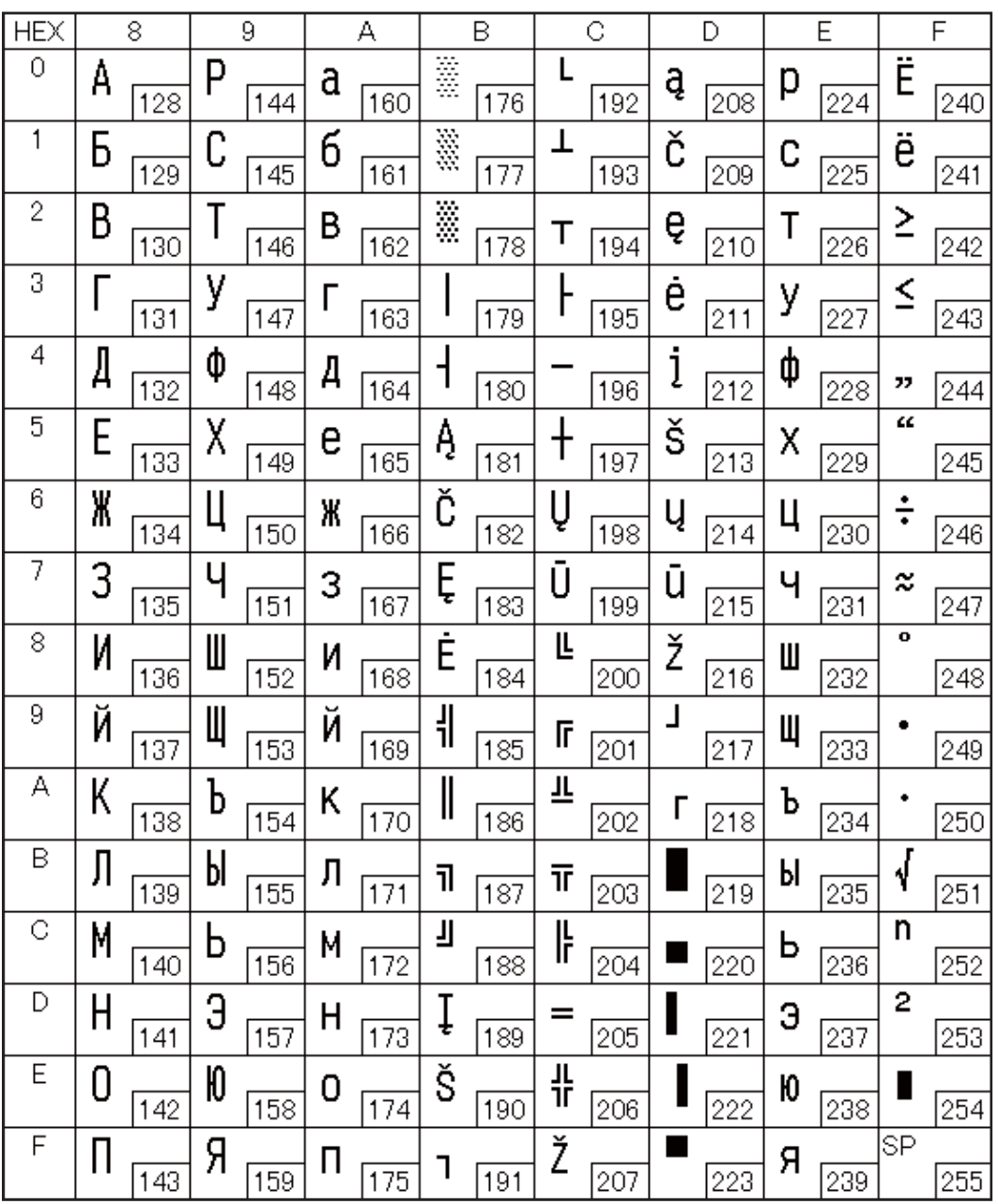

#### Page 44 (PC1125: Ukrainian)

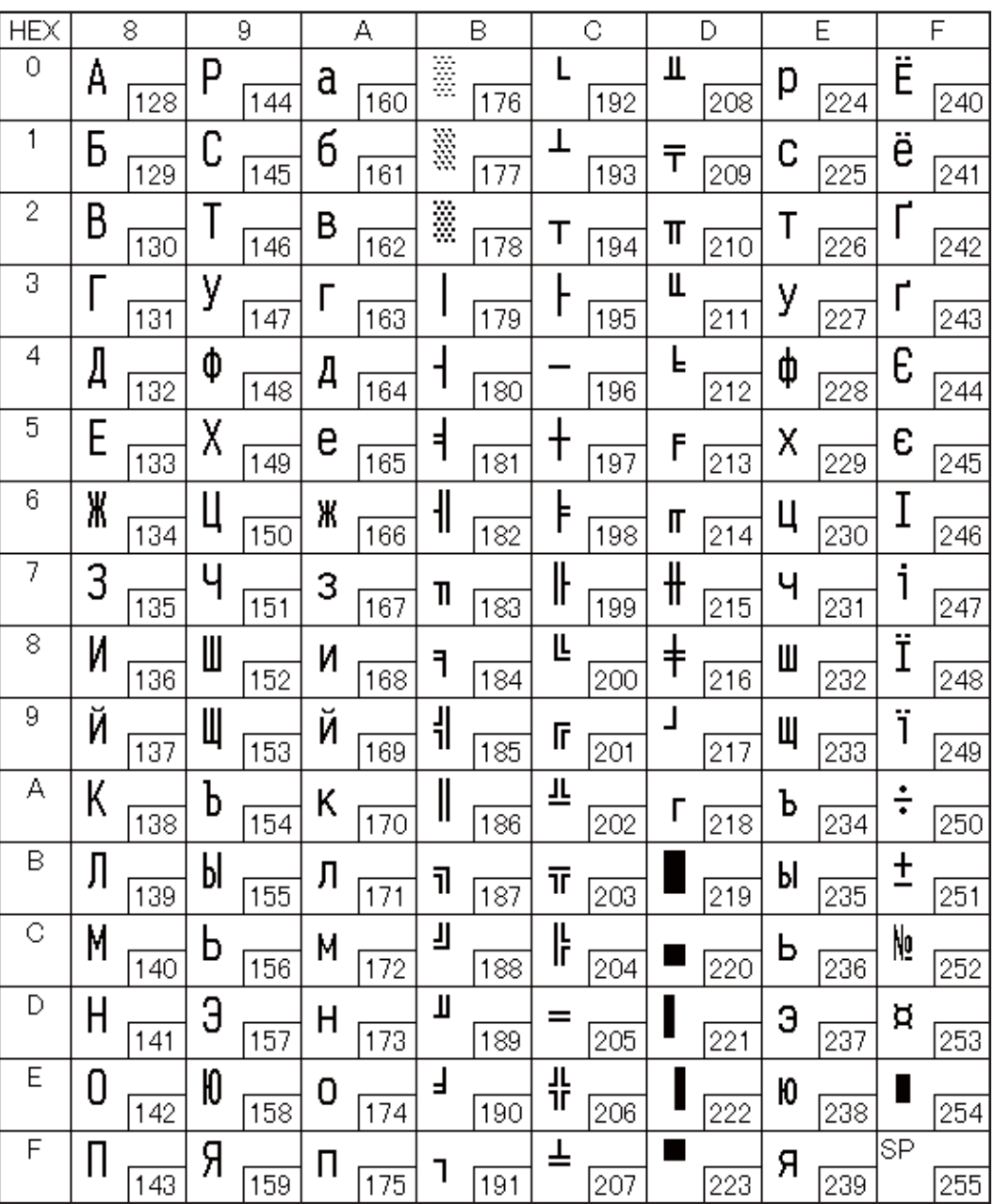

## Page 45 (WPC1250: Latin 2)

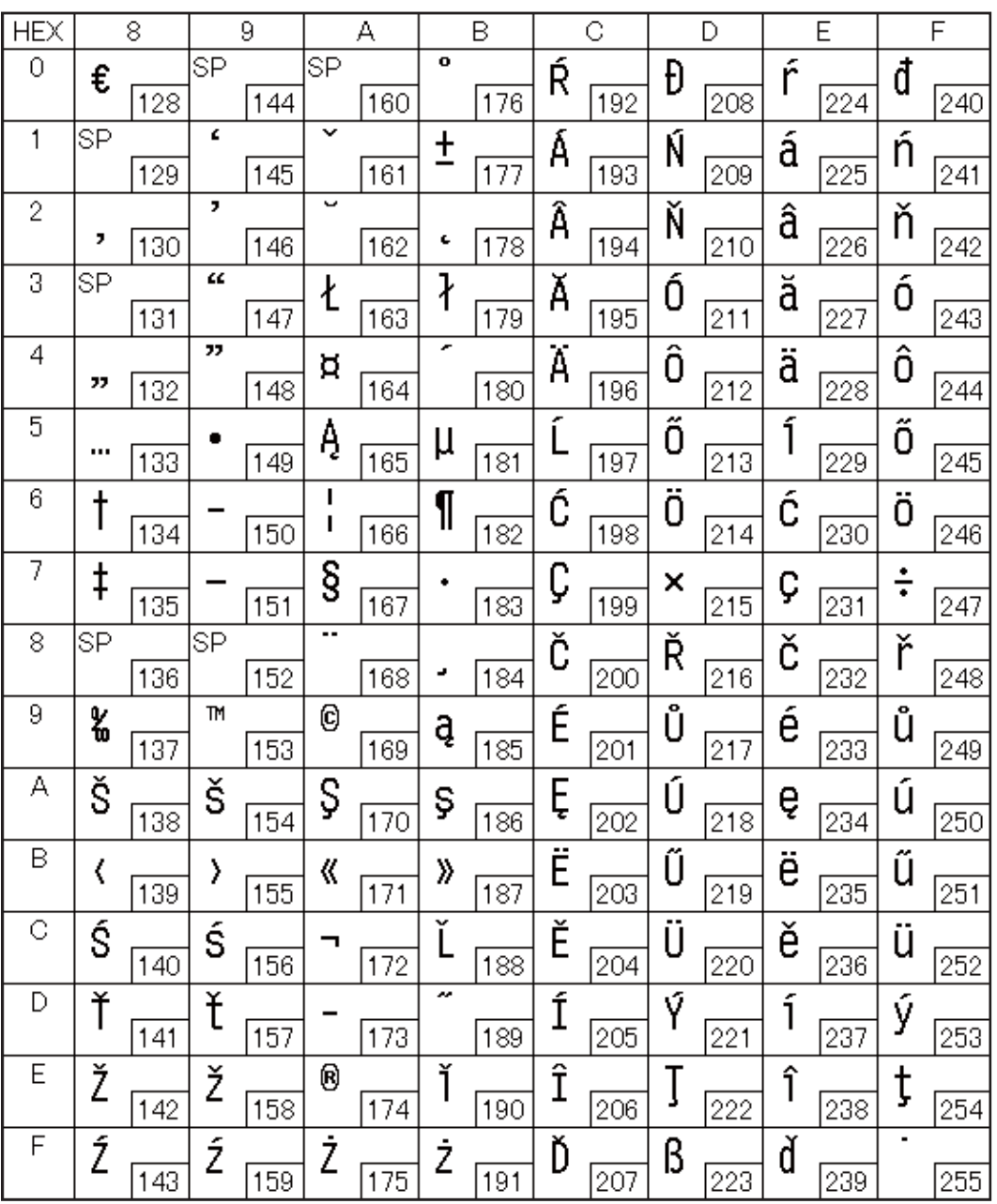
## Page 46 (WPC1251: Cyrillic)

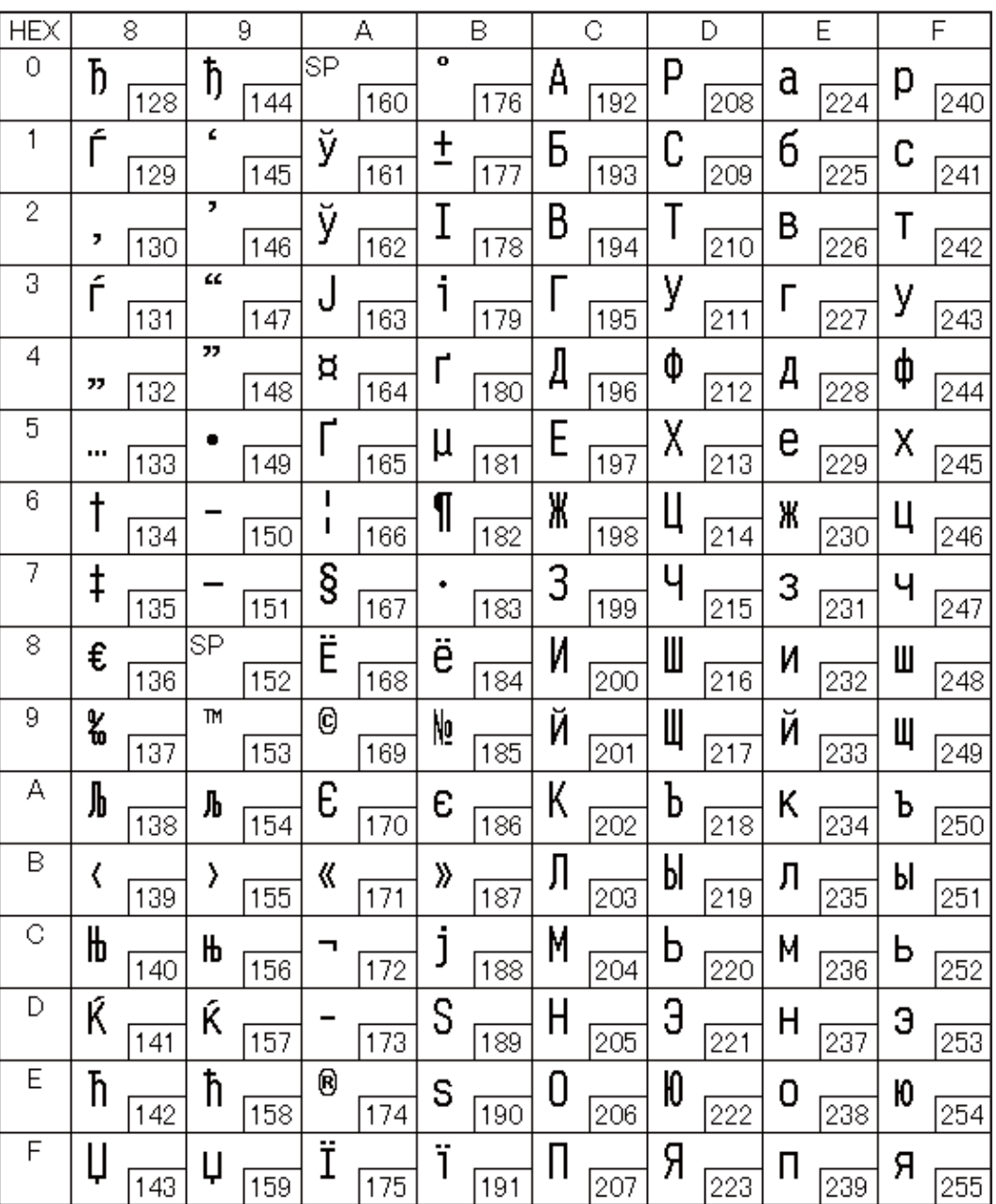

## Page 47 (WPC1253: Greek)

Г

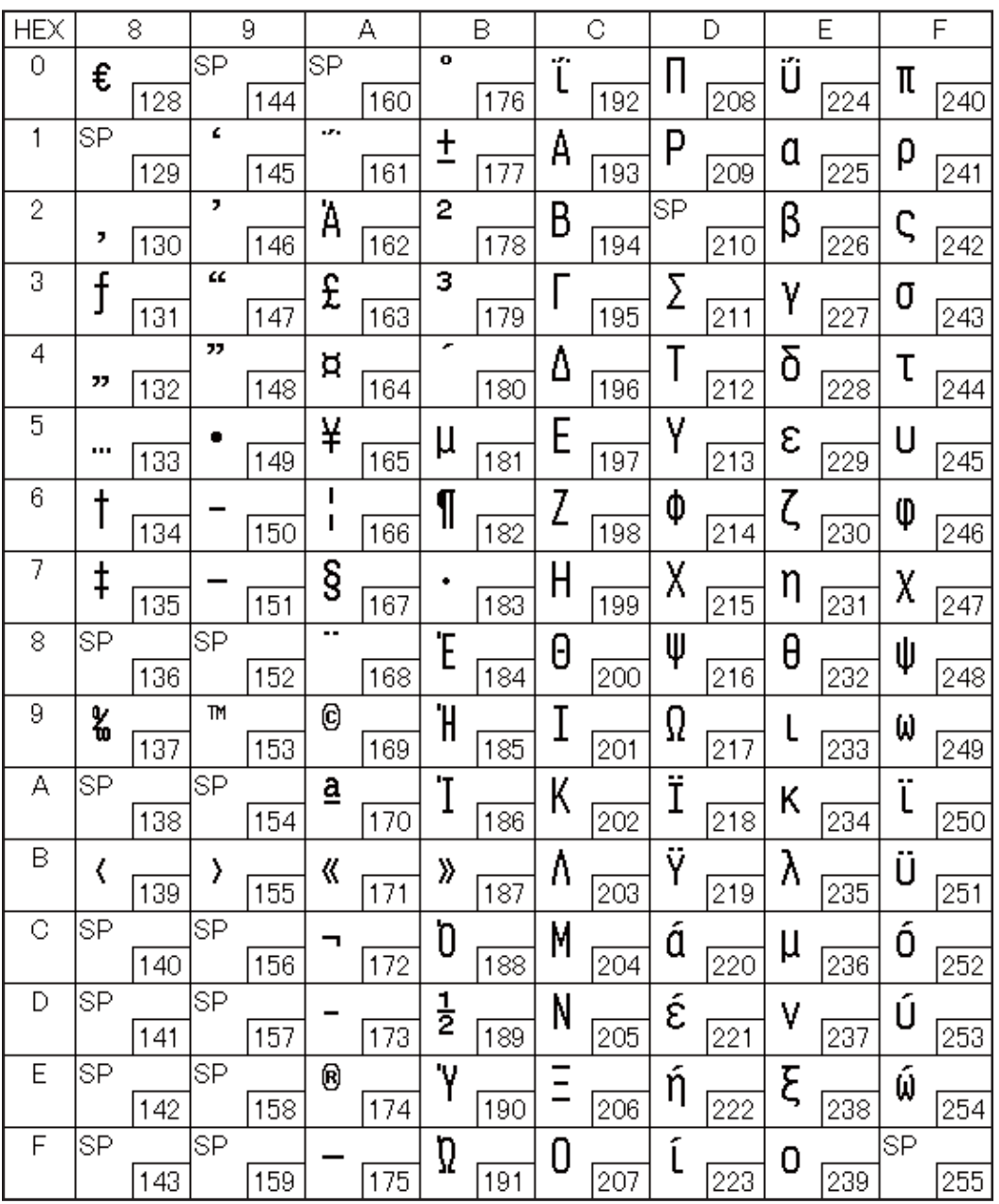

### Page 48 (WPC1254: Turkish)

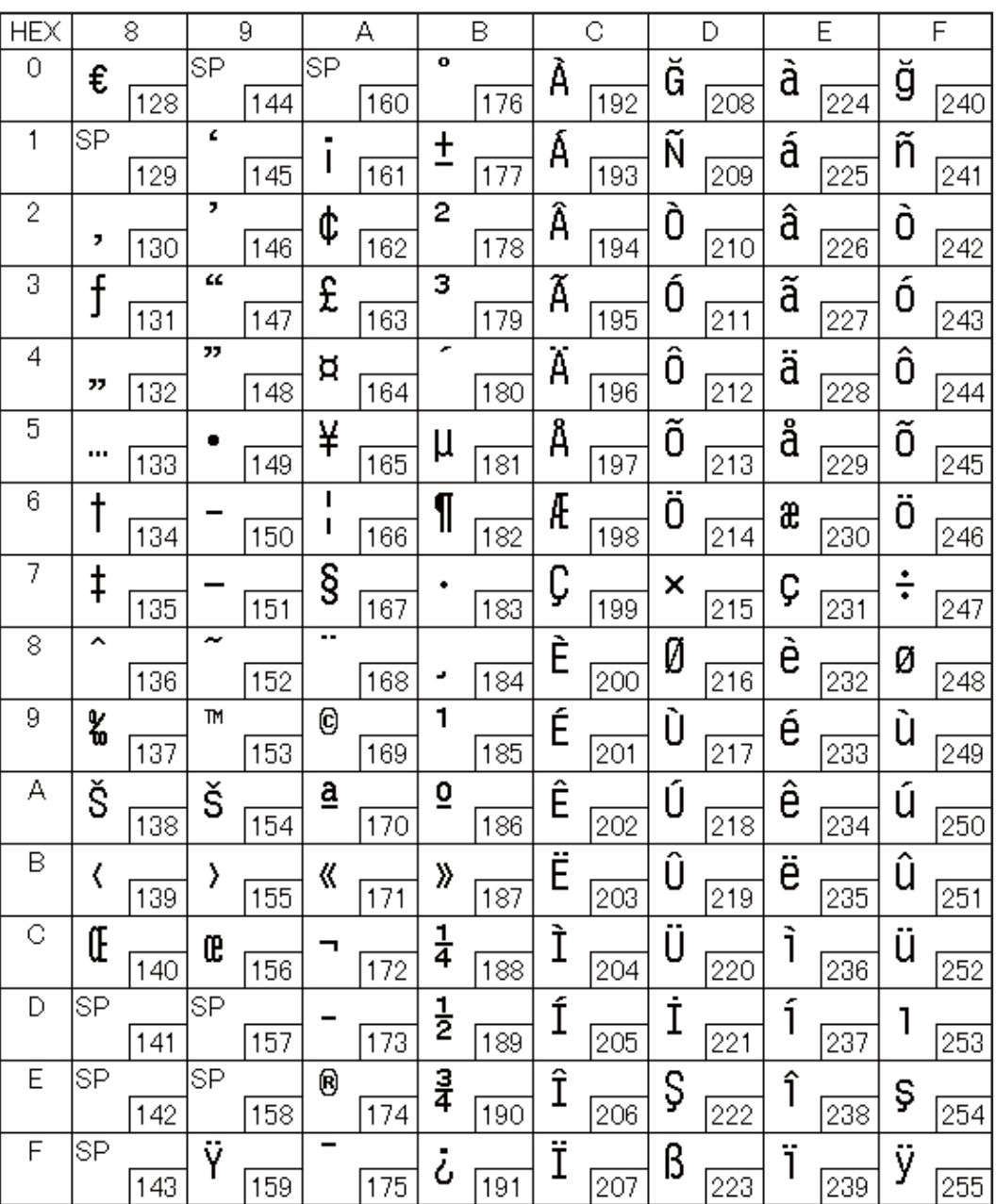

# Page 49 (WPC1255: Hebrew)

Г

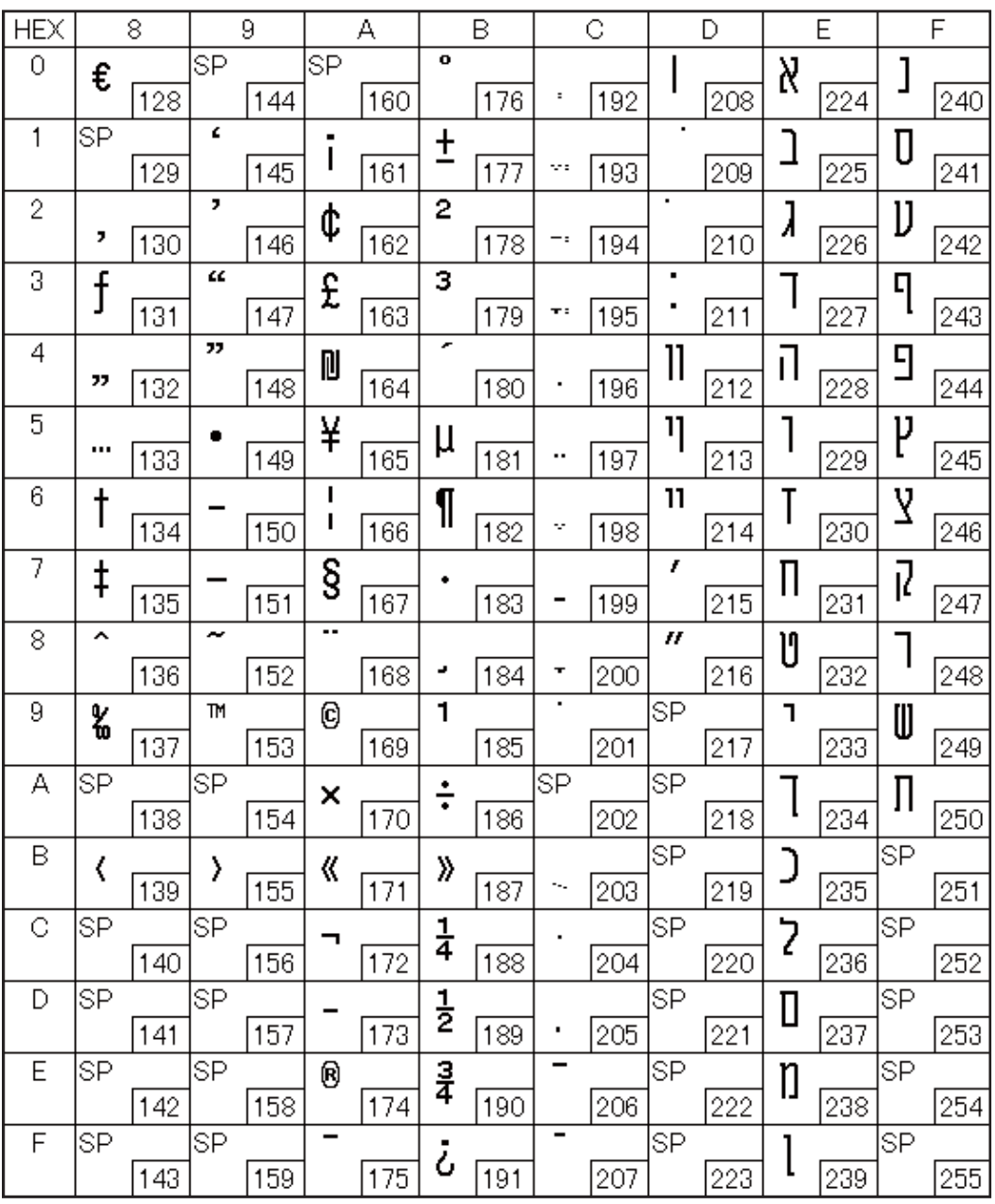

### Page 50 (WPC1256: Arabic)

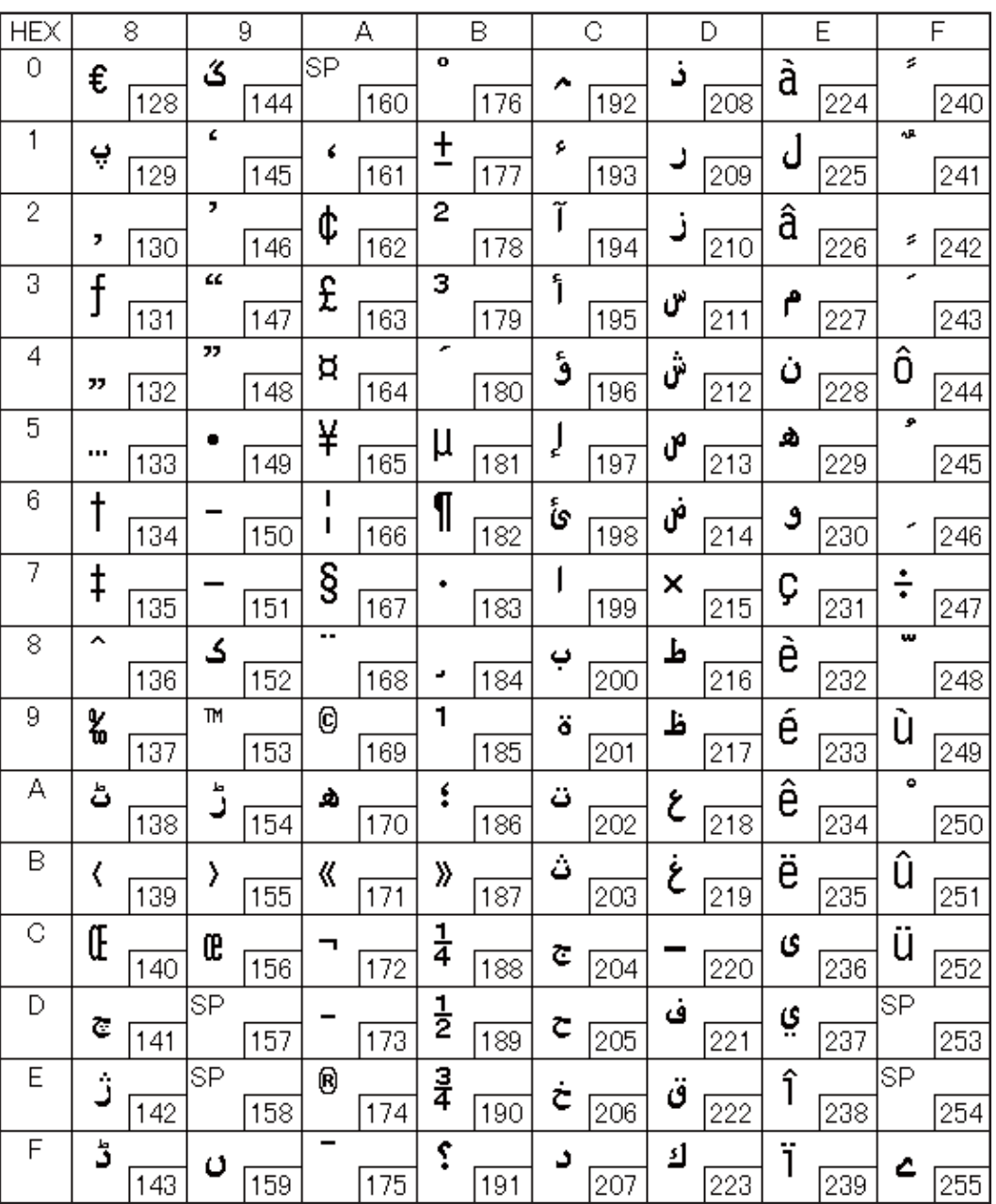

### Page 51 (WPC1257: Baltic Rim)

F

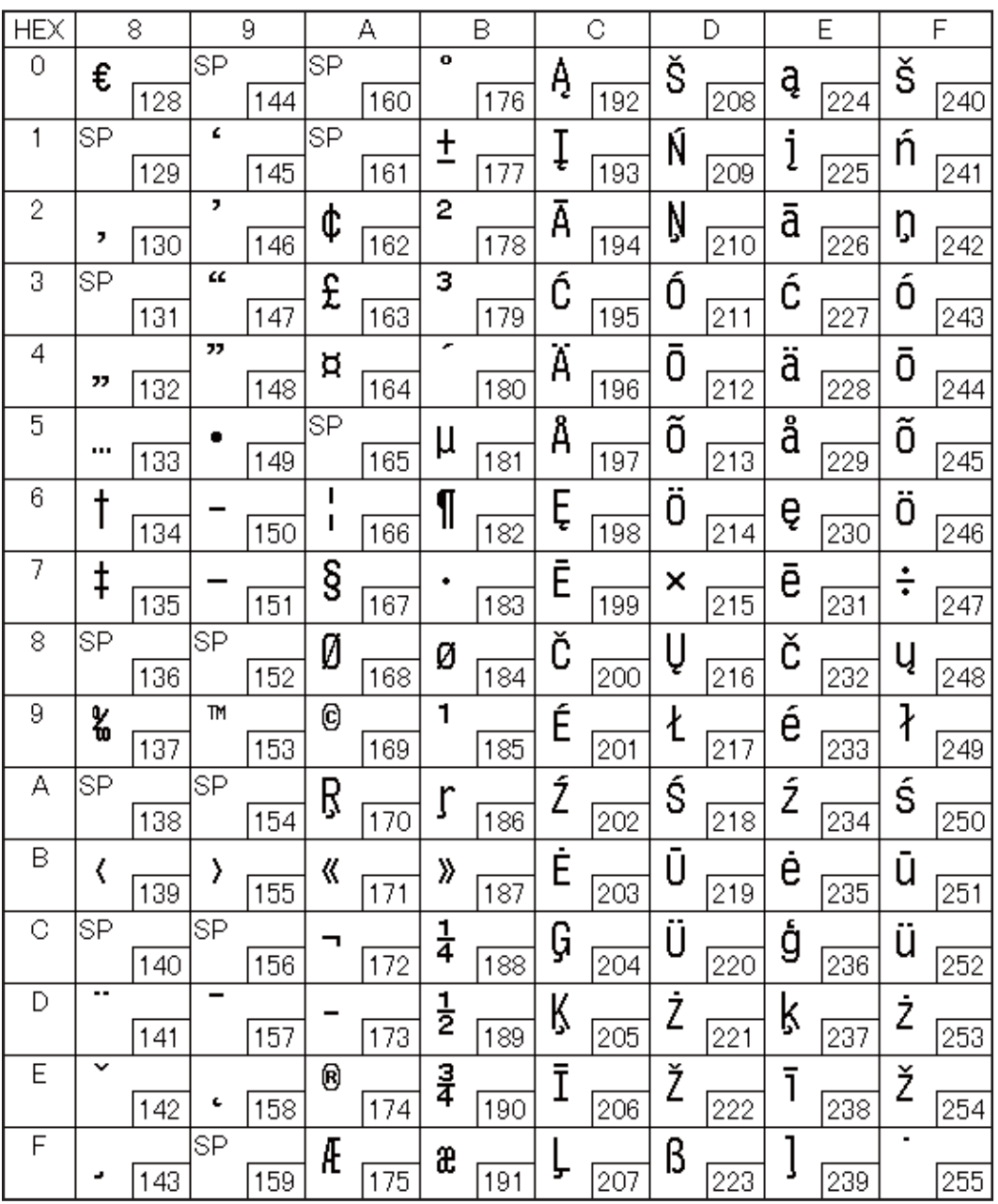

# Page 52 (WPC1258: Vietnamese)

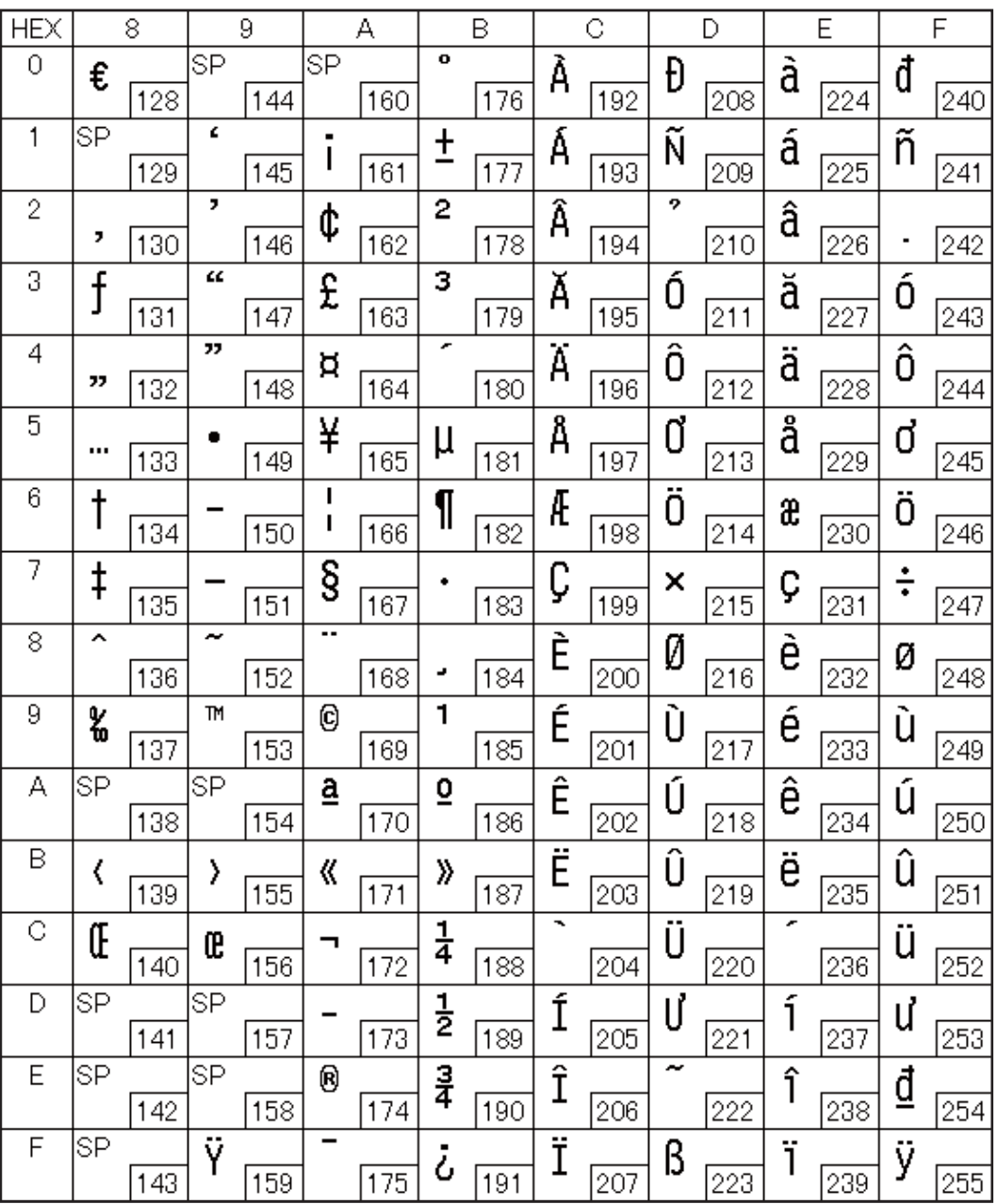

# Page 53 (KZ1048: Kazakhstan)

П

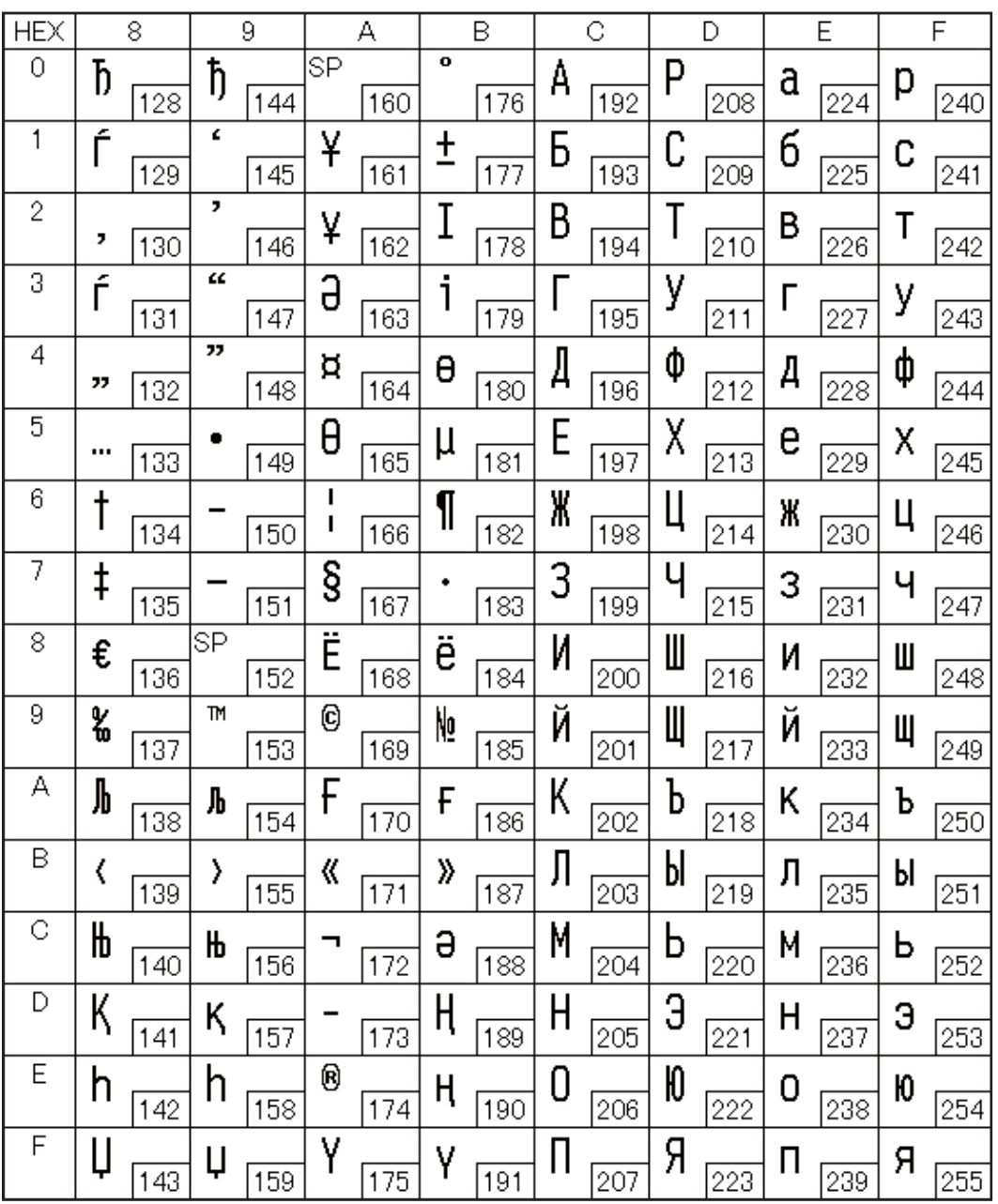

### Page 255 (User-Defined Page)

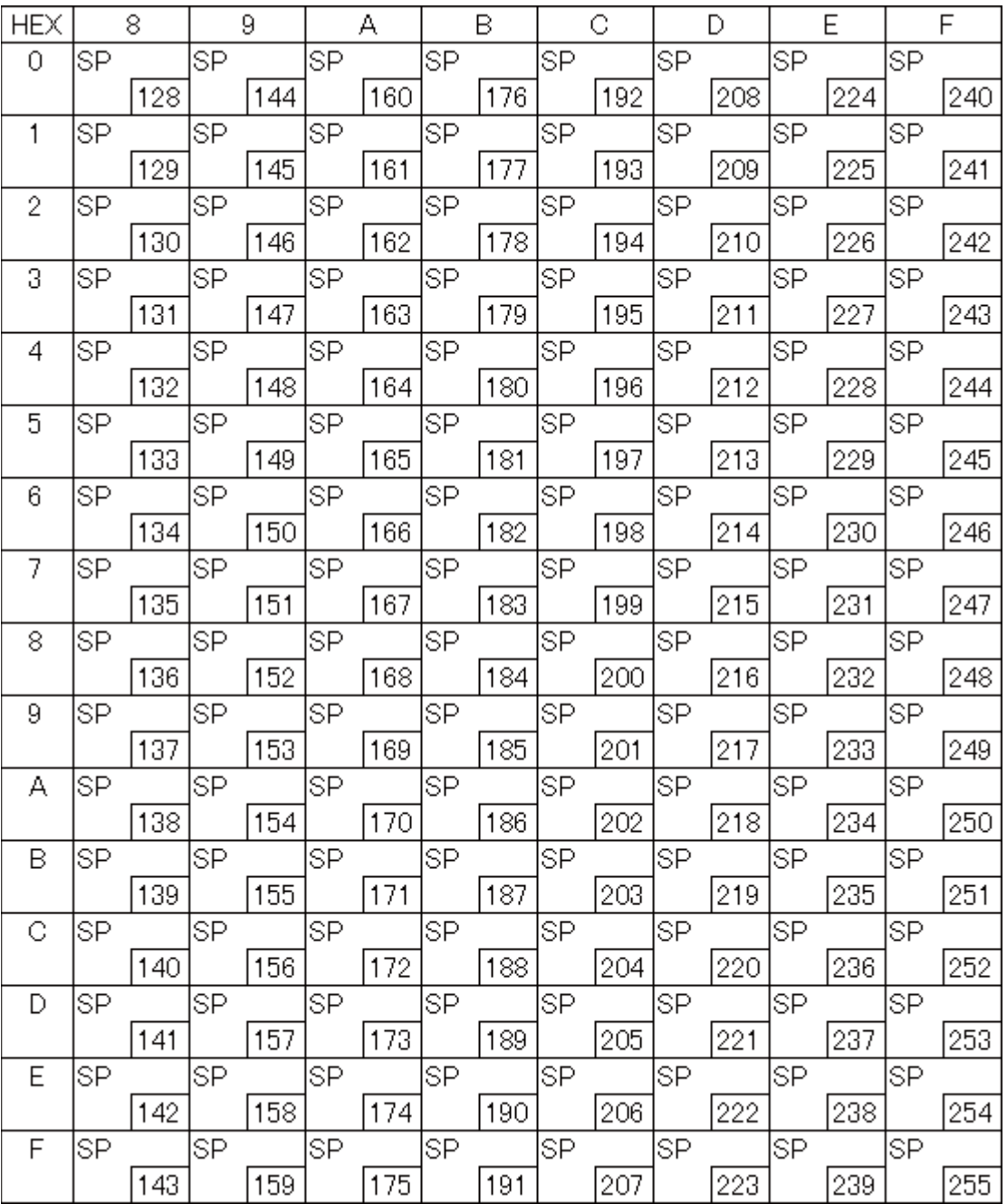

#### International Character Sets

Г

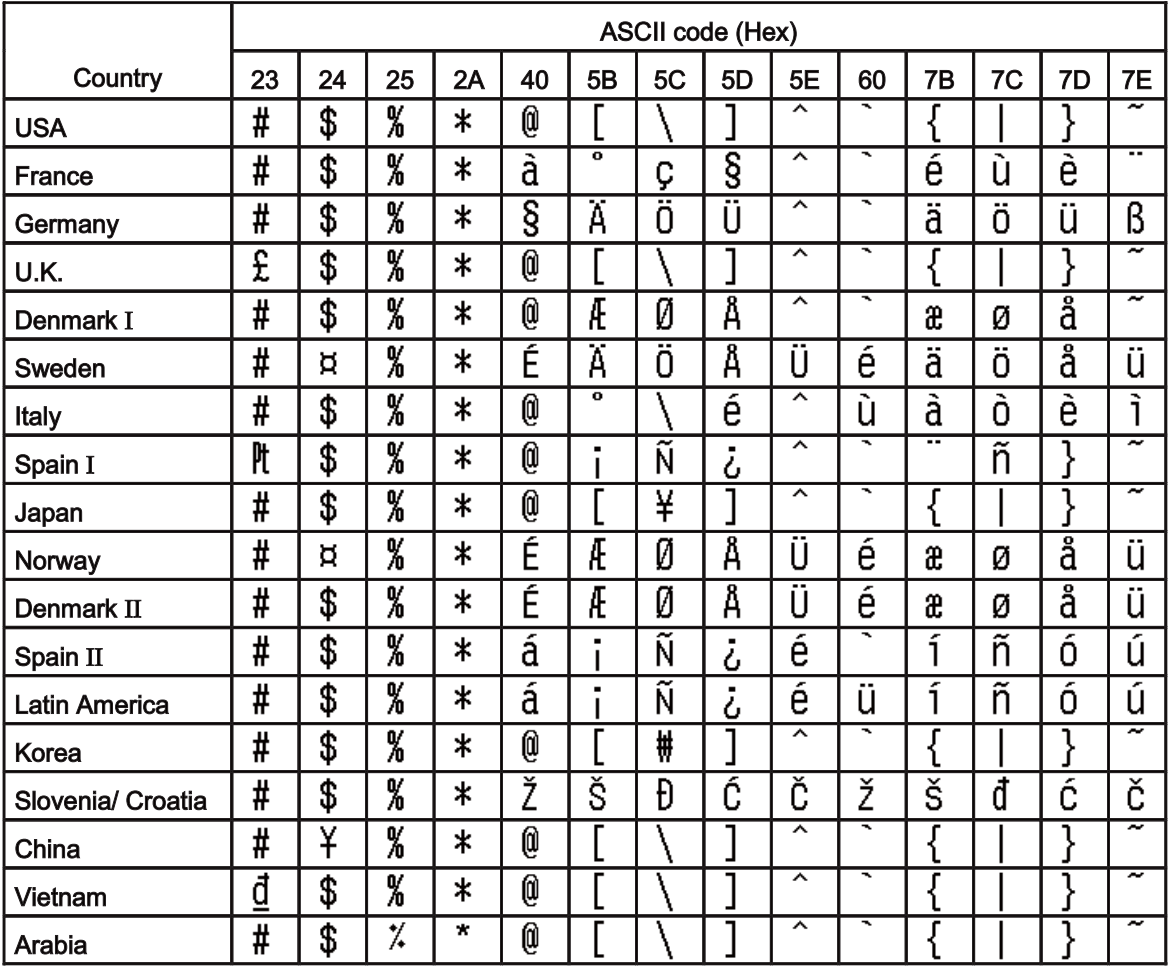